Mod. 1098

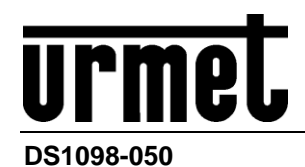

## *NVR H264/H265+ WIFI AVEC HDMI*

## **Kit NVR WIFI DOUBLE ANTENNE**

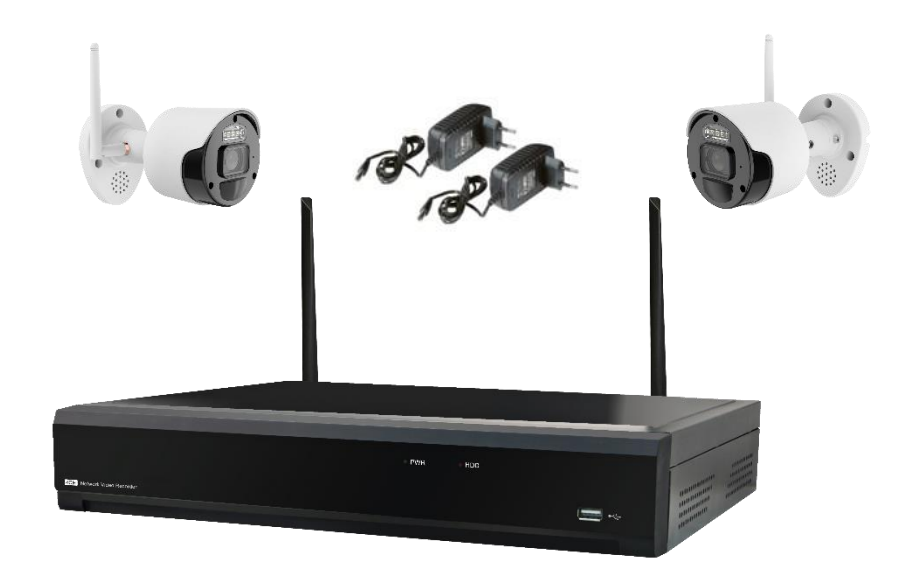

*Réf. 1098/820*

*MANUEL UTILISATEUR*

## **SOMMAIRE**

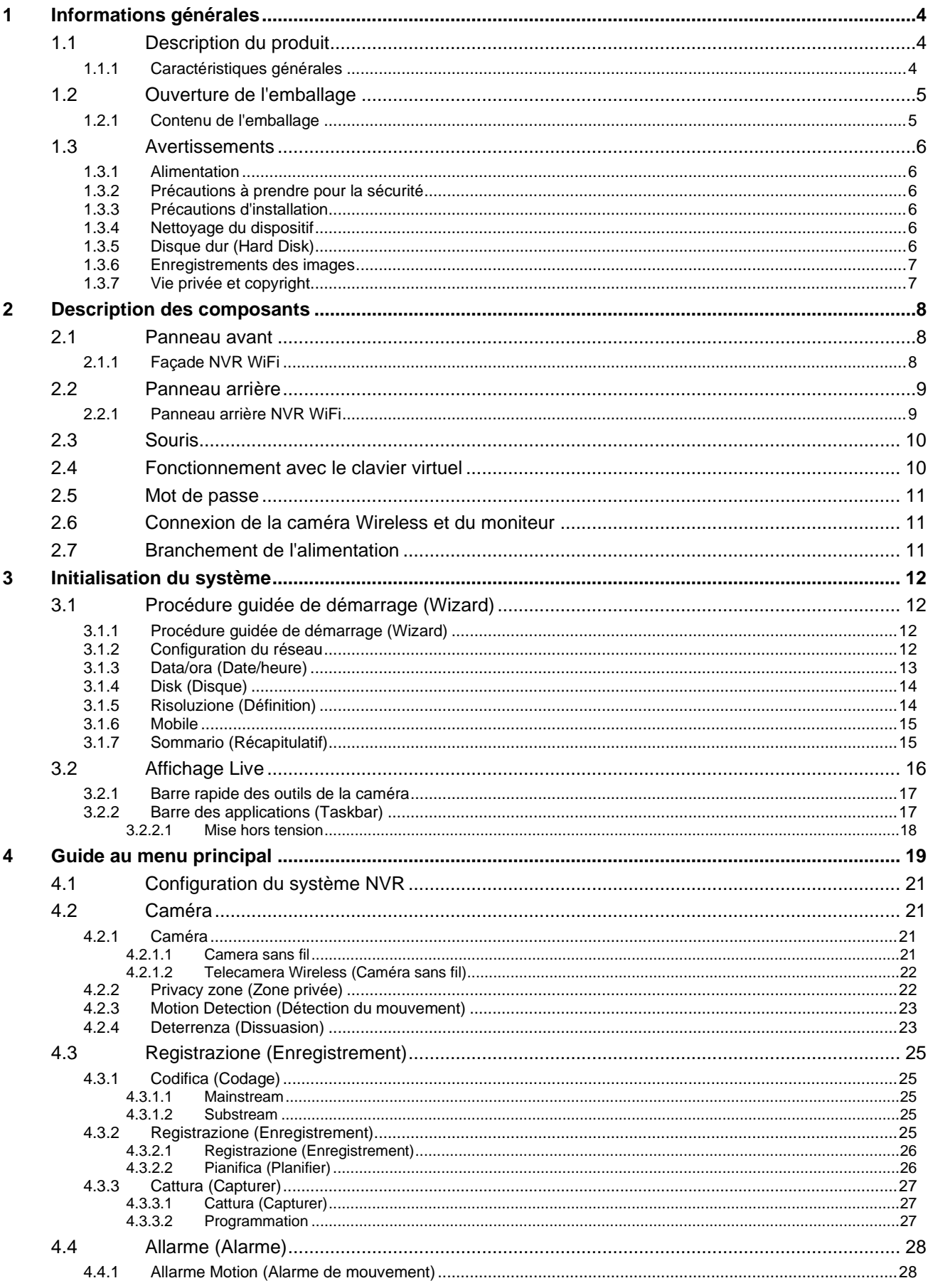

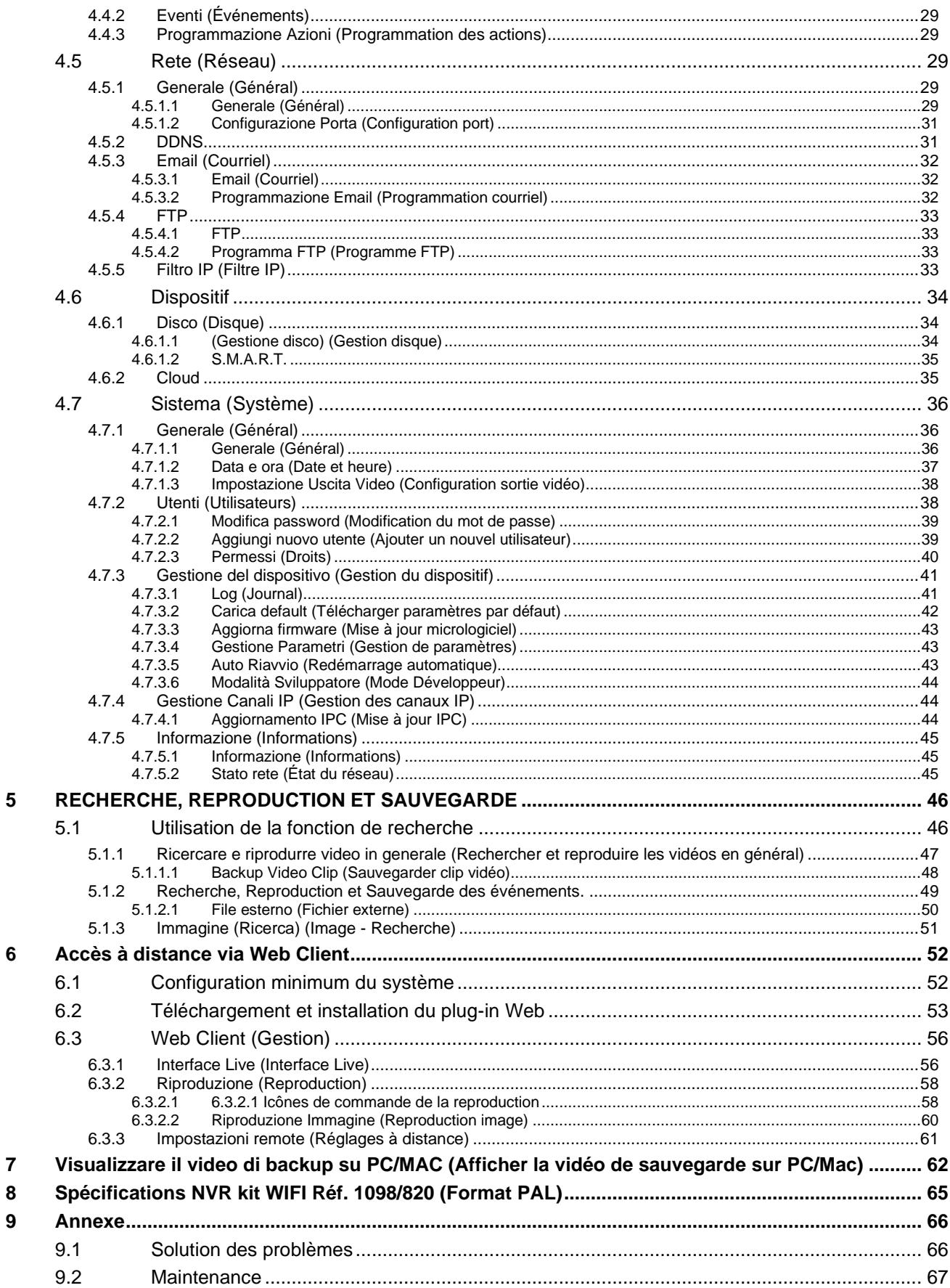

## <span id="page-3-0"></span>**1 INFORMATIONS GENERALES**

#### **Cher Client,**

nous vous remercions d'avoir acheté ce produit.

Le présent document se veut un simple manuel permettant une mise en service rapide du modèle URMET NVR 8 Can. du WiFi Kit Réf. 1098/820.

Avant d'utiliser l'équipement, lire le présent manuel, qui en décrit le fonctionnement correct et sûr.

Nous vous conseillons de conserver ce document avec soin et dans un endroit facilement identifiable, pour pouvoir le consulter aisément en cas de besoin.

#### <span id="page-3-1"></span>**1.1 DESCRIPTION DU PRODUIT**

<span id="page-3-2"></span>Ce produit de URMET S.p.A. est un magnétoscope numérique capable d'enregistrer sur un disque dur interne des images en provenance de plusieurs caméras.

#### **1.1.1 CARACTERISTIQUES GENERALES**

- ➢ Trois modalités disponibles (enregistrement, reproduction et transmission sur réseau simultanés)
- ➢ Compression vidéo H.264/H265+ (rétro-compatible)
- ➢ Interface graphique Windows, système d'exploitation *real-time* intégré
- ➢ Enregistrement avec définition 15fps@1080p par canal
- ➢ Enregistrement multiple ou simple
- ➢ Sortie vidéo HDMI
- ➢ Menu intuitif
- ➢ Plusieurs modes de fonctionnement (aperçu, enregistrement, reproduction, sauvegarde, surveillance par réseau et contrôle par téléphone mobile)
- ➢ Réseau de transmission du flux principal, du flux secondaire et du flux mobile
- ➢ Commande à distance (par gestionnaire de navigation, Mobile et Logiciel Client URMET UVS Pro)
- ➢ Commande à distance via le logiciel mobile Urmet iUVS Pro pour les plates-formes iOS & Android
- ➢ Configuration avec Urmet DDNS ID via Internet Explorer, Mobile et Logiciel Client
- ➢ Fonction P2P disponible pour URMET UVS Pro Client et Mobile Urmet iUVS Pro
- ➢ Fonction RTSP
- ➢ Prend en charge la fonction d'agrandissement et de réduction (Zoom in/out) et la fonction de cycle
- ➢ Enregistrement simultané normal/mouvement
- ➢ Notification de l'alarme par e-mail
- ➢ Modalité de maintenance automatique
- ➢ Ports USB 2.0 pour la sauvegarde, la mise à jour et le fonctionnement à l'aide de la souris
- ➢ Sauvegarde sur USB 2.0 depuis la façade (unité USB ou disque dur)
- ➢ Création de groupes sur disque dur
- ➢ Chargement et enregistrement des configurations NVR en utilisant une clé USB
- ➢ Rétablissement du mot de passe par défaut
- ➢ Logement pour carte SD
- ➢ OSD multilingue
- ➢ Logiciel Mobile pour les plates-formes suivantes : iOS (Iphone et iPad), Android (Smartphone et Tablette).
- ➢ Reproduction synchrone multi-canaux.

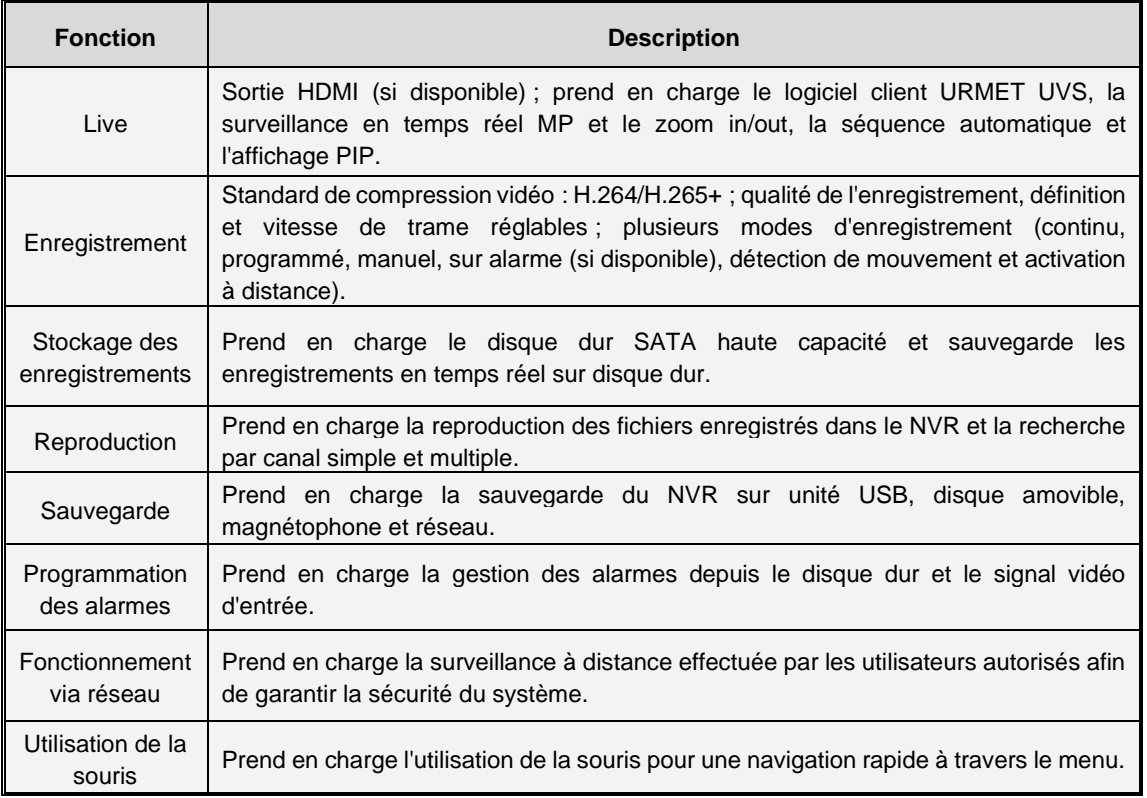

#### <span id="page-4-0"></span>**1.2 OUVERTURE DE L'EMBALLAGE**

Vérifier que l'emballage et son contenu ne présentent aucun dommage visible. S'il manque une pièce ou si des pièces sont endommagées, contacter immédiatement le revendeur. Ne tenter en aucun cas d'utiliser le dispositif. Si nécessaire, le produit doit impérativement être retourné au fournisseur dans son emballage d'origine.

#### **1.2.1 CONTENU DE L'EMBALLAGE**

- <span id="page-4-1"></span>➢ NVR
- ➢ Alimentateur
	- ENTRÉE  $\Rightarrow$  100-240 Vca 50/60Hz 1,5 A maxi
	- SORTIE  $\Rightarrow$  12Vcc 2A
- ➢ Une souris
- ➢ Guide Rapide
- ➢ 2 antennes WiFi

#### **N.B. :**

La composition des accessoires livrés de série peut varier sans préavis.

#### <span id="page-5-1"></span><span id="page-5-0"></span>**1.3 AVERTISSEMENTS**

#### **1.3.1 ALIMENTATION**

- ➢ Vérifier la valeur de la tension secteur à laquelle sera branchée l'alimentation.
- ➢ Pour débrancher le câble d'alimentation de la prise, saisir la fiche en évitant de tirer sur le câble.
- Pour mettre le dispositif hors tension, il est nécessaire de débrancher la prise d'alimentation. Cette opération ne doit absolument pas être exécutée lorsque le NVR WiFi est en phase d'enregistrement ou de reproduction ou lorsqu'on se trouve dans les menus de configuration. Pour ne pas endommager le disque dur de manière irrémédiable, il est nécessaire d'arrêter les enregistrements et les reproductions en cours avant de mettre le dispositif hors tension.

#### **1.3.2 PRECAUTIONS A PRENDRE POUR LA SECURITE**

- <span id="page-5-2"></span>➢ Pour éviter tout risque d'incendie ou d'électrocution, ne pas exposer le dispositif à la pluie ou à l'humidité et éviter d'y introduire tout objet ou liquide. Dans ce cas, débrancher le dispositif du secteur et le faire contrôler par un personnel qualifié.
- ➢ Le dispositif ne doit être ouvert en aucun cas. Toutes les interventions de réparation doivent être confiées à du personnel qualifié ou au centre d'assistance technique agréé.
- ➢ Conserver cet équipement loin de la portée des enfants ; dans le cas contraire, ces derniers pourraient l'endommager par inadvertance.
- ➢ Ne pas toucher cet équipement les mains mouillées, pour éviter tous risques d'électrocution ou de dommages mécaniques.
- ➢ En cas de chute de l'équipement ou d'endommagement de son boîtier extérieur, cesser immédiatement de l'utiliser. Dans le cas contraire, l'on s'exposerait à des risques d'électrocution. Dans ce cas, contacter le revendeur ou un installateur agréé.

#### **1.3.3 PRECAUTIONS D'INSTALLATION**

- <span id="page-5-3"></span>➢ Pour prévenir la surchauffe du dispositif, placer le dispositif à un emplacement qui permet le passage de l'air à travers les orifices prévus à cet effet sur le châssis. Dans le cas d'installation à l'intérieur d'une baie, vérifier la présence d'au moins 5 cm d'espace libre. Pour le même motif, il ne peut être installé à proximité de sources de chaleur, comme des radiateurs ou des conduites d'air chaud, ou à des emplacements directement exposés aux radiations du soleil ou dans des locaux exposés à un taux excessif de poussières, de vibrations ou de heurts.
- ➢ Ne pas placer cet équipement sur une surface instable (par exemple, une table boiteuse ou inclinée). L'équipement pourrait tomber, en provoquant des dommages corporels ou des pannes mécaniques.
- ➢ Ne pas installer cet équipement dans un endroit exposé à l'humidité ou à l'eau. Ne pas diriger un jet d'eau sur l'équipement, pour éviter tout risque d'incendie, de décharges électriques ou de panne mécanique.
- ➢ En cas de pénétration d'eau ou d'autres corps étrangers à l'intérieur de l'équipement, cesser de l'utiliser pour éviter tout risque d'incendie ou de décharges électriques. Dans ce cas, contacter le revendeur ou un installateur agréé.
- ➢ Veiller à ne poser sur le dispositif aucun objet lourd ou objet générant de la chaleur, étant donné que cela pourrait endommager le meuble ou provoquer une augmentation de la température interne, à l'origine d'anomalies de fonctionnement.
- ➢ Ne pas recouvrir le dispositif avec un chiffon pendant son fonctionnement pour éviter toute déformation du boîtier extérieur et surchauffe des composants intérieurs, avec risque d'incendie, d'électrocution ou de panne mécanique.
- ➢ Ne pas approcher des aimants ou d'objets aimantés du dispositif pour éviter toute anomalie de fonctionnement.
- ➢ Ne pas utiliser cet équipement dans des locaux caractérisés par la présence de fumée, vapeur, humidité, poussière ou fortes vibrations.
- ➢ Ne pas faire fonctionner le dispositif immédiatement après son transfert d'un lieu froid à un lieu chaud, ou vice versa. Attendre en moyenne trois heures : cet intervalle de temps est nécessaire au dispositif pour s'adapter au nouvel environnement (température, humidité, etc.).

#### **1.3.4 NETTOYAGE DU DISPOSITIF**

- <span id="page-5-4"></span>➢ Utiliser un chiffon sec et frotter légèrement pour éliminer la poussière et la saleté.
- Si cette opération n'est pas suffisante pour bien nettoyer l'équipement, utiliser un chiffon humidifié avec un détergent neutre.
- ➢ Éviter d'utiliser de liquides volatiles (essence, alcool, solvants, etc.) ou de chiffons traités chimiquement pour nettoyer le dispositif, afin d'éviter déformations, détériorations ou éraflures de la peinture de finition.

#### **1.3.5 DISQUE DUR (HARD DISK)**

- <span id="page-5-5"></span>➢ Le disque dur installé sur ce dispositif est sensible aux chocs, aux écarts de température et aux vibrations. Le nonrespect de ces avertissements compromet non seulement le fonctionnement correct du dispositif mais pourrait également causer la perte des données présentes sur le disque dur.
- ➢ En cas de réparation, avant de remettre l'appareil au centre d'assistance, il est recommandé d'enregistrer les données considérées importantes. La société URMET S.p.A. ne saurait être tenue pour responsable de l'éventuelle perte de données mémorisées.
- ➢ L'éventuelle intégration de disques durs supplémentaires doit être réalisée par un personnel technique qualifié ou en contactant le service après-vente.

#### **1.3.6 ENREGISTREMENTS DES IMAGES**

- <span id="page-6-0"></span>➢ Cet équipement n'a pas été conçu pour servir d'antivol, mais uniquement pour enregistrer des images. URMET S.p.A. ne saurait être tenue pour responsable de quelque façon que ce soit des pertes ou des dommages consécutifs à un vol subi par l'utilisateur.
- ➢ Avant d'utiliser l'équipement, effectuer un enregistrement de test afin de vérifier que l'opération a lieu correctement. URMET S.p.A. ne saurait être tenu pour responsable de quelque façon que ce soit de la perte de données enregistrées suite à une configuration ou à une utilisation erronée, à un dysfonctionnement du matériel ou à une panne de celui-ci.
- ➢ Cet équipement contient des composants électroniques de précision. Pour garantir un enregistrement correct des images, veiller à ce que l'équipement ne subisse pas de chocs pendant cette opération.

#### **1.3.7 VIE PRIVEE ET COPYRIGHT**

- <span id="page-6-1"></span>➢ Le magnétoscope numérique NVR 4 Can. du WiFi Kit Réf. 1098/800 est un dispositif pour les systèmes TVCF. L'enregistrement des images est soumis aux lois en vigueur dans le pays d'utilisation. Il est également interdit d'enregistrer des images protégées par copyright.
- ➢ Les utilisateurs du produit sont responsables du contrôle et du respect de toutes les normes et les règlements locaux en matière de monitorage et d'enregistrement de signaux vidéo. Le fabricant NE saurait être tenu pour responsable de quelque façon que ce soit de toute utilisation du produit non conforme aux normes en vigueur. Pour plus d'informations, se reporter à l'adresse internet [http://www.garanteprivacy.it](http://www.garanteprivacy.it/).

#### <span id="page-7-1"></span><span id="page-7-0"></span>**2.1 PANNEAU AVANT**

**Nous rappelons que NVR est l'acronyme de Network Video Recorder Equipment (Dispositif d'enregistrement vidéo IP).**

#### **2.1.1 FAÇADE NVR WIFI**

#### <span id="page-7-2"></span>Réf. **1098/820**

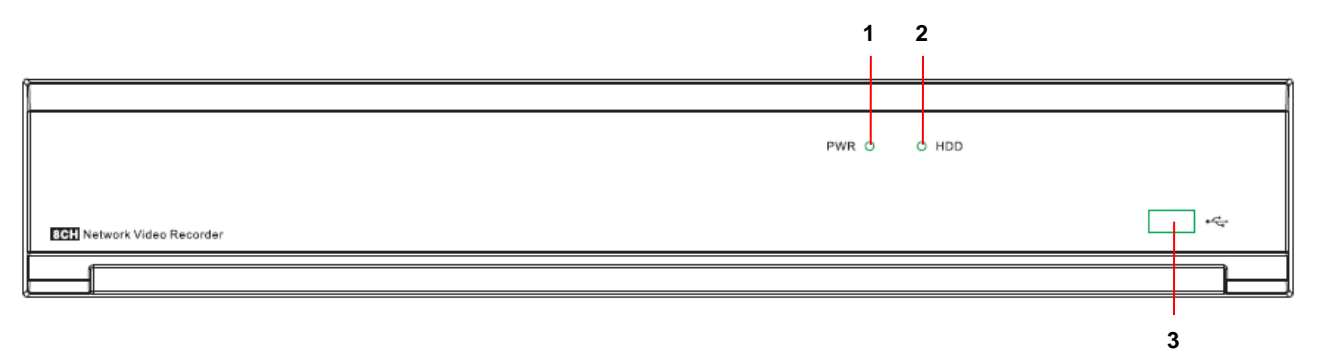

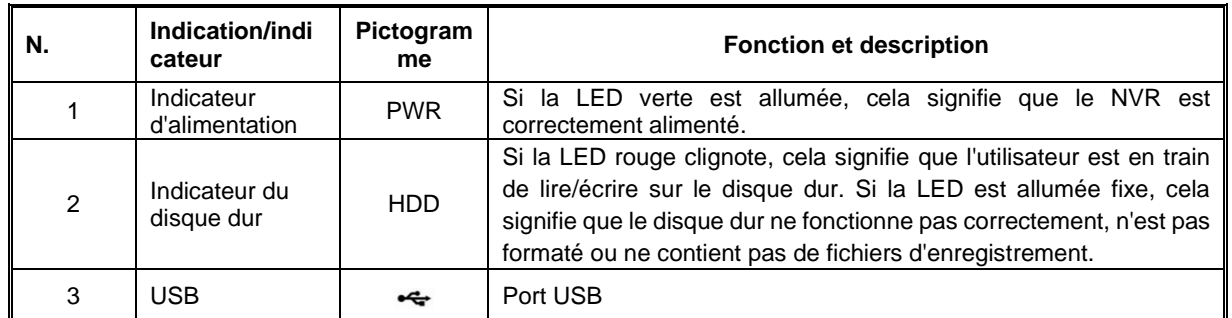

#### <span id="page-8-1"></span><span id="page-8-0"></span>**2.2 PANNEAU ARRIERE**

#### **2.2.1 PANNEAU ARRIERE NVR WIFI**

#### Réf. **1098/820**

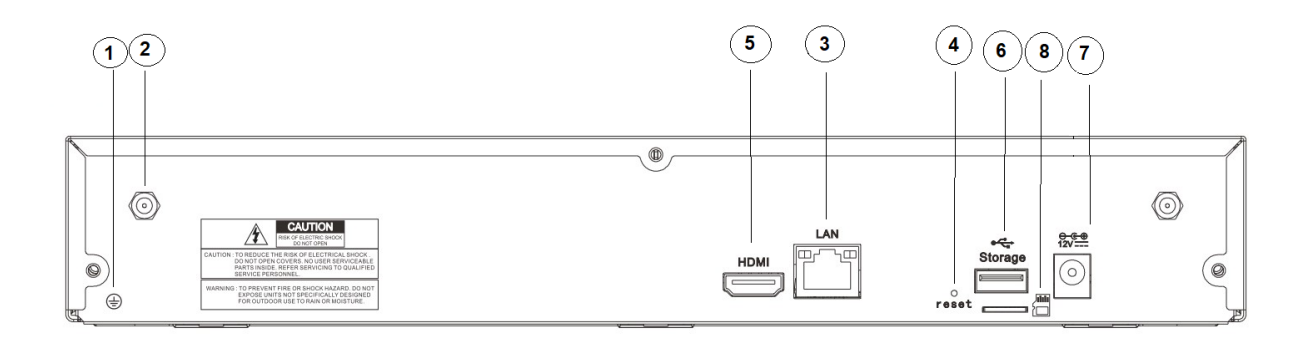

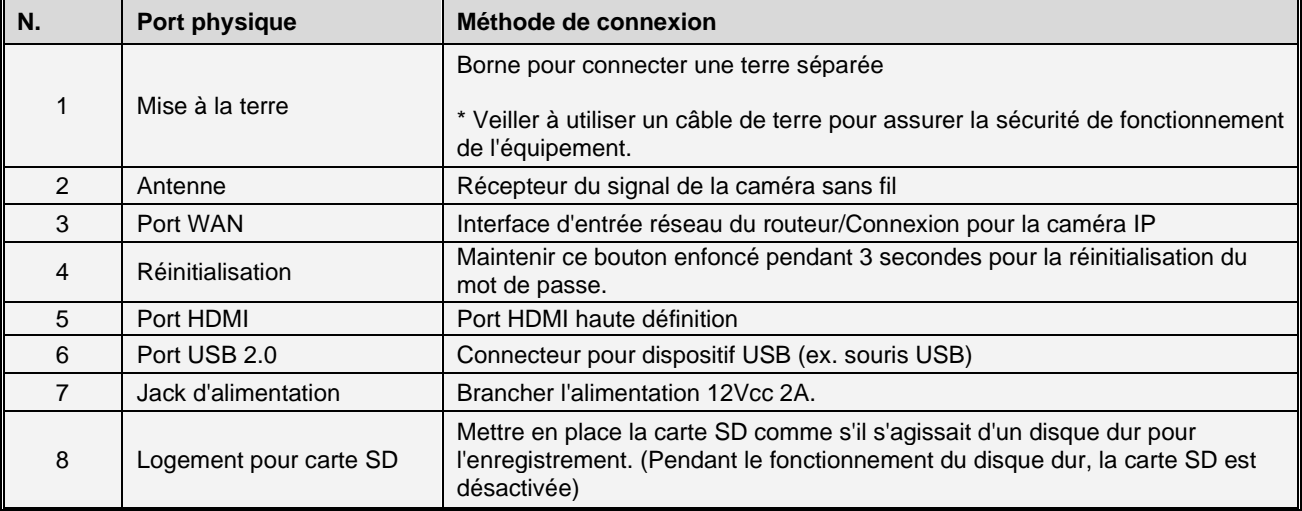

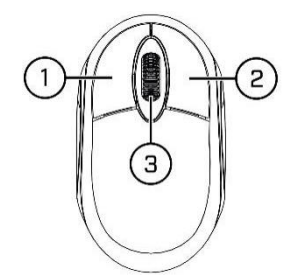

<span id="page-9-0"></span>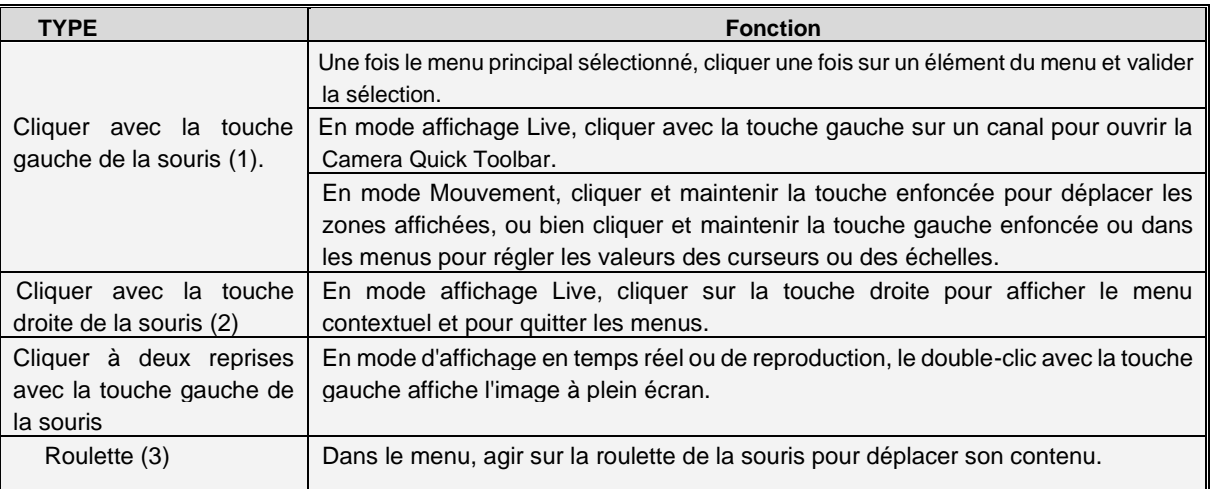

#### <span id="page-9-1"></span>**2.4 FONCTIONNEMENT AVEC LE CLAVIER VIRTUEL**

Pour entrer des données, cliquer sur la position de saisie pour afficher automatiquement le clavier virtuel à l'écran.

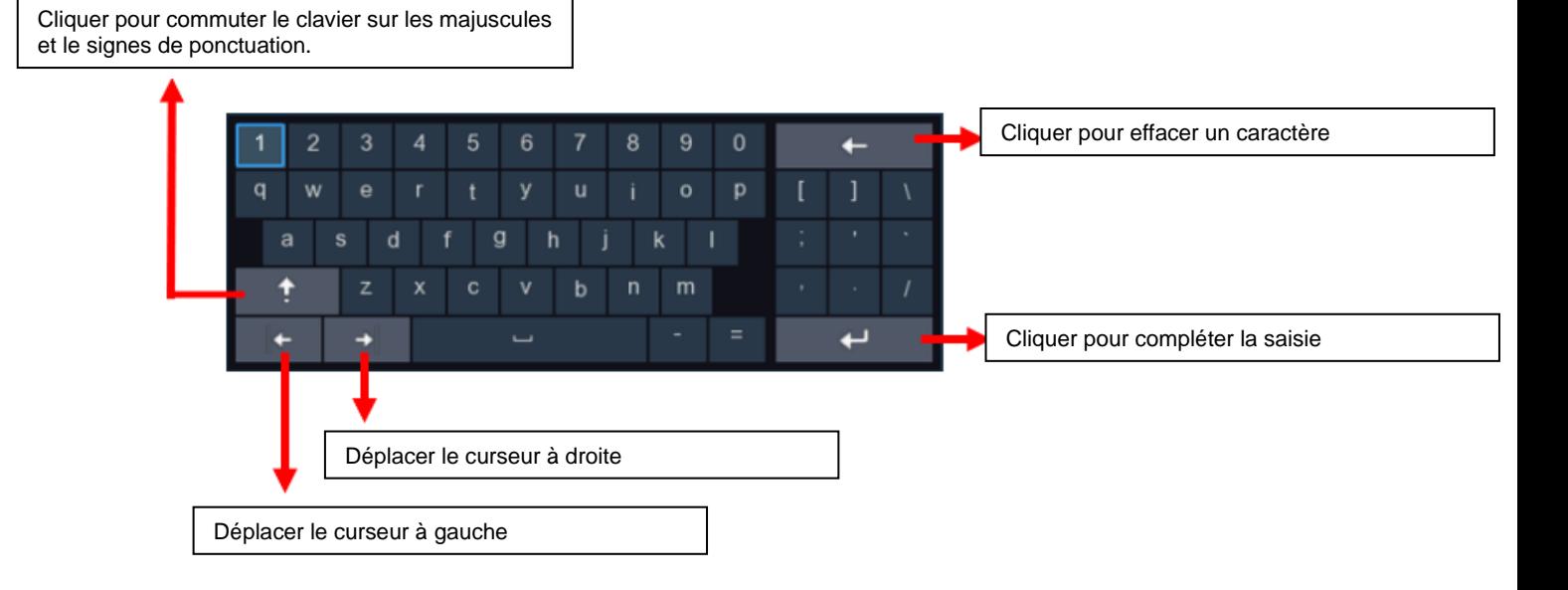

#### <span id="page-10-0"></span>**2.5 MOT DE PASSE**

Lors du premier accès au NVR WIRELESS, il est nécessaire de configurer immédiatement un mot de passe pour des raisons de confidentialité. Noter le nom utilisateur et le mot de passe, puis les conserver en lieu sûr.

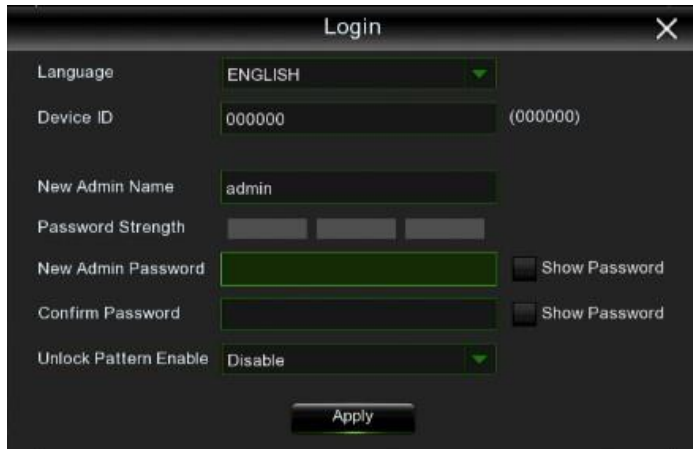

**Lingua (Langue) :** Sélectionner une langue OSD.

**ID dispositivo (ID Dispositif)** : saisir l'ID du dispositif entre parenthèses. ID prédéfini : **000000.** 

**New Admin name (Nouveau nom administrateur)** : saisir le nom de l'administrateur.

**New Admin Password (Nouveau mot de passe administrateur**) : saisir le mot de passe. Le mot de passe doit comporter 5 à 16 caractères (chiffres, lettres et autres caractères).

**Conferma password (Confirmer mot de passe)** : saisir une nouvelle fois le mot de passe.

**Unlock Pattern Enable (Habiliter schéma de déverrouillage) :** habiliter le schéma de déverrouillage. Appuyer sur l'icône de modification à droite pour commencer à configurer le modèle. Confirmer le modèle à deux reprises pour le configurer avec succès.

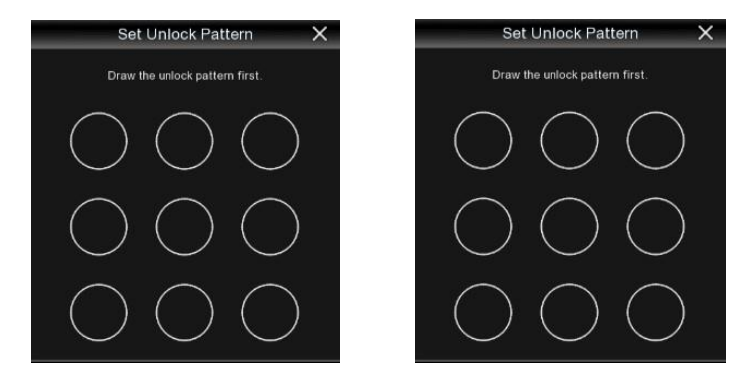

Cliquer sur **Apply (Appliquer)** pour confirmer les paramètres et passer à l'interface d'accès. Dessiner le modèle de déverrouillage ou entrer le nom utilisateur et le mot de passe pour accéder au système WIRELESS NVR.

#### <span id="page-10-1"></span>**2.6 CONNEXION DE LA CAMERA WIRELESS ET DU MONITEUR**

Connecter les caméras Wireless et le port de sortie HDMI au moniteur (voir paragraphe 2.2 Panneau arrière).

#### <span id="page-10-2"></span>**2.7 BRANCHEMENT DE L'ALIMENTATION**

Utiliser uniquement l'alimentation livrée avec le NVR. Après la mise sous tension, vérifier que les raccordements de la sortie vidéo sont corrects. <span id="page-11-0"></span>Après avoir branché le câble d'alimentation du NVR sur la prise murale, il est possible d'accéder à l'écran d'initialisation du système, illustré ci-dessus.

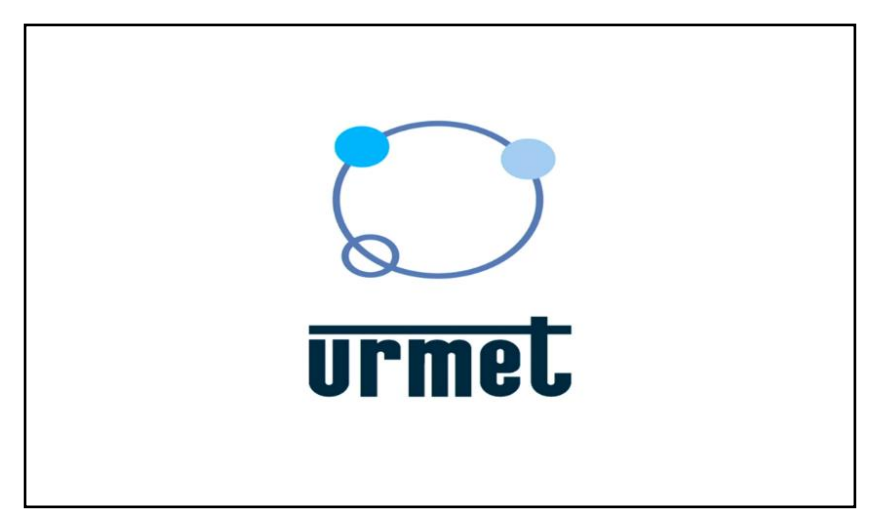

#### <span id="page-11-1"></span>**3.1 PROCEDURE GUIDEE DE DEMARRAGE (WIZARD)**

La procédure guidée de démarrage (Wizard) permet de configurer le système et de faire fonctionner rapidement le NVR WIRELESS.

#### <span id="page-11-2"></span>**3.1.1 PROCEDURE GUIDEE DE DEMARRAGE (WIZARD)**

Appuyer sur **Start Wizard (Démarrer Wizard)** pour passer à l'étape suivante.

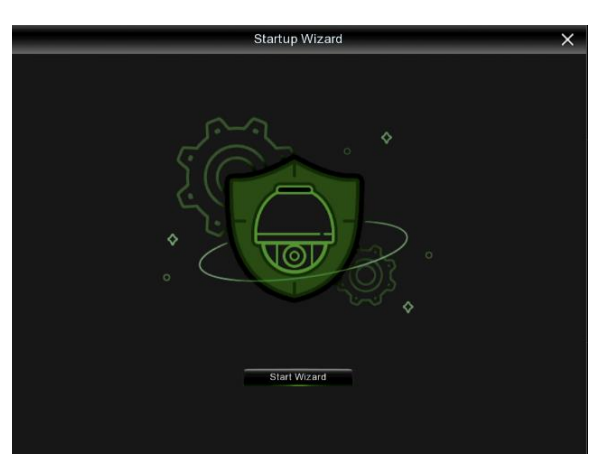

#### <span id="page-11-3"></span>**3.1.2 CONFIGURATION DU RESEAU**

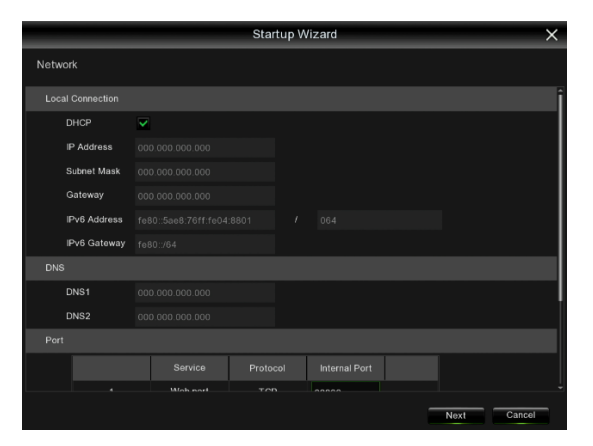

En cas de connexion à un routeur disposant du service DHCP, cocher la case DHCP. Le routeur attribuera automatiquement tous les paramètres réseau au NVR WIRELESS. À moins que le réseau ne soit adressé manuellement, les paramètres sont les suivants :

**IP Address (Adresse IP)** : l'adresse IP identifie le NVR WIRELESS sur le réseau. Elle se compose de quatre groupes de chiffres compris entre 0 et 255, séparés par des points. Par exemple, « 192.168.001.100 ».

**Subnet Mask (Masque de sous-réseau)** : ce paramètre réseau définit la plage d'adresses IP pouvant être utilisées sur un réseau. En imaginant l'adresse IP comme la rue dans laquelle on habite, le masque de sous-réseau représente le quartier. L'adresse de sous-réseau aussi se compose de quatre groupes de chiffres, séparés par des points. Par exemple, « 255.255.000.000 ».

**Gateway (Passerelle)** : Cette adresse permet au NVR WIRELESS d'accéder à Internet. Le format de l'adresse Gateway est identique à celui de l'adresse IP. Par exemple, « 192.168.001.001 ».

**DNS1/DNS2 (DNS1/DNS2)** : DNS1 est le serveur DNS principal, tandis que DNS2 est le serveur DNS d'appoint. En règle générale, il suffit de saisir l'adresse du serveur DNS1.

#### **Port (Port) :**

**Web Port (Port Web):** Ce port sera utilisé pour accéder au NVR WIRELESS à distance (par exemple, via le Web Client). Si le port prédéfini 80 est déjà occupé par d'autres applications, il sera nécessaire de le modifier. Le port ONVIF est synchronisé avec le port Web. En cas de modification du port Web, le port ONVIF aussi sera modifié en conséquence.

**Client Port (Port Client) :** Il s'agit du port que le NVR WIRELESS utilisera pour envoyer des informations (par exemple, en utilisant l'application mobile). Si le port prédéfini 9000 est déjà occupé par d'autres applications, il sera nécessaire de le modifier.

**RTSP Port (Port RTSP) :** Il s'agit du port que le NVR WIRELESS pourra transmettre en temps réel à d'autres dispositif (par exemple, en utilisant un lecteur multimédias en streaming).

**Https Port (Port Https) :** Il s'agit du port de navigation Web, principalement utilisé pour les services HTTPS. Il s'agit d'un autre HTTP qui assure le cryptage et la transmission à travers un port sécurisé.

#### <span id="page-12-0"></span>**3.1.3 DATA/ORA (DATE/HEURE)**

Ce menu permet de configurer la date, l'heure, le format de la date, le format de l'heure, le fuseau horaire, NTP et DST.

#### **Data e ora (Date et heure)**

Appuyer sur l'icône du calendrier pour configurer la date courante du système.

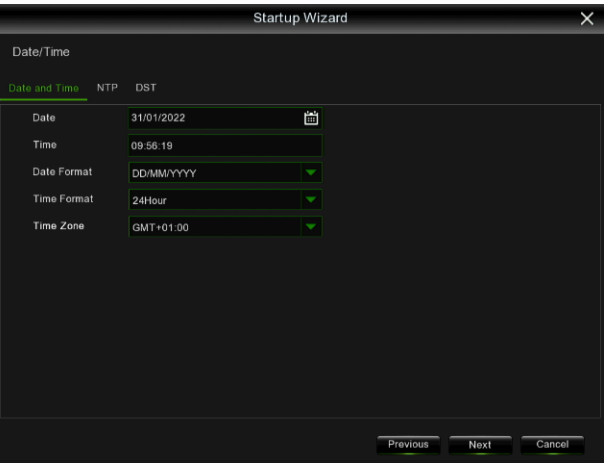

Date (Date) : appuyer sur l'icône du calendrier **pour configurer la date du système**.

**Time (Heure) :** sélectionner pour configurer l'heure du système.

**Date format (Format Date) :** sélectionner dans le menu déroulant pour configurer le format de date préféré. **Time format (Format Heure) :** sélectionner dans le menu déroulant le format de l'heure (24 heures ou 12 heures). **Time zone (Fuseau horaire) :** configurer le fuseau horaire correct.

#### **NTP**

**NTP (NTP) :** NTP est l'acronyme de Network Time Protocol. Cette fonction permet de synchroniser automatiquement la date et l'heure du NVR WIRELESS sur Internet. Le NVR WIRELESS doit donc être connecté à Internet.

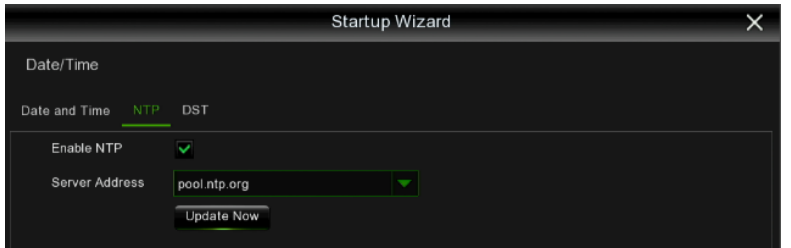

Cocher la case **Enable NTP (Habiliter NTP)** et sélectionner le serveur NTP.

#### **DST**

DST est l'acronyme de Daylight Saving Time (Heure d'été)

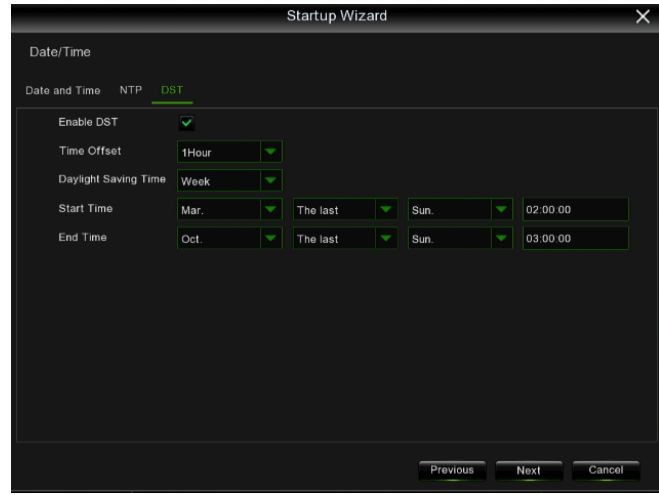

**Enable DST (Habiliter DST) :** à habiliter si l'heure d'été (DST) est appliquée localement. **Time Offset (Temps de décalage)** : sélectionner la durée à compenser pour DST. **Time Mode (Suspension)** : permet de configurer l'heure d'été en semaines ou en jours. **Start Time/End Time (Heure de début/Heure de fin)** : configurer l'heure de début et de fin de l'heure d'été.

#### <span id="page-13-0"></span>**3.1.4 DISK (DISQUE)**

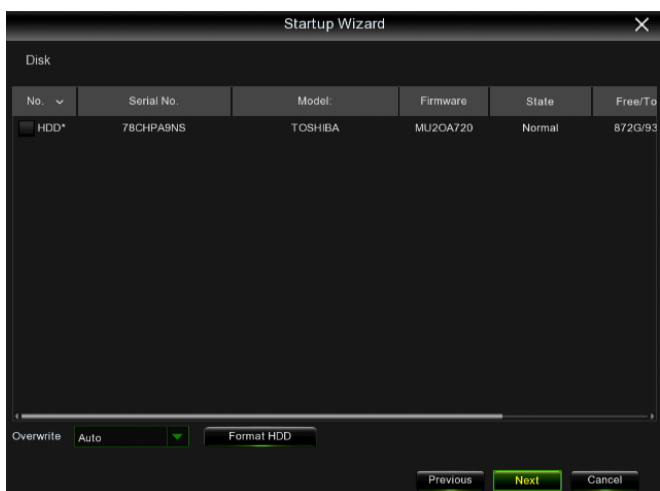

Si le HDD est installé dans le NVR WIRELESS pour la première fois, il doit être formaté. Sélectionner le HDD puis appuyer sur le bouton de formatage HDD pour initialiser le disque dur.

**Overwrite (Réécriture)** : utiliser cette option pour écraser les anciens enregistrements sur le HDD lorsque celui-ci est plein. Par exemple, si l'on choisit l'option 7 jours, seuls les enregistrements des 7 derniers jours seront conservés sur le HDD. Pour éviter d'écraser les anciens enregistrements, sélectionner Disabilita (Exclure). Si cette fonction est exclue, vérifier périodiquement l'état du HDD pour s'assurer qu'il n'est pas plein.

#### <span id="page-13-1"></span>**3.1.5 RISOLUZIONE (DEFINITION)**

DS1098-050 14 Sélectionner la définition de sortie correspondant au moniteur utilisé. Le NVR WIRELESS supporte le réglage automatique de la définition de sortie pour associer la meilleure définition du moniteur lors du démarrage du système.

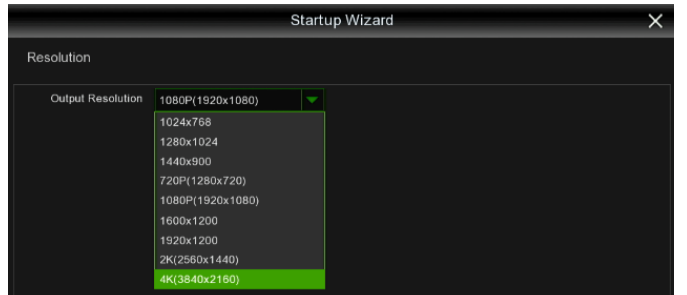

#### <span id="page-14-0"></span>**3.1.6 MOBILE**

Si le NVR WIRELESS est doté d'un ID P2P, il est possible de flasher le code QR avec l'application mobile pour afficher le NVR WIRELESS à distance.

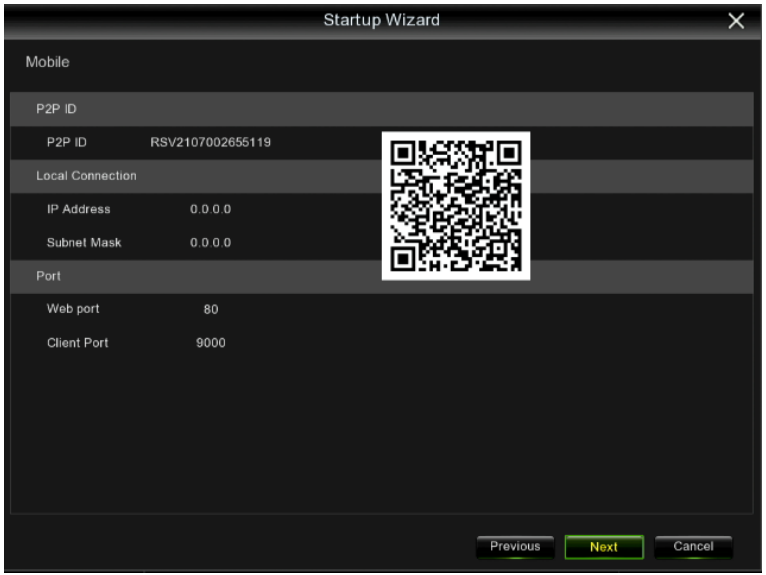

#### <span id="page-14-1"></span>**3.1.7 SOMMARIO (RECAPITULATIF)**

Il est possible de vérifier les informations récapitulatives du système, configurées dans la procédure guidée de démarrage, avant de la terminer.

Cocher « **Non mostrare questa finestra al prossimo riavvio** » (Ne plus afficher cette fenêtre lors du prochain démarrage) si l'on ne souhaite pas afficher la procédure guidée lors du démarrage successif du système. Appuyer sur le bouton **Fine** (Fin) pour enregistrer et quitter.

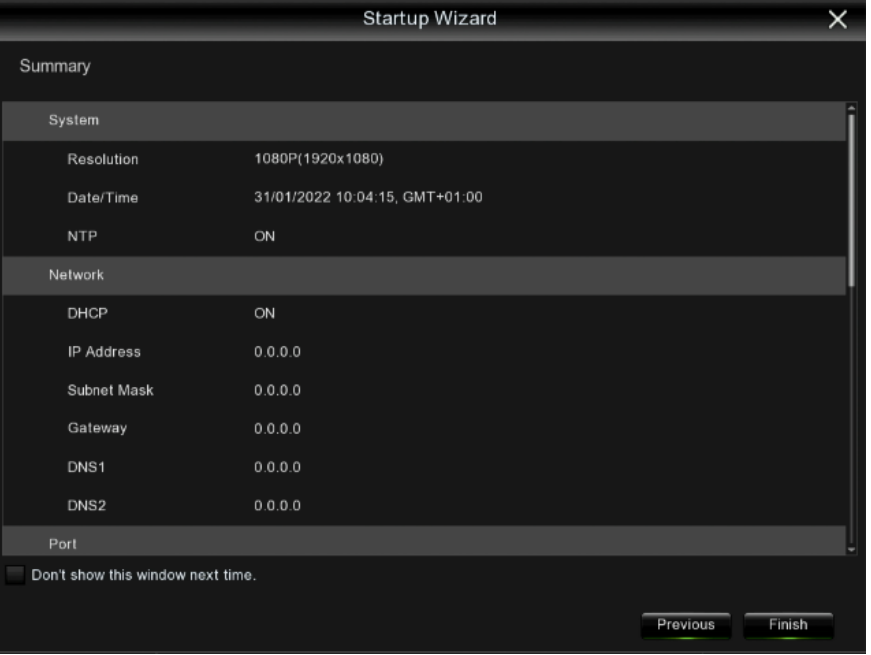

## <span id="page-15-0"></span>**3.2 AFFICHAGE LIVE**

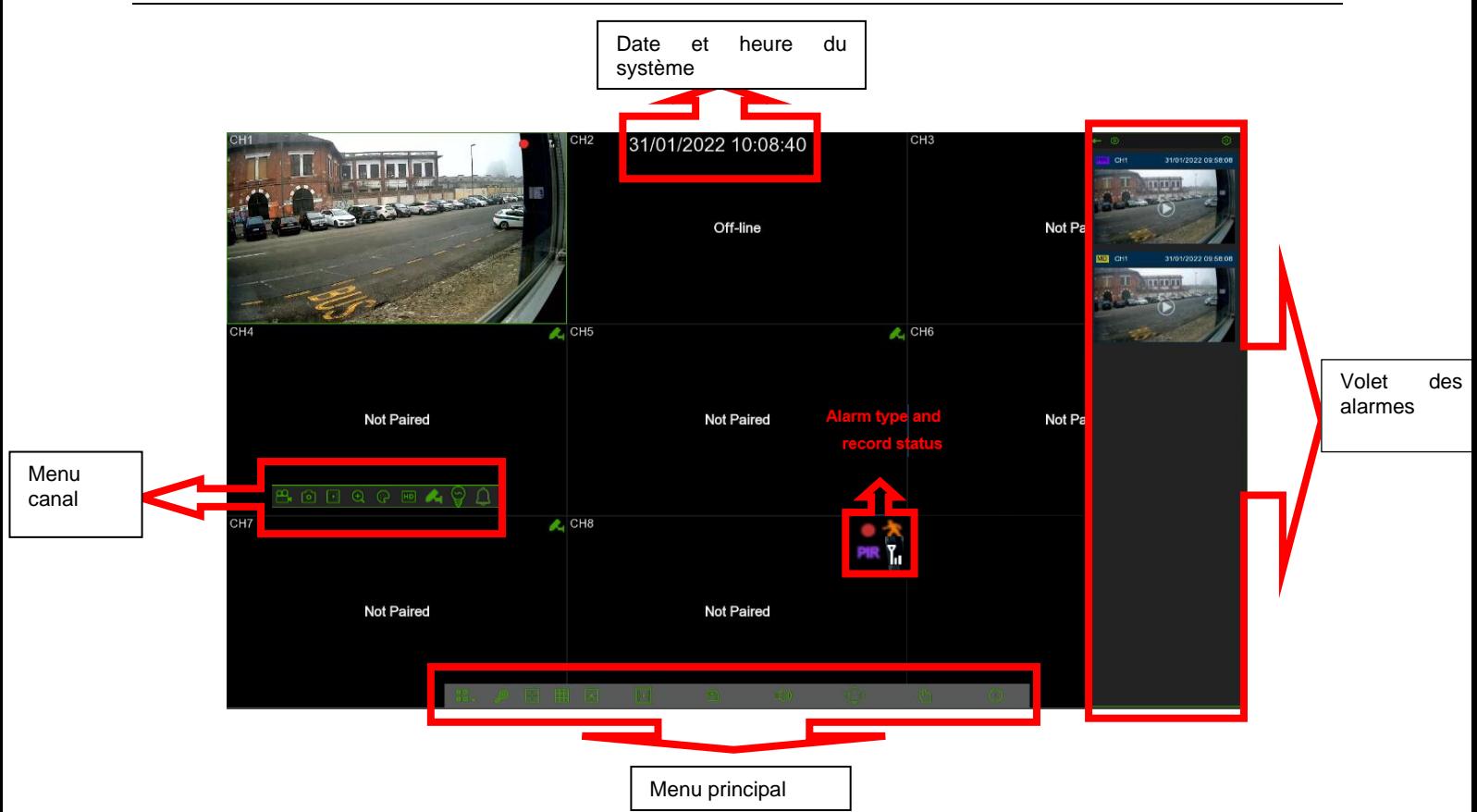

#### **État des icônes**

- Indique que le NVR est en train d'enregistrer.
- S'affiche dès que la caméra détecte une alarme PIR.
- S'affiche dès que la caméra détecte une alarme Motion (Mouvement). रे
- **I**o Indique que le HDD est en panne.
- $\boxed{0}$ Indique que le HDD n'est pas formaté.
- Indique que le HDD est plein.  $\langle \cdot | \cdot \rangle$
- HDD non trouvé.

n

- Indique que le HDD est en lecture seulement.
- **TH** Qualité du signal Wireless.

**Off-line (Hors ligne) :** la caméra est déconnectée.

**No Camera (Pas de caméra) :** aucune caméra n'est connectée.

#### <span id="page-16-0"></span>**3.2.1 BARRE RAPIDE DES OUTILS DE LA CAMERA**

Dans l'affichage en direct, cliquer, à l'aide de la touche gauche de la souris, sur une caméra connectée pour afficher la barre de ses outils rapides.

#### $\mathbf{B}$ . Q  $\Box$  Q  $\odot$  M  $\mathbf{A}$

- Appuyer pour enregistrer immédiatement le canal en mode manuel. Si l'enregistrement manuel est en cours, l'icône sera rouge. Appuyer une nouvelle fois pour interrompre l'enregistrement manuel.
- Appuyer pour enregistrer une capture d'écran de l'image courante de la caméra.
- Appuyer pour reproduire les 5 dernières minutes d'enregistrement du canal.
- Appuyer pour agrandir le canal. Agir sur la roulette de la souris pour agrandir l'écran. Maintenir la touche gauche de la souris enfoncée pour faire glisser.
- Appuyer pour régler la couleur de l'image du canal. Il est possible de régler la luminosité, le contraste et la saturation de l'image.
- Sélectionner pour commuter le flux vidéo affiché en direct entre HD et SD. HD est l'affichage en direct du flux vidéo principal (mainstream) ; SD est l'affichage en direct du flux vidéo secondaire (substream).
- Appuyer pour allumer l'éclairage blanc.
- Appuyer pour activer le haut-parleur.
- Appuyer pour associer (apparier) la caméra.
- **Tag Appuyer pour ajouter une étiquette.**

#### <span id="page-16-1"></span>**3.2.2 BARRE DES APPLICATIONS (TASKBAR)**

Appuyer pour afficher le menu principal.

**HE** Appuyer pour sélectionner les différentes typologies d'affichage (à quatre ou neuf zones).

Appuyer pour sélectionner plusieurs modalités d'affichage des canaux.

Þŧ Reproduction rapide. Il est possible de reproduire l'enregistrement de tous les canaux depuis le début de la journée. L'on peut aussi appuyer sur la touche en triangle en bas à droite pour lancer la reproduction des dernières 5s, 10s, 30s, 1min ou 5min. ((1) Appuyer pour régler le volume.

Le réseau n'est pas connecté.

Cette icône s'affiche lorsque le réseau est déconnecté.

Cette icône signale lorsque le réseau a été connecté avec succès.

Appuyer pour allumer tous les éclairages blancs et les haut-parleurs.

Appuyer pour lancer ou interrompre l'enregistrement manuel ou l'alarme manuelle.

**DS1098-050** 17

Permet de vérifier les informations du système, du canal et d'enregistrement ainsi que l'état du réseau.

#### <span id="page-17-0"></span>**3.2.2.1 Mise hors tension**

Appuyer sur **Shutdown (Mise hors tension)** dans la barre des applications et choisir l'action à accomplir. En appuyant sur **OK**, le système demandera de saisir le mot de passe de l'administrateur pour autoriser l'opération.

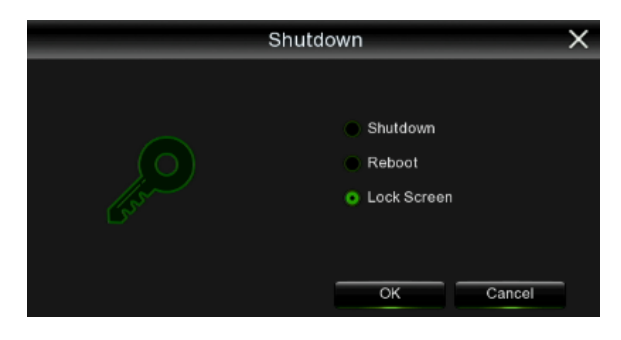

Si l'on choisit **Logout (Écran de verrouillage manuel)**, il sera nécessaire de saisir une nouvelle fois les identifiants pour accéder à d'autres opérations.

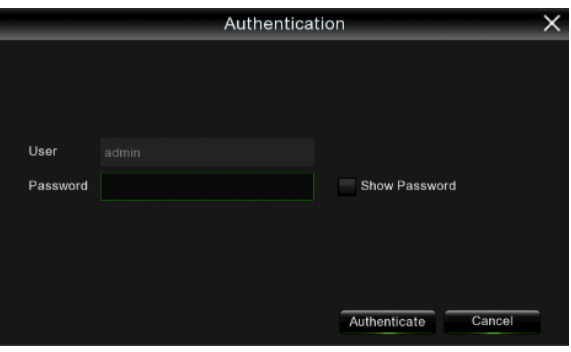

## <span id="page-18-0"></span>**4 GUIDE AU MENU PRINCIPAL**

Une fois l'initialisation du système terminée, cliquer avec la touche droite de la souris sur le mode interface principale pour accéder au Menu contextuel. À ce stade, il est possible de procéder à la programmation des paramètres et d'intervenir sur le Main Menu principal (Menu principal), Multi-Pics (Multivision), Stream Switch (Modifier le flux), Preview Policy (Politique d'aperçu), Playback (Reproduction), Mute (Mute), Start Sequence (Démarrer séquence), Shutdown (Mise hors tension), etc..

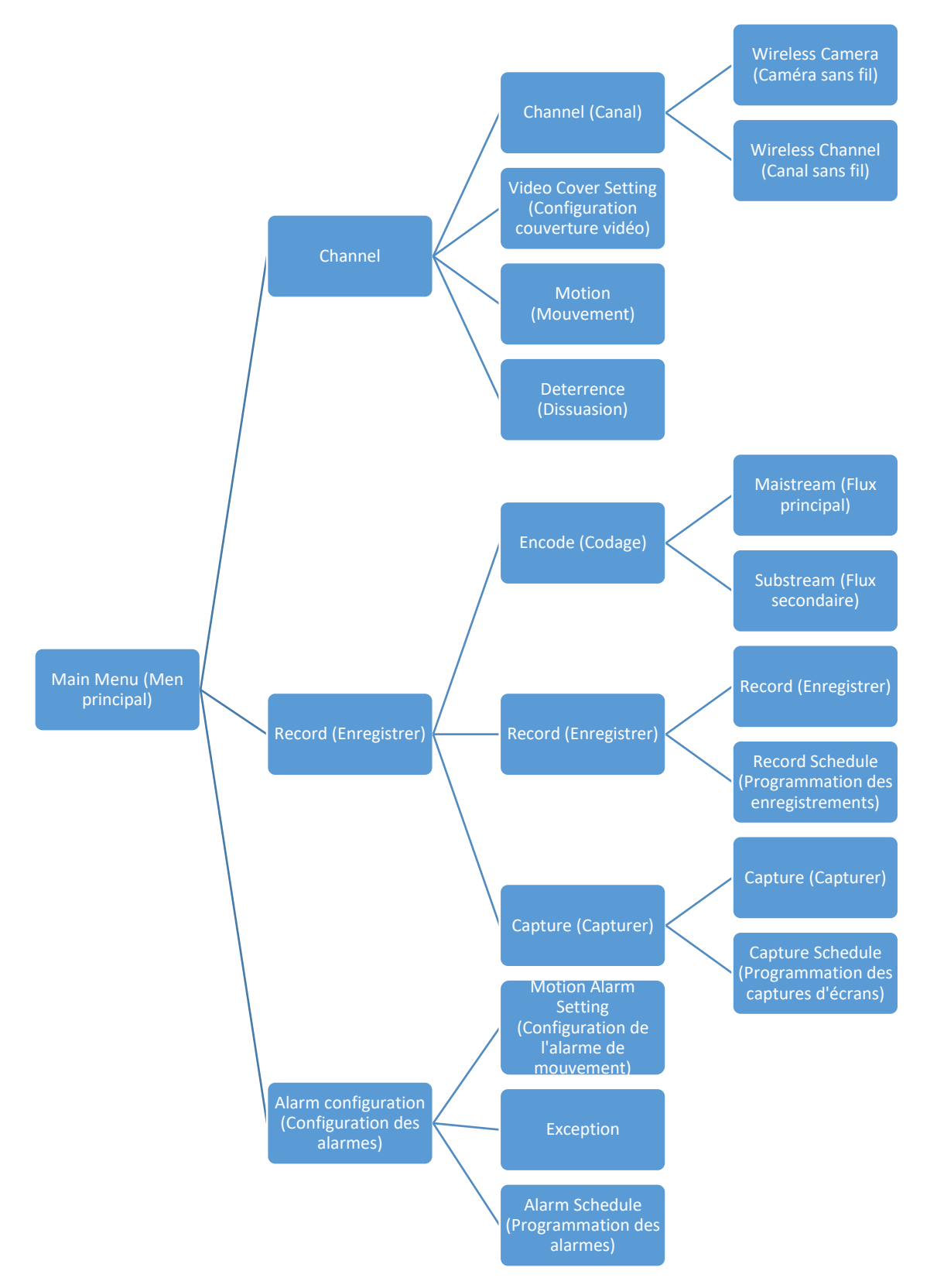

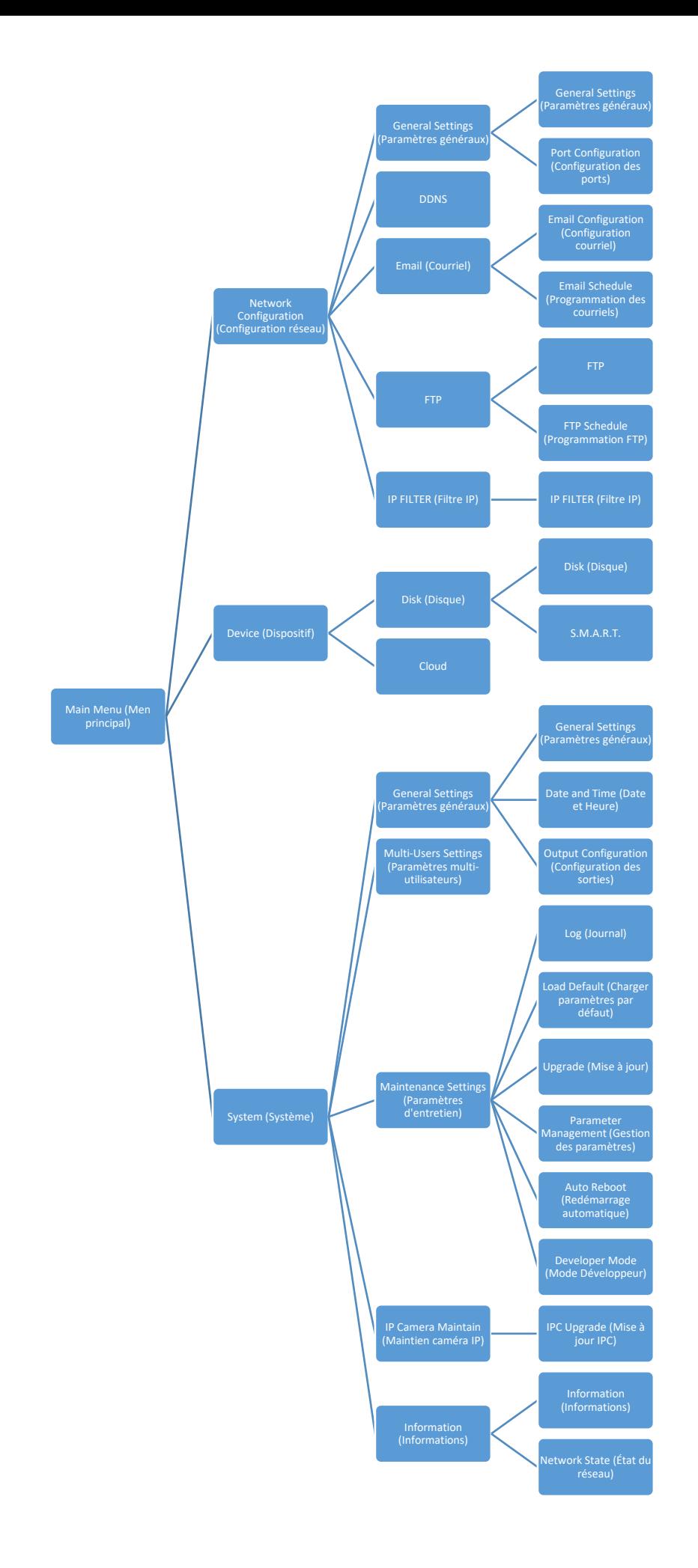

<span id="page-20-0"></span>Il est possible de configurer les paramètres Caméra, Enregistrement, Alarme, Réseau, Dispositif et Système à partir de la barre des outils **Start menu (Menu principal)** -> **Setup (Configurer)**

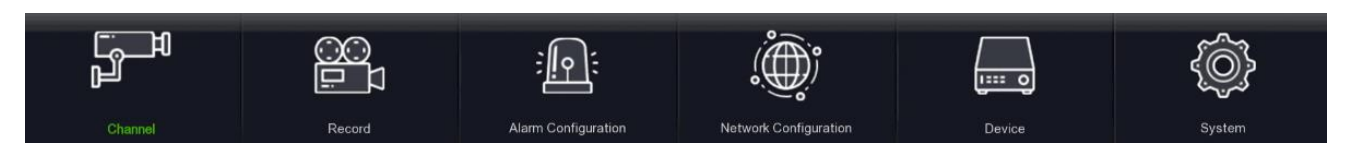

#### <span id="page-20-1"></span>**4.2 CAMERA**

Dans cette section, il est possible de configurer la caméra sans fil, l'affichage en direct, l'appariement, le réglage de l'image, le mode MESH, etc.

#### <span id="page-20-2"></span>**4.2.1 CAMERA**

#### <span id="page-20-3"></span>**4.2.1.1 Camera sans fil**

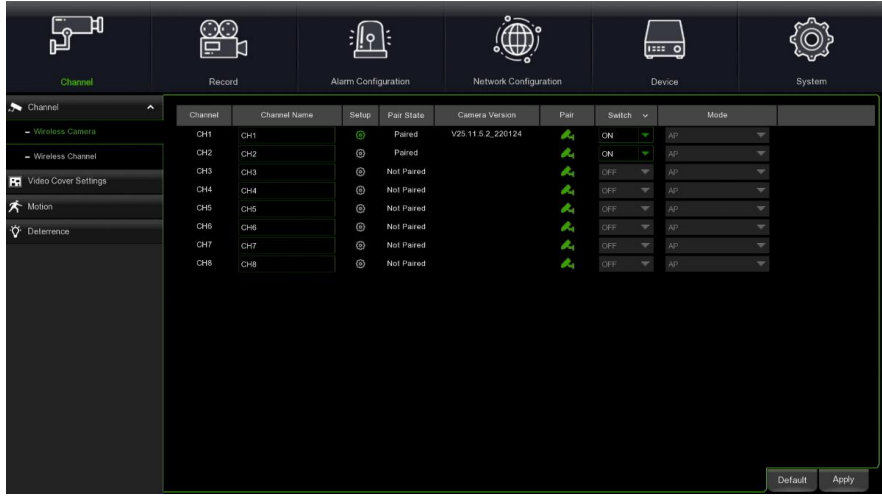

**Channel Name (Nom) :** le nom du canal. Setup (Configurer) : appuyer sur **compour accéder à la page de configuration du canal.** 

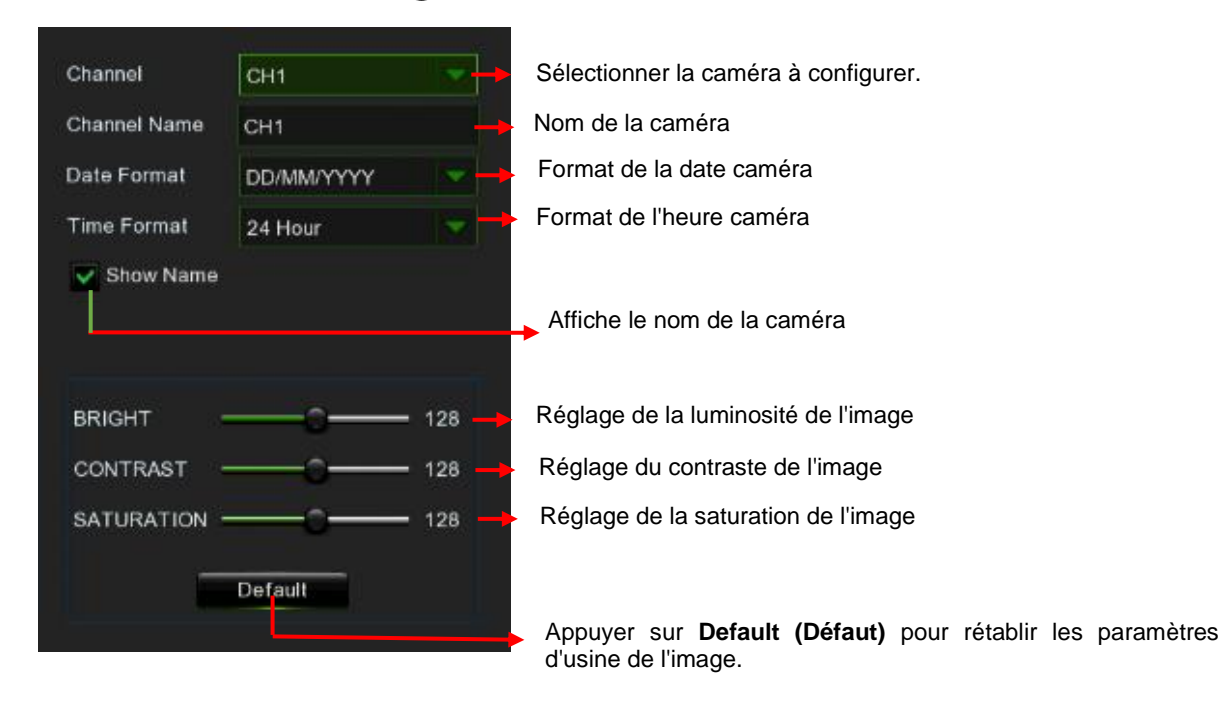

Pair State (État appariement) : affiche l'état d'association (appariement sans fil) --- apparié/non apparié. **Camera version (Version caméra) :** affiche la version micrologicielle de la caméra.

Pair (Apparier) : appuyer sur le bouton d'appariement de l'interface puis, dans les 30 secondes qui suivent, appuyer sur le bouton d'appariement de la caméra pour effectuer l'association (les LED IR cligneront pendant que la caméra est en mode appariement).

**Switch (Habilité) :** sélectionner OFF pour débrancher le NVR et la caméra.

**Mode (Mode) :** définit la manière dont la caméra communique avec le NVR.

 AP (Access Point) --- La caméra se connecte au routing WiFi du NVR, à travers lequel elle communique avec ce dernier. STA (Station) --- La connexion entre la caméra et le NVR se fait à travers la communication réseau du routeur LAN.

#### <span id="page-21-0"></span>**4.2.1.2 Telecamera Wireless (Caméra sans fil)**

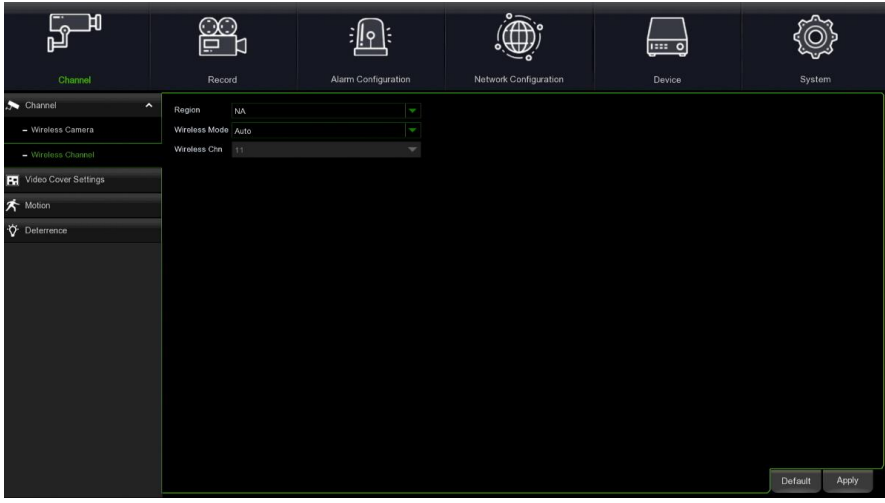

**Region (Région) :** NA/UK/MKK en fonction de la région.

**Wireless Mode (Mode sans fil) :** le choix se fait entre Auto et Manuel.

**Wireless Chn (Canal sans fil) :** Canal sans fil. Il ne peut être configuré que lorsque le mode sans fil manuel est sélectionné.

#### <span id="page-21-1"></span>**4.2.2 PRIVACY ZONE (ZONE PRIVEE)**

Ce menu permet de créer des zones « privées » si l'on souhaite partiellement occulter une certaine partie de l'image. Il est possible de créer jusqu'à un maximum de 4 zones privées, de n'importe quelles dimensions et placées n'importe où sur l'image de la caméra. Activer la zone privée et choisir combien de zones occulter. La zone privée sera affichée avec un cadre rouge. Appuyer sur le bord du cadre rouge et le déplacer dans n'importe quelle dimension pour créer une zone privée.

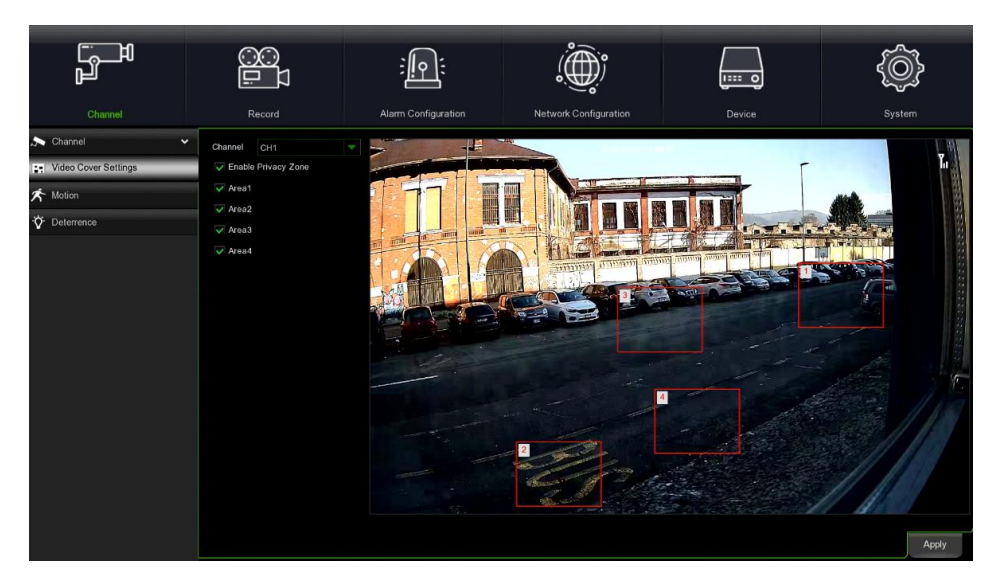

**Enable Private Zone (Habiliter zone privée)** : Habilite ou supprime la zone occultée. Si habilitée, la zone privée sera masquée et n'apparaîtra pas dans l'affichage en direct.

**Area (Zone)** : Il est possible de configurer jusqu'à un maximum de 4 zones occultées sur la cartographie de la zone. Les quatre zones peuvent être déplacées ou allongées. Appuyer sur Applica (Appliquer) pour enregistrer.

**Note (Note) :** La surface des zones occultées sera masquée dans l'affichage en direct comme dans l'enregistrement vidéo.

#### <span id="page-22-0"></span>**4.2.3 MOTION DETECTION (DETECTION DU MOUVEMENT)**

Ce menu permet de configurer les paramètres de détection de mouvement. Dès qu'un mouvement est détecté par une pu plusieurs caméras, le NVR WIRELESS signale la présence d'une menace potentielle dans l'habitation. Il peut envoyer une notification par courriel avec une image de la caméra à titre de référence (si cette option est habilitée) ou signaler l'alarme via des notifications Push sur l'application mobile.

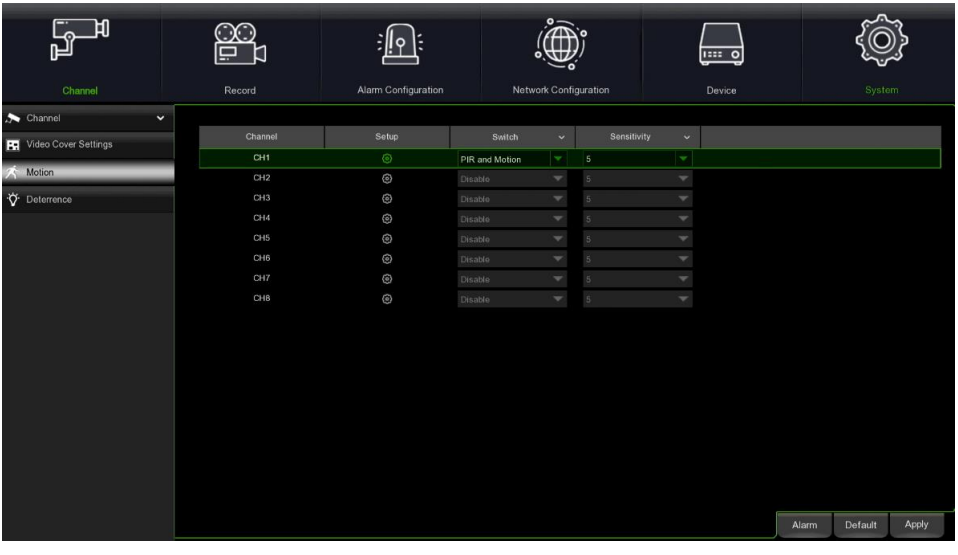

**Switch (Habilité) :** Habilite/exclut la détection du mouvement.

**Sensitivity (Sensibilité) :** Configurer le niveau de sensibilité. Le niveau 1 correspond au degré de sensibilité le plus bas, tandis que le niveau 8 correspond au degré de sensibilité le plus élevé.

**Deterrence (Dissuasion)** : Activer/désactiver le signal lumineux blanc associé.

Setup (Configurer) : Appuyant sur l'icône **(0)** pour accéder à l'interface de configuration correspondante.

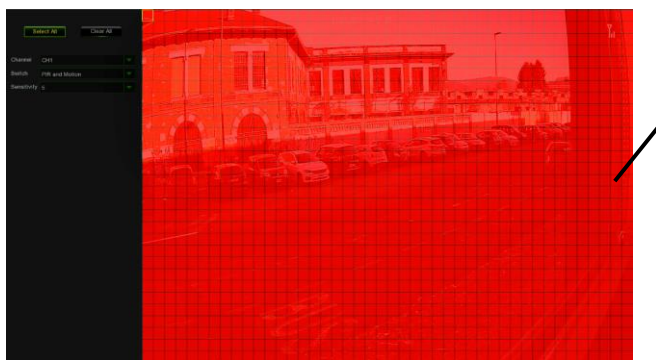

#### <span id="page-22-1"></span>**4.2.4 DETERRENZA (DISSUASION)**

**Area di rilevamento del movimento (Zone de détection du mouvement) :**

Appuyer sur **Select All (Sélectionner tout)** pour configurer l'écran entier de la caméra en tant que zone de détection du mouvement.

Appuyer sur **Clear All (Effacer tout)** pour effacer entièrement la zone.

Pour modifier les dimensions de la zone, sélectionner le photogramme et changer sa position.

Une fois la configuration terminée, appuyer sur la touche droite de la souris pour revenir en arrière, puis appuyer sur **« Apply (save) » (Appliquer (enregistrer))** pour acquérir les paramètres

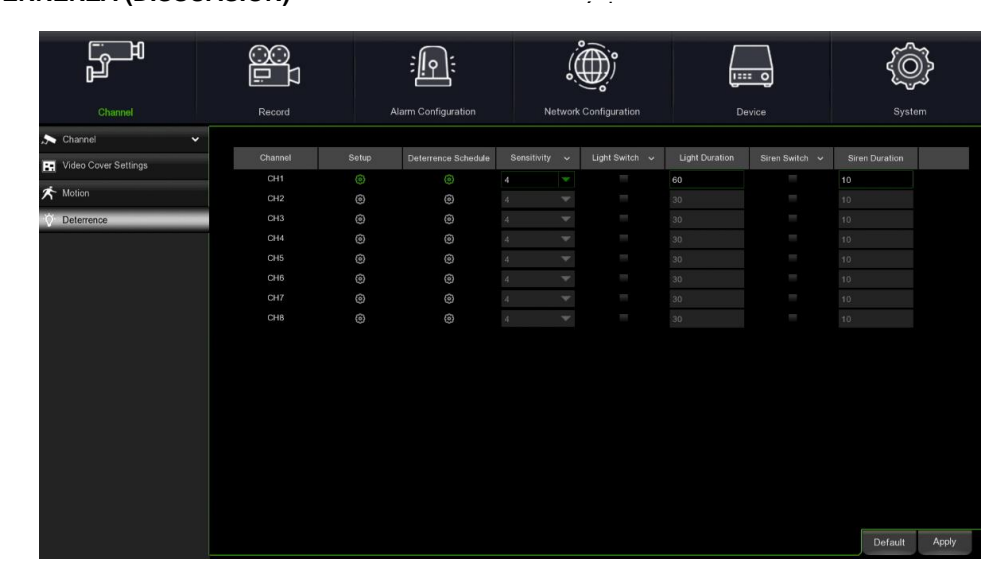

#### **Channel (Caméra)** : Nom du canal.

Setup (Configurer) : Appuyer sur l'icône <sup>(2)</sup> pour accéder à l'interface de configuration correspondante.

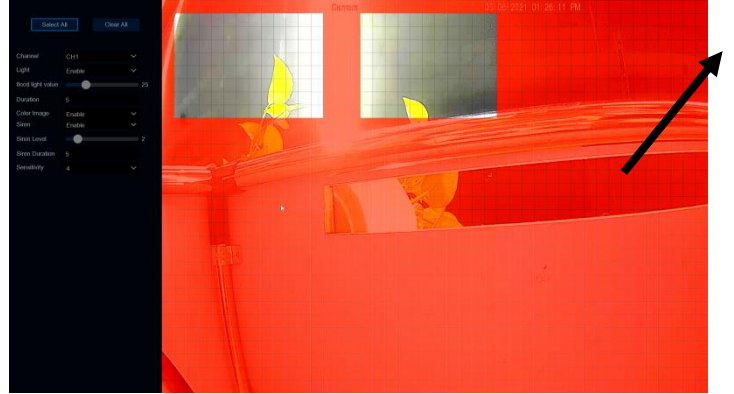

**Area di deterrenza a luce bianca (Zone de dissuasion avec éclairage blanc) :** 

Appuyer sur **Select All (Sélectionner tout)**  pour configurer l'écran entier de la caméra en tant que zone de dissuasion avec éclairage blanc.

Appuyer sur **Clear All (Effacer tout)** pour effacer entièrement la zone de dissuasion.

Pour modifier les dimensions de la zone, sélectionner le cadre et changer sa position.

Une fois la configuration terminée, appuyer sur la touche droite de la souris pour revenir en arrière, puis appuyer sur **« Apply (save) » (Appliquer (enregistrer))** pour acquérir les

Light Switch (Habiliter éclairage) : Habilite/exclut l'avertissement Light Level (Niveau d'éclairage) : Module le niveau de luminosité de l'éclairage blanc. **Light Duration (Durée d'éclairage)** : Durée de l'éclairage blanc.

**Deterrence Mode (Mode dissuasion) :** Configurer le mode d'éclairage blanc, qui comprend le mode d'avertissement lumineux et le mode stroboscopique.

**Strobe Frequency (Fréquence stroboscopique)** : Configurer la fréquence stroboscopique de l'éclairage blanc.

**Siren Switch (Habiliter sirène)** : Habilite/exclut l'alarme de la sirène.

**Siren Level (Niveau sirène)** : Règle le volume de la sirène.

**Siren Duration (Durée sirène)** : Durée du signal de la sirène.

**Sensitivity (Sensibilité) :** Configurer le niveau de sensibilité. Le niveau 1 correspond au degré de sensibilité le plus bas, tandis que le niveau 8 correspond au degré de sensibilité le plus élevé.

Schedule (Programmation) Appuyant sur l'icône compour accéder à l'interface de configuration correspondante.

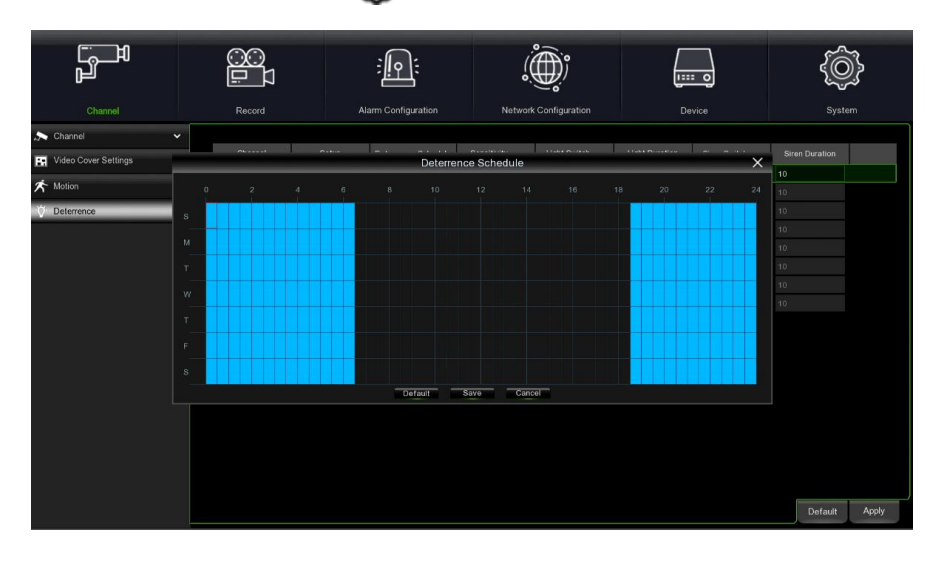

Lorsque le programme apparaît en bleu clair, cela signifie que le canal peut activer une alarme de dissuasion avec éclairage blanc pour la plage horaire.

**Default (Défaut)** : Rétablit les paramètres prédéfinis.

#### <span id="page-24-0"></span>**4.3 REGISTRAZIONE (ENREGISTREMENT)**

Ce menu permet de configurer les paramètres d'enregistrement.

#### <span id="page-24-1"></span>**4.3.1 CODIFICA (CODAGE)**

Ce menu permet de configurer la qualité d'image de la vidéo enregistrée ou de la transmission réseau. En règle générale, le « mainstream » est la qualité de la vidéo enregistrée à mémoriser sur le HDD ; le « substream » est la qualité de l'aperçu de la vidéo via l'accès à distance (client Web ou CMS). « Mobile bitstream » définit la qualité de l'aperçu qui peut être affiché via l'accès à distance en utilisant des dispositifs mobiles. Dans l'interface Audio, il est possible d'habiliter le son de la caméra IP connectée, le volume d'entrée/sortie et le type de son.

#### <span id="page-24-2"></span>**4.3.1.1 Mainstream**

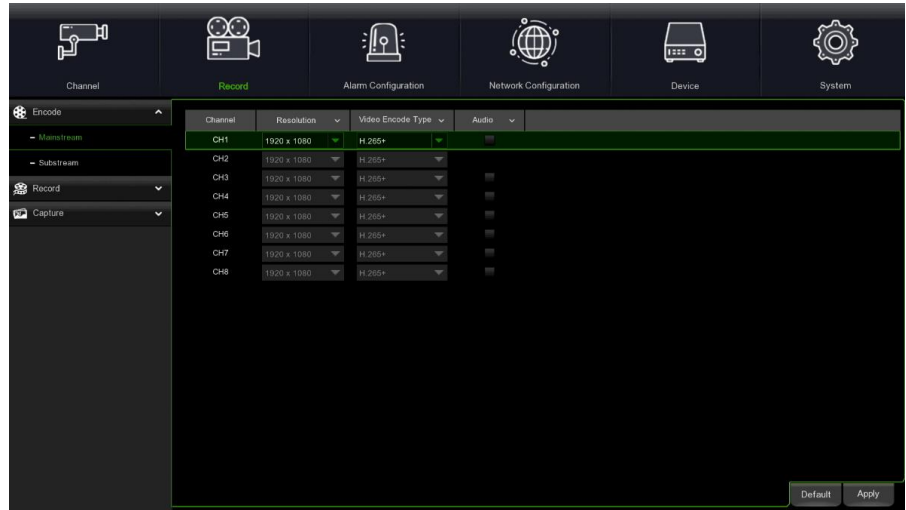

**Resolution (Définition) :** Configurer la définition de la vidéo enregistrée.

**Video Encode Type (Type de codage vidéo)** : Configurer le type de codage vidéo du canal (H.264 ou H. 265+). **Audio (Audio)** : Sélectionner pour supporter l'enregistrement synchrone du son.

# $\langle \bigoplus \rangle$ <u>:||이</u>  $\overline{1}$ CH<sub>4</sub>  $CH<sub>1</sub>$ Default Apply

<span id="page-24-3"></span>**4.3.1.2 Substream**

**Resolution (Définition) :** Configurer la définition de la vidéo enregistrée.

**Video Encode Type (Type de codage vidéo)** : Configurer le type de codage vidéo du canal (H.264 ou H. 265+). **Audio (Audio)** : Sélectionner pour supporter l'enregistrement synchrone du son.

#### <span id="page-24-4"></span>**4.3.2 REGISTRAZIONE (ENREGISTREMENT)**

Ce menu permet de configurer les paramètres d'enregistrement.

#### <span id="page-25-0"></span>**4.3.2.1 Registrazione (Enregistrement)**

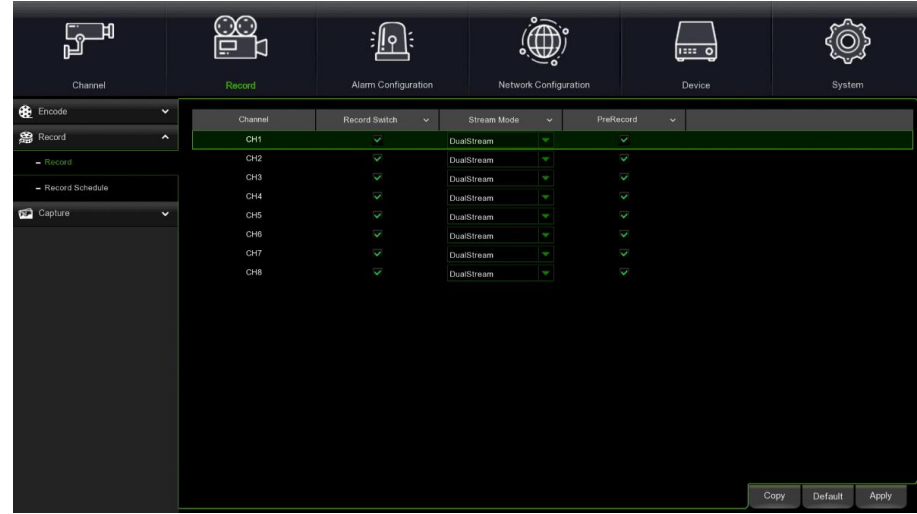

**Record (Enregistrement) :** Permet d'habiliter l'enregistrement vidéo.

**Stream Mode (Mode Stream) :** Permet de sélectionner la qualité d'enregistrement. En sélectionnant Doppio stream (Double flux), le système enregistrera en même temps les flux principal et secondaire ; en sélectionnant Substream, le système enregistrera uniquement le flux secondaire.

**PreRecord (Pré-enregistrement)** : Si cette option est habilitée, le NVR WIRELESS commencera à enregistrer quelques secondes avant

la survenue d'un événement.

#### <span id="page-25-1"></span>**4.3.2.2 Pianifica (Planifier)**

Ce menu permet de spécifier quand le WIRELESS NVR enregistre-t-il la vidéo et il définit le mode d'enregistrement pour chaque canal. Le programme d'enregistrement permet de configurer un programme comme journalier (toutes les heures) pour l'enregistrement normal (continu), PIR ou détection du mouvement. Pour configurer le mode d'enregistrement, appuyer sur le bouton situé à droite du mode (Normal, PIR et Détection du mouvement), puis faire glisser le curseur pour colorier les champs du programme. Le programme d'enregistrement est valable pour un seul canal. Pour utiliser le même programme d'enregistrement avec d'autres canaux, utiliser la fonction **Copy (Copier)**. Ensuite, appuyer sur **Apply (Appliquer)** pour enregistrer.

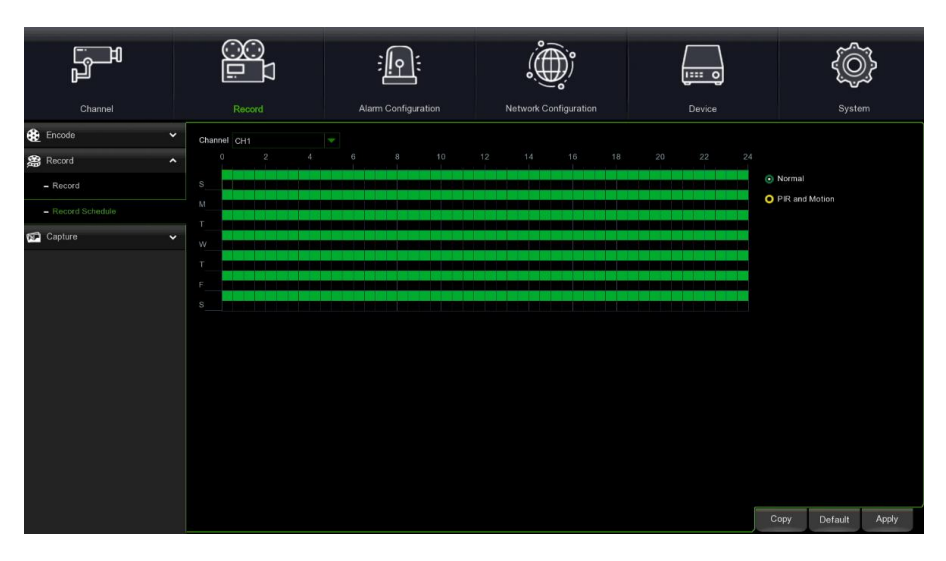

**Channel (Caméra)** : Sélectionner le canal dont on souhaite configurer le paramètre d'enregistrement.

**Normal (N-Normal)** : Lorsque la plage horaire est mise en évidence en vert, cela signifie que le canal effectue un enregistrement normal dans cette même plage horaire.

**PIR and Motion (PIR et Mouvement)** : Lorsque la plage horaire est mise en évidence en jaune, cela signifie que le canal effectue un enregistrement lors d'une détection PIR et de mouvement pendant cette même plage horaire.

**REMARQUE** : Pour utiliser la détection PIR et de mouvement, il est nécessaire d'habiliter et de configurer les paramètres du canal dans le menu Allarme (Alarme).

**No Record (Aucun enregistrement)** : La plage horaire mise en évidence en noir indique qu'il n'y a aucun enregistrement programmé pour cette même plage horaire.

#### <span id="page-26-0"></span>**4.3.3 CATTURA (CAPTURER)**

Ce menu permet de configurer la fonction de capture des images.

#### <span id="page-26-1"></span>**4.3.3.1 Cattura (Capturer)**

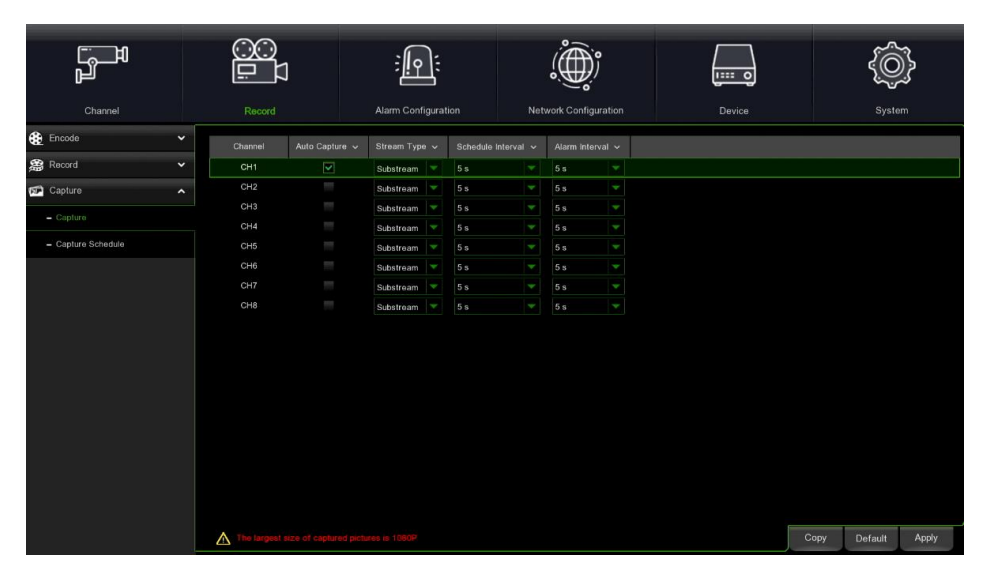

**Auto Capture (Capture automatique)** : Habilite/exclut la capture automatique sur le canal.

**Stream Type (Type de flux)** : Sélectionner la définition de l'image pour Mainstream ou Substream.

**Normal Interval (Intervalle normal)** : Les images sont capturées en fonction de cet intervalle.

**Alarm Interval (Intervalle d'alarme)** : Les images ne sont capturées en fonction de l'intervalle d'alarme que lorsqu'un mouvement est détecté.

#### <span id="page-26-2"></span>**4.3.3.2 Programmation**

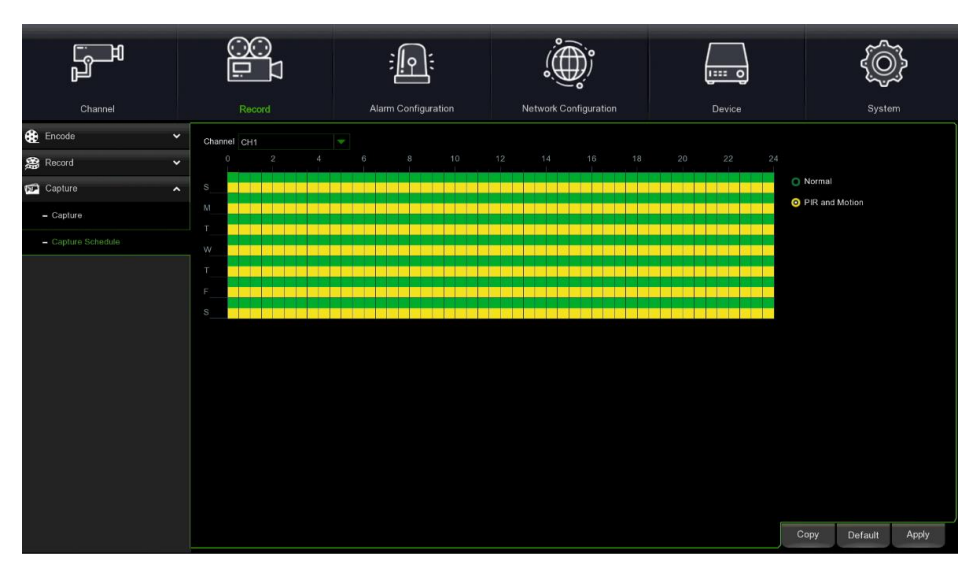

**Channel (Caméra)** : Sélectionner le canal pour configurer ses paramètres de capture des images.

**Normal (N-Normal)** : Lorsque la plage horaire est mise en évidence en vert, cela signifie que le canal est en train de capturer les images en fonction de l'intervalle normal.

**Motion (PIR et Mouvement)** : Lorsque la plage horaire est mise en évidence en vert, cela signifie que le canal est en train de capturer les images en fonction de l'intervalle d'alarme, mais uniquement en cas de détection d'un mouvement. **No Capture (Pas de capture)** : La plage horaire mise en évidence en noir indique qu'il n'y a aucune capture d'images programmée pour cette même plage horaire.

#### <span id="page-27-0"></span>**4.4 ALLARME (ALARME)**

Permet de configurer les paramètres d'alarme.

#### <span id="page-27-1"></span>**4.4.1 ALLARME MOTION (ALARME DE MOUVEMENT)**

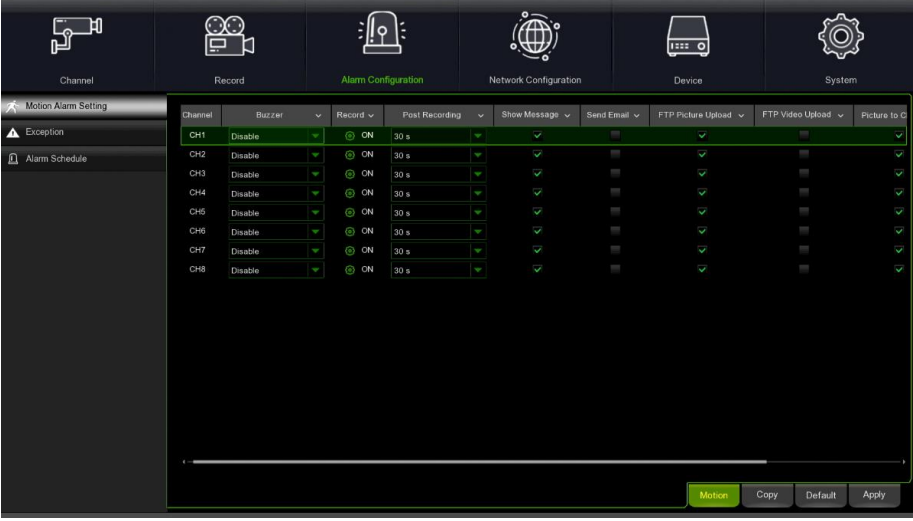

**Channel (Caméra)** : Nom du canal.

**Buzzer (Ronfleur)** : Le NVR peut utiliser son propre ronfleur intégré pour signaler une alarme. Il est possible de configurer la durée (en secondes) du signal du ronfleur en cas de détection d'un mouvement.

Record (Enregistrement) : Appuyant sur l'icône pour sélectionner le canal à enregistrer lorsque la détection du mouvement est activée.

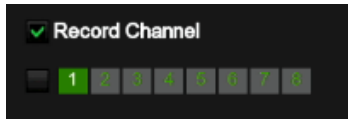

**Post recording (Post-enregistrement) :** Il est possible de configurer la durée d'enregistrement continu du NVR après la survenue d'un événement. La durée d'enregistrement conseillée est de 30 secondes, mais elle peut atteindre jusqu'à 5 minutes.

Show Message (Afficher icône) : Cocher cette case pour afficher l'icône à l'écran en node Live lors de la détection d'un mouvement.

**Send email (Envoyer courriel)** : Il est possible de faire en sorte que le NVR envoie automatiquement un courriel en cas détection d'un mouvement.

**FTP Picture Upload (Image FTP)** : Une fois l'alarme déclenchée, le NVR charge son image sur le serveur FTP.

**FTP Video Upload (Vidéo FTP)** : Une fois l'alarme déclenchée, le NVR charge sa vidéo sur le serveur FTP.

**Picture to Cloud (Image Cloud)** : Une fois l'alarme déclenchée, le NVR charge son image sur un serveur Cloud.

**Video to Cloud (Vidéo Cloud)** : Une fois l'alarme déclenchée, le NVR charge sa vidéo sur un serveur Cloud.

**Full screen (Plein écran) :** Si cette fonction est habilitée et qu'une alarme de mouvement intervient sur le canal, la caméra correspondante sera affichée en mode plein écran.

#### <span id="page-28-0"></span>**4.4.2 EVENTI (ÉVENEMENTS)**

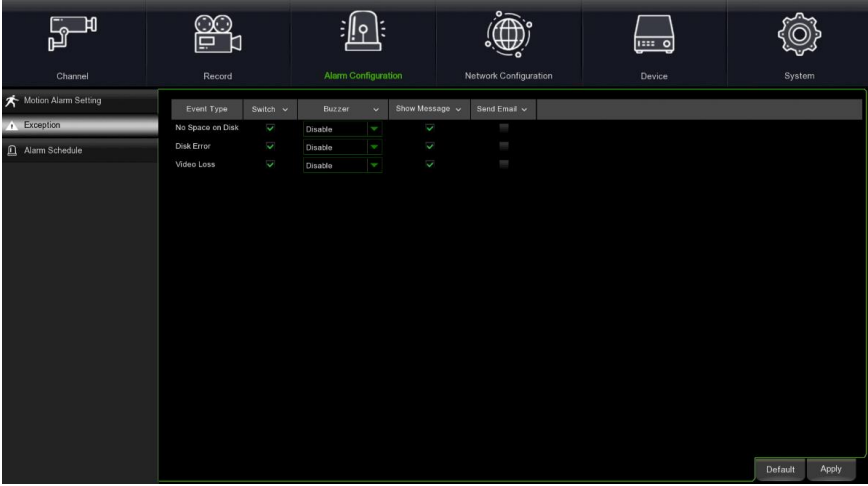

**Event Type (Type d'événement) :** Sélectionner le type d'événement parmi les options suivantes.

- **No Space on Disk (Disque plein)** : Lorsque le HDD est plein.

- **Disk Error (Erreur HD)** : Si le HDD n'est pas correctement détecté.

- **Video Loss (Perte vidéo) :** Si une caméra n'est pas correctement connectée.

**Switch (Habilité) :** Cocher la case pour habiliter la surveillance de l'événement.

**Buzzer (Ronfleur)** : Configurer la durée du signal du ronfleur en cas d'événement (Off/10s/20s/40s60s). Pour exclure le ronfleur, sélectionner **OFF**.

**Show Message (Afficher icône) :** Cocher la case pour afficher un message à l'écran en cas de survenue d'un événement Disque plein, Erreur HD ou Perte vidéo.

**Send email (Envoyer courriel)** : Permet au NVR WIRELESS d'envoyer un courriel automatique en cas de survenue d'un événement.

#### <span id="page-28-1"></span>**4.4.3 PROGRAMMAZIONE AZIONI (PROGRAMMATION DES ACTIONS)**

Dans ce menu, il est possible de configurer la programmation pour la sortie de l'alarme, la notification Push, le téléchargement FTP, le téléchargement sur le Cloud, le ronfleur ainsi que d'autres fonctions.

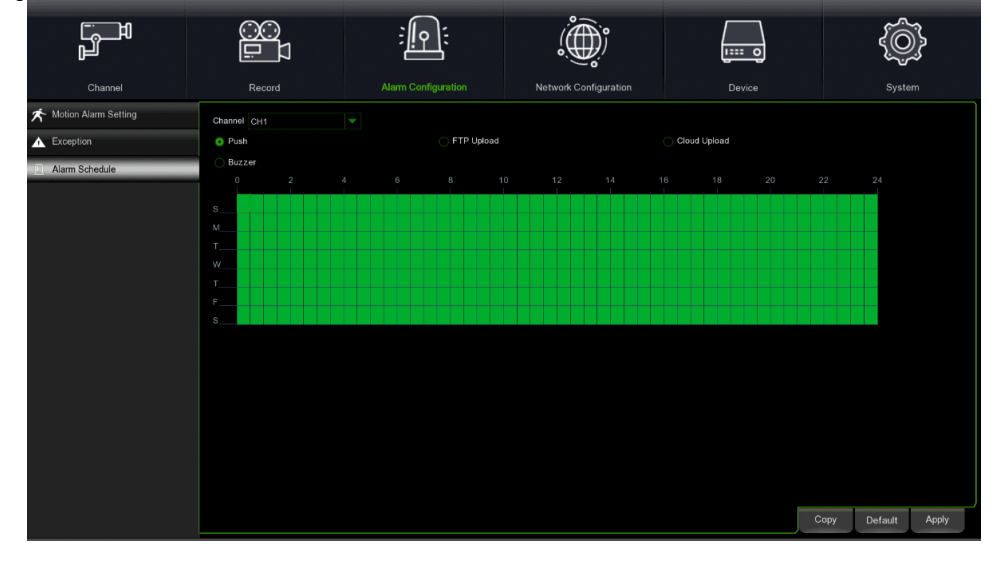

**Channel (Caméra)** : Sélectionner le canal pour configurer ses paramètres de capture. Lorsque la durée est mise en évidence en vert, cela signifie que la fonction du canal sera habilitée pendant ce laps de temps.

#### <span id="page-28-2"></span>**4.5 RETE (RESEAU)**

Dans ce menu, il est possible de configurer les paramètres réseau, tel que DHCP. Le type le plus commun est DHCP, à moins que le réseau ne soit adressé manuellement.

#### <span id="page-28-3"></span>**4.5.1 GENERALE (GENERAL)**

#### <span id="page-28-4"></span>**4.5.1.1 Generale (Général)**

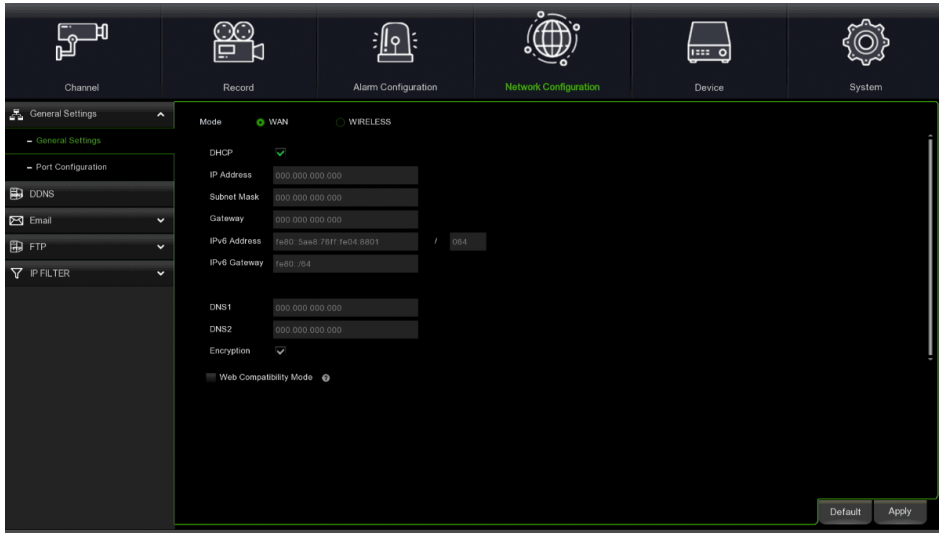

En cas de connexion à un routeur permettant d'utiliser le DHCP, cocher la case DHCP. Le routeur attribuera automatiquement tous les paramètres réseau pour le NVR WIRELESS. Les paramètres sont les suivants :

**IP Address (Adresse IP) :** L'adresse IP identifie le NVR WIRELESS sur le réseau. Elle se compose de quatre groupes de chiffres compris entre 0 et 255, séparés par des points. Par exemple, « 192.168.001.100 ».

**Subnet Mask (Masque) :** Le masque de sous-réseau est un paramètre qui définit une plage d'adresses IP pouvant être utilisées sur un réseau. En imaginant l'adresse IP comme la rue dans laquelle on habite, le masque de sous-réseau représente le quartier. L'adresse de sous-réseau aussi se compose de quatre groupes de chiffres, séparés par des points. Par exemple, « 255.255.000.000 ».

**Gateway (Passerelle) :** Cette adresse permet au NVR WIRELESS d'accéder à Internet. Le format de l'adresse Gateway est identique à celui de l'adresse IP. Par exemple, « 192.168.001.001 ».

**IPv6 Address (Adresse IPv6) :** L'adresse IPv6 identifie le NVR WIRELESS sur le réseau. Elle se compose de huit groupes de lettres et de chiffres compris entre 0 et FFFF, séparés par deux points. Par exemple : « ABCD:EF01:2345:6789:ABCD:EF01:2345:6789 ».

**DNS1/DNS2 (DNS1/DNS2) :** DNS1 est le serveur DNS principal, tandis que DNS2 est le serveur DNS d'appoint. En règle générale, il suffit de saisir l'adresse du serveur DNS1.

**Web Compatibility mode (Mode Web compatible) :** Après avoir habilité HTTPS, si l'on accède via un ordinateur avec système d'exploitation Win7, il sera nécessaire de sélectionner cette option pour passer à la page HTTPS. Sélectionner le mode wireless pour utiliser le réseau sans fil.

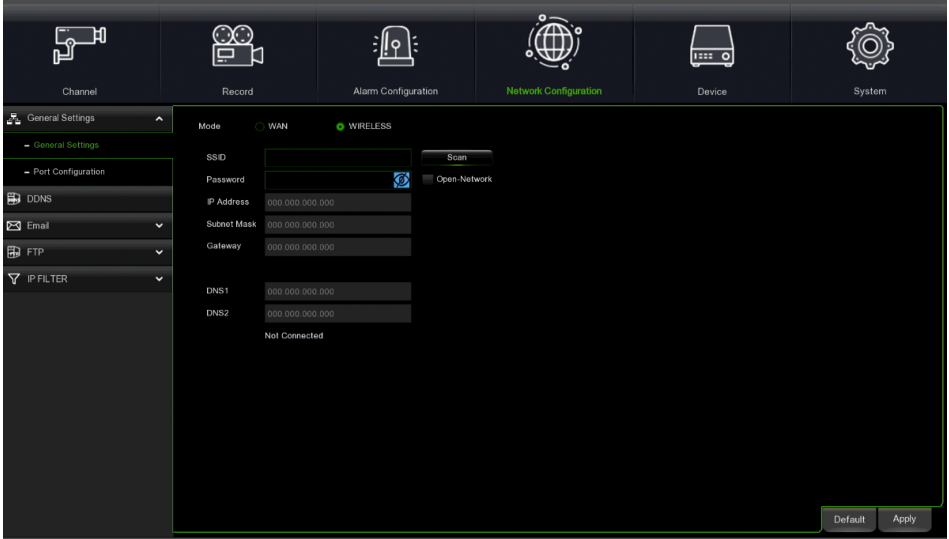

**SSID/Scan (SSID Balayage) :** Appuyer sur **Scan (Balayage)** pour effectuer le balayage des réseaux sans fil et sélectionner celui dont on a besoin ; en alternative, utiliser le clavier virtuel pour saisir le nom SSID du réseau sans fil dans la colonne SSID.

**Password (Mot de passe)**: saisir le mot de passe du réseau sans fil correspondant.

**Apply (Appliquer) :** appuyer pour accéder au réseau sans fil.

**Open-Network (Réseau ouvert) :** Vérification pour pouvoir se connecter à un réseau sans fil ouvert.

Une fois la connexion au réseau sans fil établie avec succès, le système affichera l'adresse IP correcte, le masque de sousréseau, etc.

#### <span id="page-30-0"></span>**4.5.1.2 Configurazione Porta (Configuration port)**

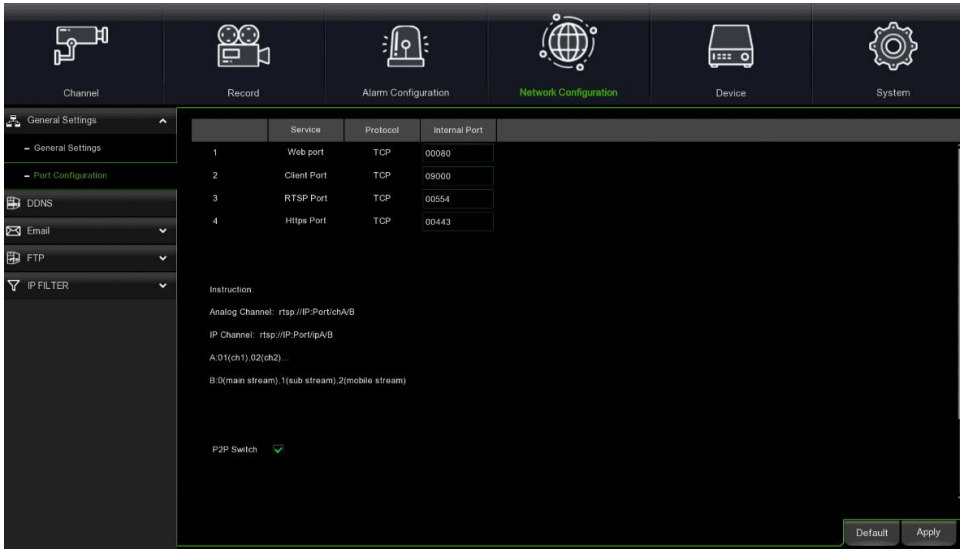

**Web Port (Port Web):** Ce port sera utilisé pour accéder au NVR WIRELESS à distance (par exemple, via le Web Client). Si le port prédéfini 80 est déjà occupé par d'autres applications, il sera nécessaire de le modifier.

**Client Port (Port Client) :** Il s'agit du port que le NVR utilisera pour envoyer des informations (par exemple, en utilisant une application mobile). Si le port prédéfini 9000 est déjà utilisé par d'autres applications, il sera nécessaire de le modifier.

**RTSP Port (Port RTSP) :** Il s'agit du port à travers lequel le NVR est autorisé à transmettre le flux en temps réel à d'autres dispositifs (par exemple, Stream Media Player).

**Https Port (Port Https) :** Il s'agit du port de navigation Web, principalement utilisé pour les services HTTPS. Il s'agit d'un autre HTTP qui assure le cryptage et la transmission à travers un port sécurisé.

**P2P Switch (Habiliter P2P)** : permet d'habiliter la connexion P2P.

#### <span id="page-30-1"></span>**4.5.2 DDNS**

Ce menu est utilisé pour configurer les paramètres DDNS. Le DDNS fournit une adresse statique pour simplifier la connexion à distance avec le NVR. Pour utiliser le DDNS, il est d'abord nécessaire d'ouvrir un compte sur la page Web du fournisseur de services DDNS.

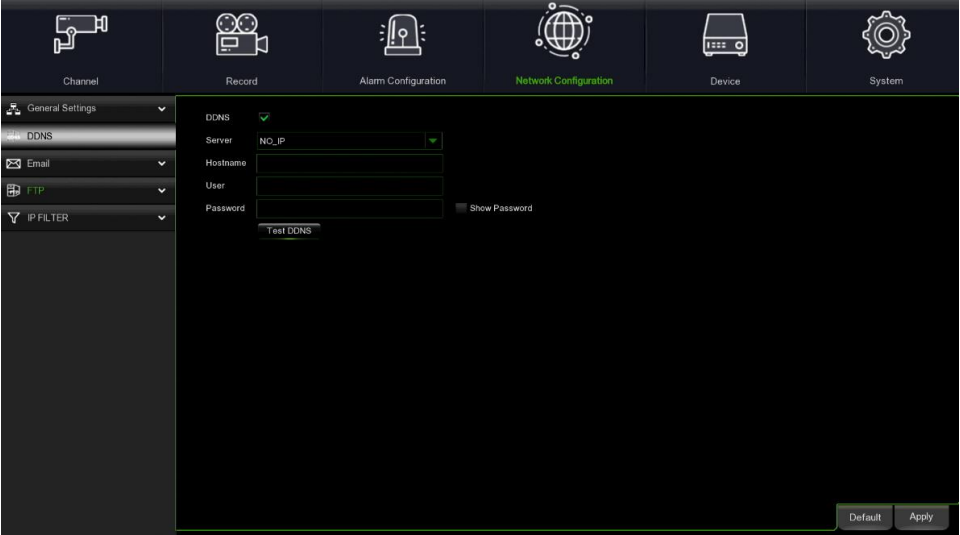

**DDNS (DDNS)** : Sélectionner pour habiliter le DDNS.

Server (Serveur) : Sélectionner le serveur DDNS préféré (DDNS 3322, DYNDNS, NO IP, CHANGEIP, DNSEXIT). **Domain (URL)** : Saisir le nom du domaine créé sur la page Web du fournisseur de services DDNS. Il s'agit de l'adresse à saisir dans la case URL pour se connecter au NVR à distance via un PC.

**User/Password (Nom utilisateur/mot de passe) :** Saisir le nom utilisateur et le mot de passe obtenus lors de la création du compte sur la page Web du fournisseur de services DDNS.

Après avoir saisi tous les paramètres, appuyer sur « **Test DDNS** » (Tester DDNS) pour vérifier la configuration DDNS. Si le résultat du test est « Rete irraggiungibile oppure errore DNS » (Réseau inaccessible ou erreur DNS), vérifier sur le réseau fonctionne normalement et si les informations DDNS sont correctes.

Une fois que l'utilisateur a demandé le service de domaine dynamique, le gestionnaire de navigation pourra être utilisé pour accéder au NVR à distance à travers le nom de domaine (nom de domaine au format « http:// » : numéro de port Web cartographié). Lors de l'utilisation du nom de domaine DDNS pour accéder au NVR, il est nécessaire de confirmer que le

port et l'adresse IP courante peuvent être normalement connectés sur le réseau public et que l'adresse du serveur, le nom hôte, le nom utilisateur, le mot de passe et les paramètres sont cohérents avec les configurations côté NVR.

#### <span id="page-31-0"></span>**4.5.3 EMAIL (COURRIEL)**

Ce menu permet de configurer les paramètres pour les courriels. Configurer ces paramètres pour recevoir les notifications du système sur une adresse électronique personnelle en cas d'émission d'une alarme (HDD plein, erreur HDD ou perte vidéo).

#### <span id="page-31-1"></span>**4.5.3.1 Email (Courriel)**

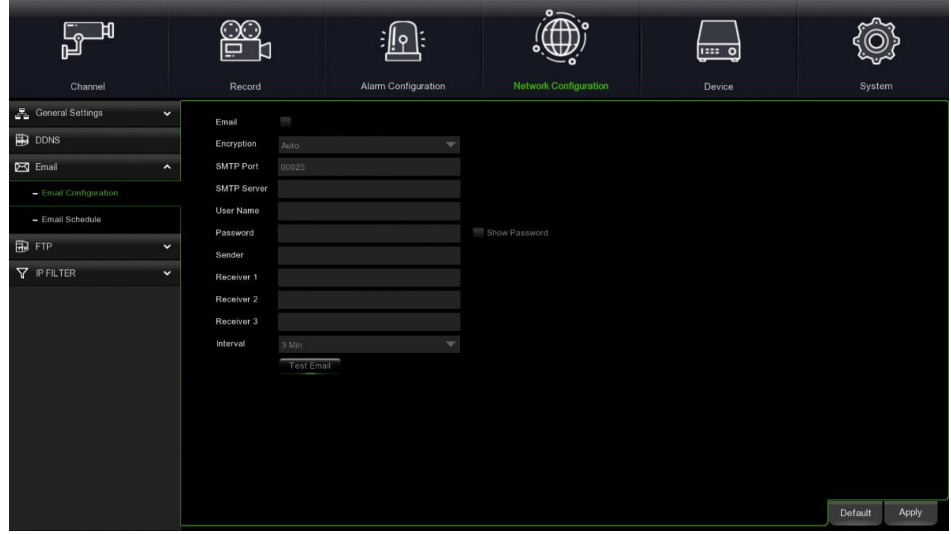

**Email (Courriel)** : Sélectionner pour habiliter.

**Encryption (Cryptage)** : Habiliter si le serveur courriel demande la vérification SSL ou TLS. Dans le doute, configurer sur Auto.

**SMTP Port (Port SMTP)** : Saisir le port SMTP du serveur courriel.

**SMTP Server (Serveur SMTP) :** Saisir l'adresse du serveur SMTP du courriel.

**User Name (Nom utilisateur) :** Saisir l'adresse électronique de l'expéditeur.

**Password (Mot de passe)** : Saisir le mot passe de l'adresse électronique.

**Receiver 1~3 (Destinataire 1-3)** : Saisir l'adresse électronique de destination des notifications des événements envoyées par le WIRELESS NVR.

**Interval (Intervalle)** : Configurer la longueur de l'intervalle entre les courriels de notification du NVR WIRELESS.

Pour s'assurer que tous les paramètres sont corrects, appuyer sur **Test Email (Tester courriel)**. Le système enverra un courriel d'essai à l'adresse électronique configurée. Si l'on ne reçoit pas le courriel d'essai, cela signifie que les paramètres de configuration ne sont pas corrects.

#### <span id="page-31-2"></span>**4.5.3.2 Programmazione Email (Programmation courriel)**

Il est nécessaire de configurer la programmation pour mettre complètement en place les notifications par courriel.

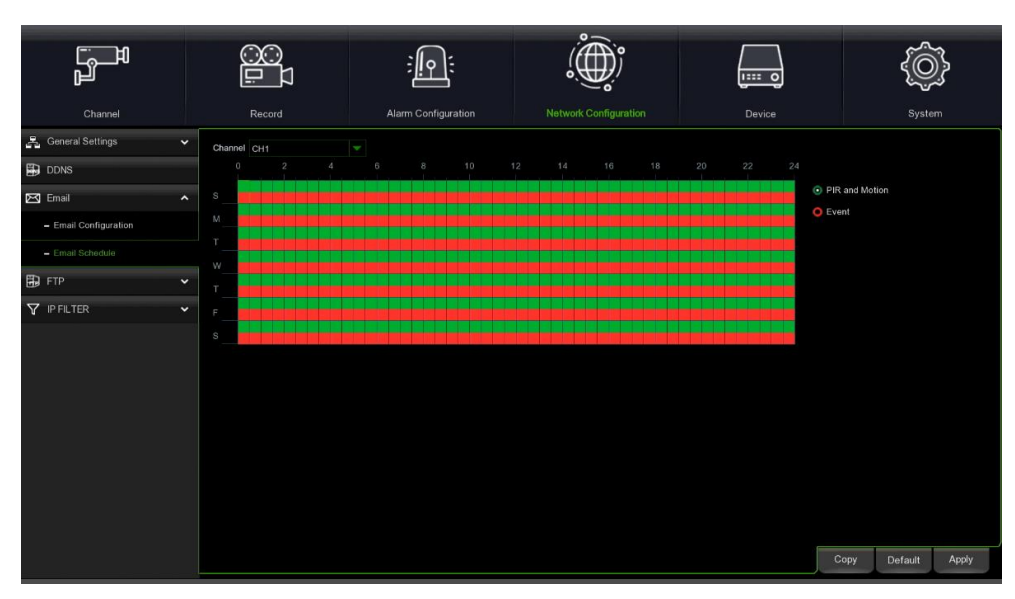

Les couleurs du programme des courriels ont les significations suivantes : **PIR and Motion (PIR et Mouvement)** : Zone verte.

#### <span id="page-32-0"></span>**4.5.4 FTP**

#### <span id="page-32-1"></span>**4.5.4.1 FTP**

Ce menu permet d'activer la fonction FTP et d'afficher les images et les vidéos chargées par le NVR sur le serveur FTP.

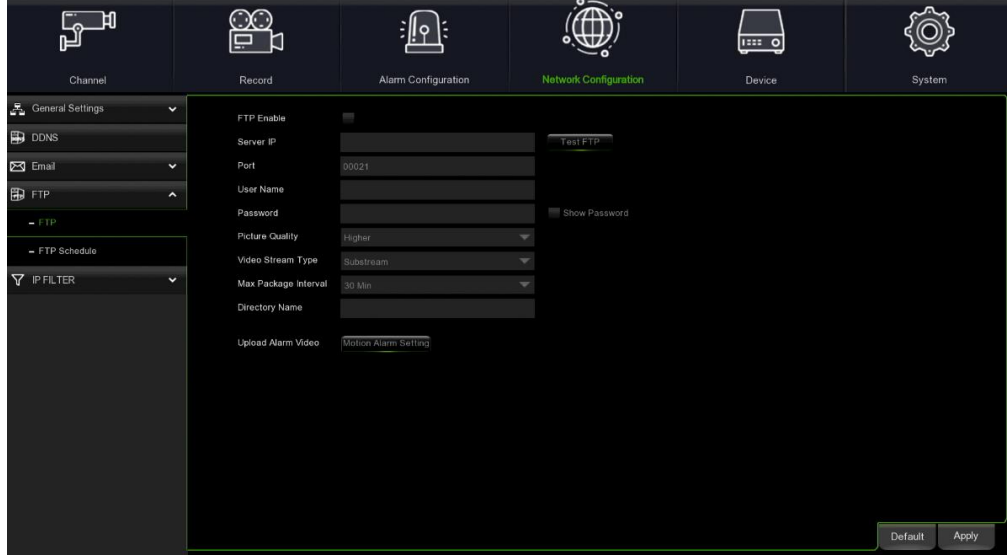

**FTP Enable (Habiliter FTP) :** Appuyer pour habiliter la fonction FTP.

**Server IP (Serveur IP) :** Saisir l'adresse IP du serveur FTP ou le nom de domaine.

**Port (Port) :** Saisir le port FTP.

**User Name (Nom utilisateur) :** Saisir le nom utilisateur et le mot de passe du serveur FTP.

**Picture Quality (Qualité d'image) :** Configurer la qualité des images à charger sur le FTP.

**Video Stream Type (Type de flux vidéo) :** Configurer le type de flux de la vidéo à charger sur le FTP. Le choix est offert entre Maintream et Substream.

**Max Package Interval (Intervalle d'envoi) :** Configurer l'intervalle maximum de la vidéo, à savoir la durée maximale d'enregistrement d'un événement. Une fois ce laps de temps écoulé, un autre fichier sera créé pour poursuivre l'enregistrement.

**Directory Name (Nom répertoire) :** Saisir le nom prédéfini du répertoire pour l'échange de fichiers FTP.

**Upload Alarm Video (Télécharger vidéo alarme) :** Configurer le type d'avertissement pour lequel la vidéo est téléchargée sur FTP. Après avoir sélectionné l'option, l'on accédera au menu d'avertissement dans le type d'alarme correspondant. **Test FTP : (FTP TEST) (TEST FTP) :** appuyer pour tester les paramètres FTP.

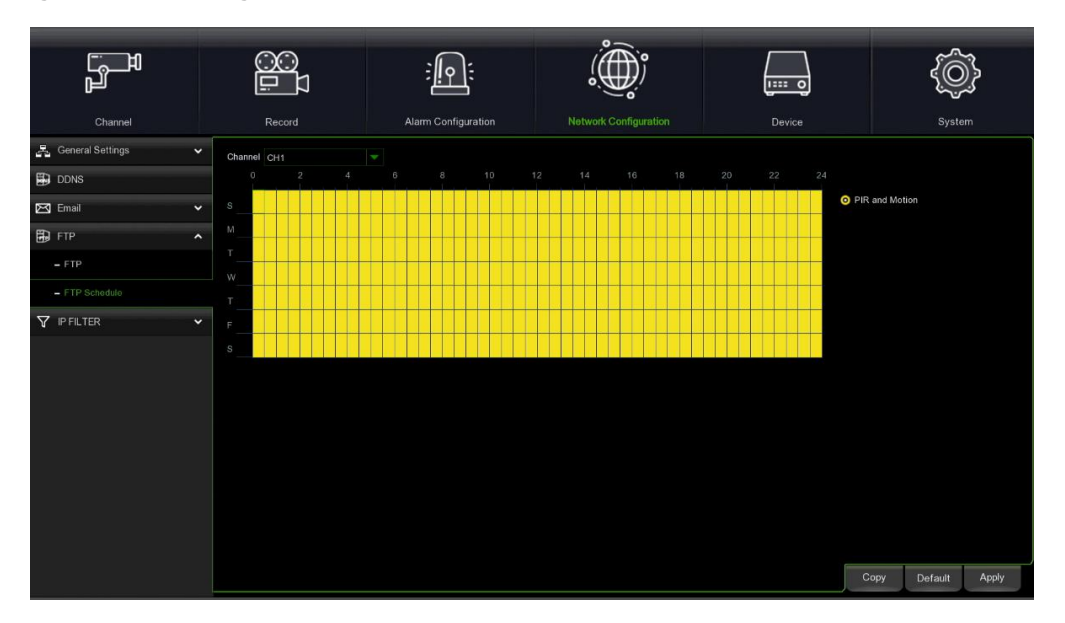

#### <span id="page-32-2"></span>**4.5.4.2 Programma FTP (Programme FTP)**

Les couleurs du calendrier des courriels ont les significations suivantes : **PIR and Motion (PIR et Mouvement) :** Zone jaune.

#### <span id="page-32-3"></span>**4.5.5 FILTRO IP (FILTRE IP)**

Cette fonction permet de configurer une liste blanche et une liste noire. Seul un IP figurant dans la liste blanche peut se connecter au dispositif.

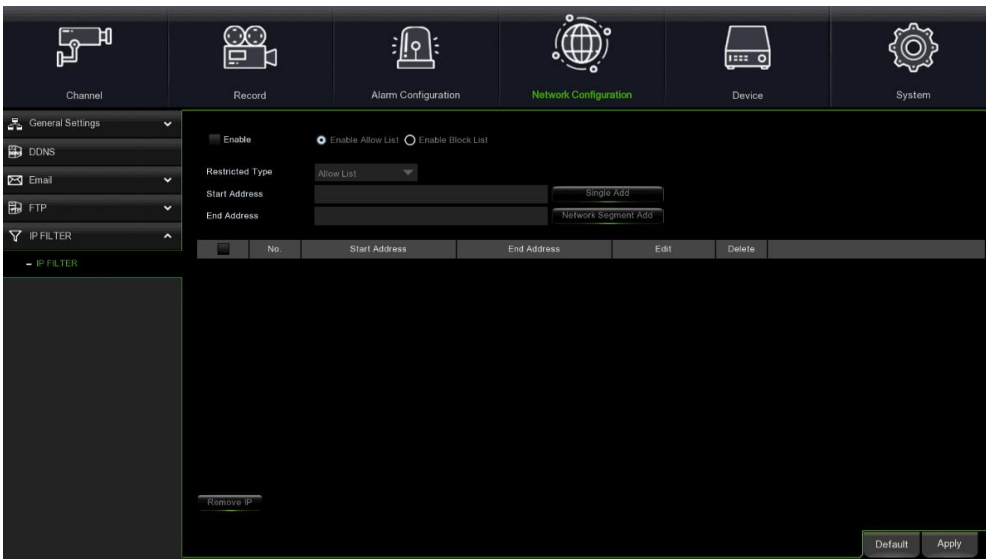

Enable (Habiliter) : Permet d'habiliter/exclure la fonction de filtre. Une fois cette fonction habilitée, l'on peut choisir d'habiliter la liste noire ou la liste blanche.

**Restricted Type (Type de restriction) :** Sélectionner la liste à configurer (noire ou blanche). **Start Address (Début adresse) :** Saisir l'adresse initiale.

**End Address (Fin adresse) :** Saisir l'adresse finale.

#### <span id="page-33-0"></span>**4.6 DISPOSITIF**

Dans cette section, il est possible de configurer le HDD interne et la fonction Cloud.

#### <span id="page-33-1"></span>**4.6.1 DISCO (DISQUE)**

#### <span id="page-33-2"></span>**4.6.1.1 (Gestione disco) (Gestion disque)**

Ce menu permet de vérifier et configurer le HDD interne. Il est nécessaire de formater le HDD uniquement lors du premier démarrage ou en cas de remplacement par un nouveau HDD.

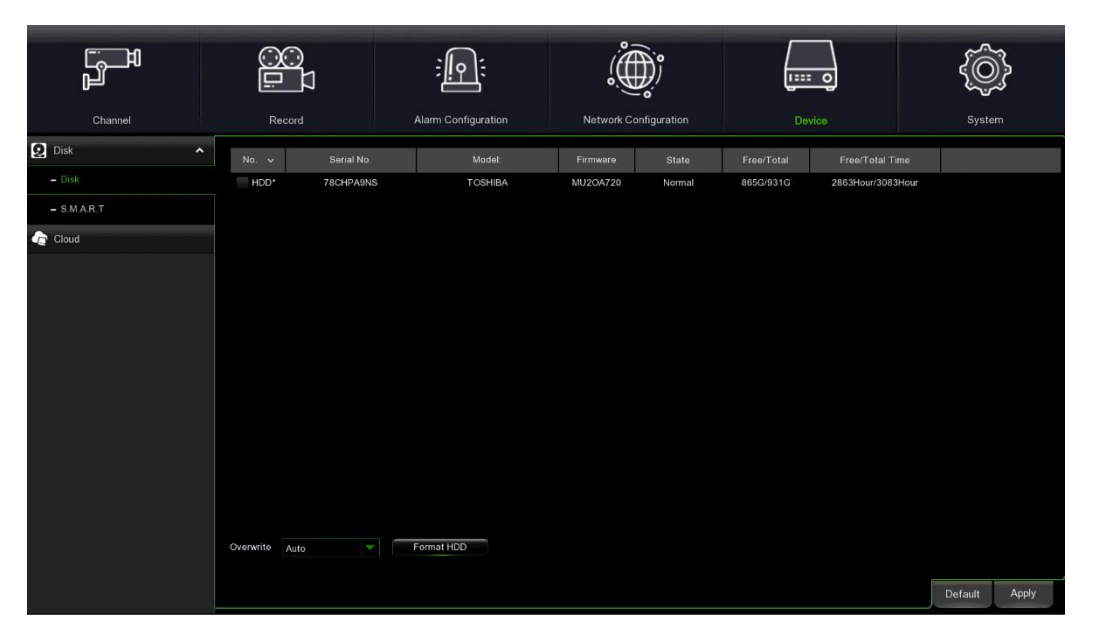

**Format HDD (Formatage HHD) :** Sélectionner le HDD à formater puis appuyer sur Formattazione HDD (Formatage HDD). Pour démarrer le formatage, il est nécessaire de saisir le nom utilisateur et le mot de passe, puis d'appuyer sur OK pour confirmer et poursuivre.

**Overwrite (Réécriture) :** Utiliser cette option pour écraser les anciens enregistrements sur le HDD lorsque celui-ci est plein. Par exemple, si l'on choisit l'option 7 jours, seuls les enregistrements des 7 derniers jours seront conservés sur le HDD.

Pour éviter d'écraser les anciens enregistrements, sélectionner OFF. Si cette fonction est exclue, vérifier périodiquement l'état du HDD pour s'assurer qu'il n'est pas plein. L'enregistrement s'interrompra dès que le HDD est plein.

#### <span id="page-34-0"></span>**4.6.1.2 S.M.A.R.T.**

Cette fonction peut être utilisée pour afficher des informations techniques relatives au disque dur installé à l'intérieur du NVR WIRELESS. Il est en outre possible d'effectuer un test (il en existe de trois types) pour évaluer et détecter d'éventuelles erreurs de l'unité.

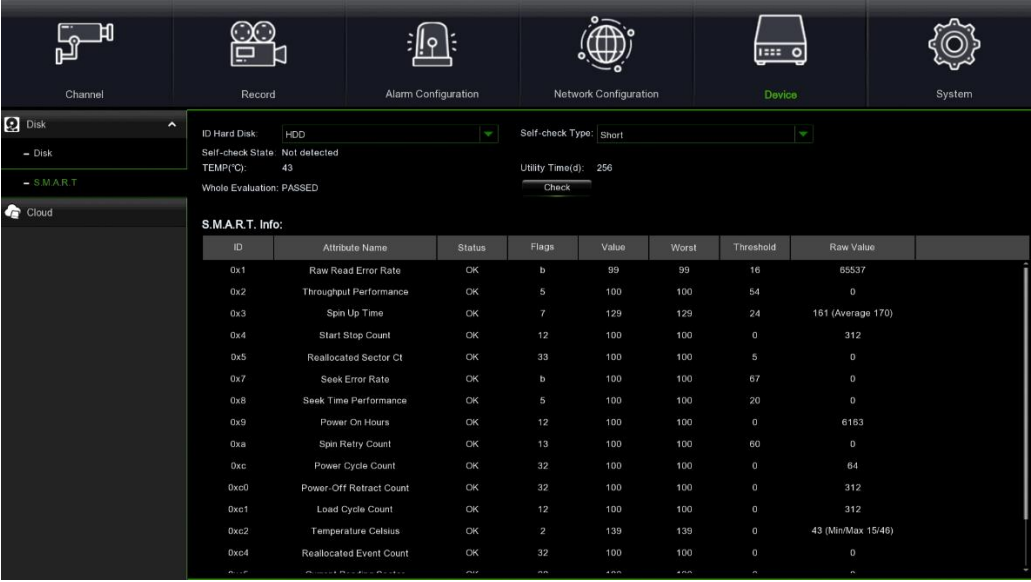

**Self-check Type (Type Autocontrôle) :** Trois types de contrôles sont disponibles :

Short (Court) : Ce test vérifie les principaux composants du disque dur, tels les têtes de lecture/écriture, l'électronique et la mémoire interne.

Long (Long) : Ce test plus long vérifie les éléments précédents et effectue un balayage de la surface pour détecter d'éventuels points critiques et forcer la relocalisation des secteurs endommagés.

**Conveyance (Transport) :** Ce test très rapide vérifie le fonctionnement des parties mécaniques du disque dur.

**Remarque :** Pendant l'exécution du test, le NVR WIRELESS continuera de fonctionner normalement. Si une erreur S.M.A.R.T est détectée, le HDD peut continuer de fonctionner, mais avec un risque de perte des données d'enregistrement. Dans ce cas, il est recommandé de remplacer le HDD.

#### <span id="page-34-1"></span>**4.6.2 CLOUD**

Le NVR peut télécharger des captures d'écrans ou des vidéos sur les services Cloud via Dropbox/Google Drive. Dropbox/Google Drive est un service gratuit qui permet de stocker et de partager facilement les captures d'écrans.

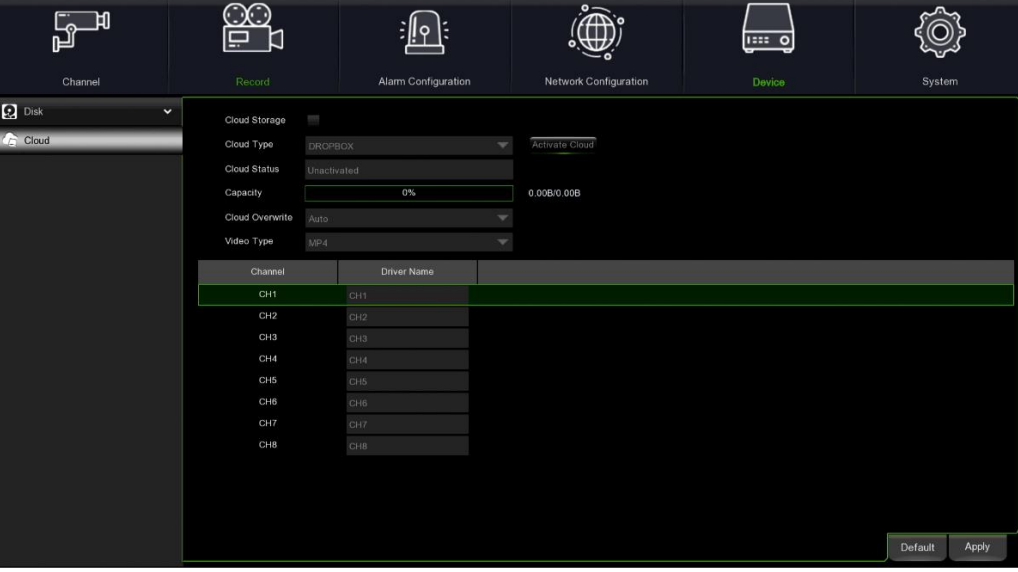

Avant d'activer le service de stockage Cloud, il est conseillé de créer un compte Dropbox avec le nom utilisateur et le mot de passe de l'adresse électronique. Une fois le compte créé, accéder à www.dropbox.com, saisir l'adresse électronique et le mot de passe, puis appuyer sur le bouton d'accès après avoir accepté les termes de service.

DS1098-050 35 **Cloud Storage (Stockage Cloud) :** Sélectionner pour habiliter cette fonction.

**Cloud Type (Type Cloud) :** Choisir le type de stockage Cloud, y compris Dropbox et Google.

**Cloud Status (État Cloud) :** L'état d'activation di stockage Cloud. Inactif Non activé / activé : Activé.

**Capacity (Capacité)**:Capacité de stockage Cloud ; la barre % indique le pourcentage de mémoire de stockage Cloud utilisée, tandis que la capacité résiduelle/totale s'affiche à droite.

**Cloud Overwrite (Rééecriture Cloud) :** Configurer la fréquence de réécriture du stockage Cloud.

**Video Type (Type de vidéo) :** Configurer le format de la vidéo téléchargée sur le Cloud.

**Driver name (Nom de pilote) :** Le nom du dossier dans lequel sont stockées les vidéos et les images du canal.

**Activate Cloud (Activer Cloud) :** Appuyer pour activer la fonction. Un message s'affichera ensuite à l'écran : Un lien d'activation a été envoyé à votre adresse électronique (pour les paramètres courriel, se reporter au paragraphe 4.5.3.1 Configuration courriel). Vérifiez votre boîte aux lettres et appuyez sur le lien d'activation. Vous serez réacheminé(e) vers le site Web de Dropbox. Appuyez sur « Consenti » (Accepter) pour compléter l'activation.

#### <span id="page-35-0"></span>**4.7 SISTEMA (SYSTEME)**

Permet de modifier les informations de système, telles la date, l'heure, la région, le mot de passe, les droits, etc.

#### <span id="page-35-1"></span>**4.7.1 GENERALE (GENERAL)**

#### <span id="page-35-2"></span>**4.7.1.1 Generale (Général)**

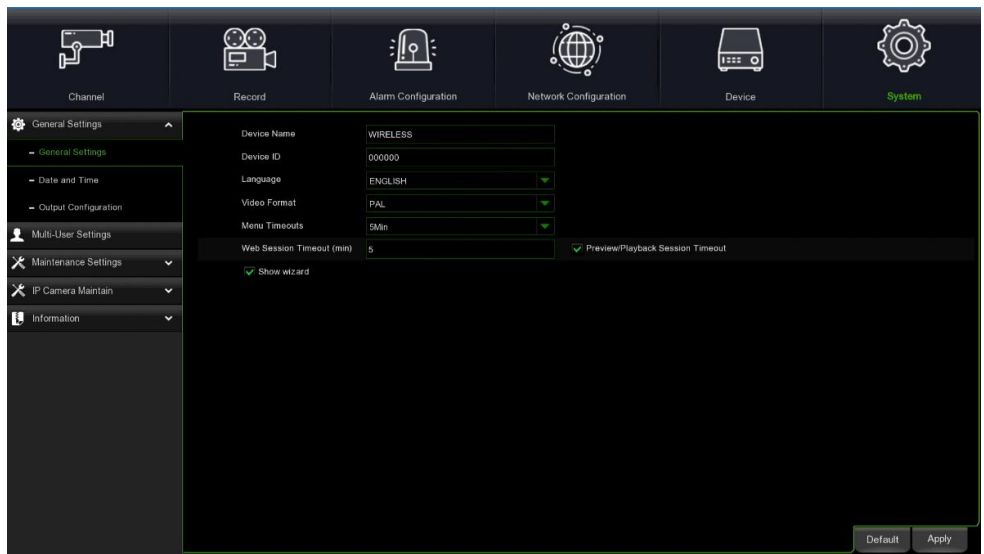

**Device Name (Nom du dispositif) :** Saisir le nom du NVR WIRELESS. Ce nom peut comprendre aussi bien des lettres que des chiffres.

**Device ID (ID dispositif périphérique) :** Saisir l'ID désiré pour le NVR WIRELESS. L'ID du dispositif est utilisé pour identifier le NVR WIRELESS et il peut être uniquement constitué de chiffres. Par exemple, si deux NVR WIRELESS sont installés au même endroit, l'ID dispositif est 000000 pour un NVR WIRELESS et 111111 pour l'autre NVR WIRELESS. Si l'on souhaite utiliser un contrôleur déporté, les deux NVR WIRELESS dispositifs peuvent recevoir son signal et agir simultanément. Pour commander uniquement le NVR WIRELESS avec ID 111111, saisir l'ID dispositif 111111 dans la page de connexion avec le contrôleur déporté pour exécuter d'autres opérations.

**Language (Langue) :** Sélectionner la langue d'affichage des menus du système. Plusieurs langues sont disponibles.

**Video Format (Format vidéo) :** Sélectionner le format vidéo correct pour la région.

**Menu Timeouts (Quitter le menu) :** Appuyer sur le menu déroulant pour sélectionner le temps de sortie du menu principal lorsque le NVR WIRELESS est inactif. Le paramètre prédéfini est 1min, mais il est possible de configurer des valeurs de 30s, 1min, 2min, 5min et 10min ou arrêter le verrouillage. Pour désactiver cette fonction, sélectionner « OFF » (la protection par mot de passe sera temporairement exclue).

**Web Session Timeout (min) (Timeout session Web - minutes)** : La période de timeout de la session Web permet au Web de communiquer avec le NVR dans l'intervalle de temps configuré. Si le laps de temps configuré s'écoule sans avoir recours au Web, celui-ci demandera un timeout et la communication entre le Web et la session NVR se terminera.

**Preview/Playback Session Timeout (Timeout session Live/Reproduction) :** Période de timeout de la session d'aperçu/reproduction sur le Web. Cette fonction est utilisée avec Web Session Timeout (min).

**Show Wizard (Afficher assistant) :** Sélectionner cette option pour afficher la procédure guidée à chaque (re)démarrage du NVR.

<span id="page-36-0"></span>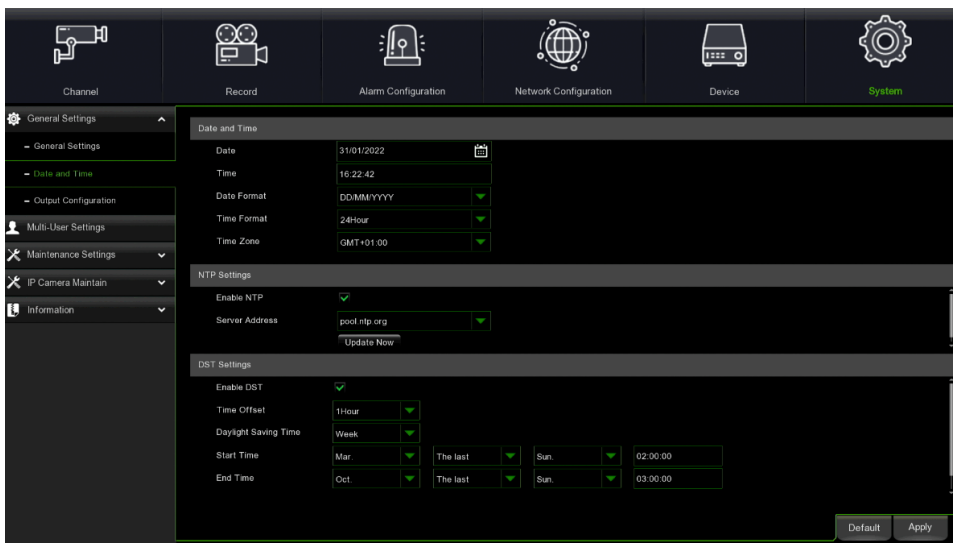

#### **Data e ora (Date et heure)**

Date (Date) : Appuyer sur l'icône calendrier **ED** pour changer de date.

**Time (Heure) :** Appuyer sur ce champ pour modifier l'heure.

**Date Format (Format date)** : Sélectionner le format de la date.

**Time Format (Format heure)** : Sélectionner le format de l'heure.

**Time Zone (Fuseau horaire)** : Sélectionner le fuseau horaire local.

#### **NTP**

La fonction NTP (Network Time Protocol) permet au NVR WIRELESS de synchroniser automatiquement son horloge avec un serveur de référence horaire. Cela assure à tout moment un réglage précis de l'heure (le NVR WIRELESS se synchronise périodiquement en automatique).

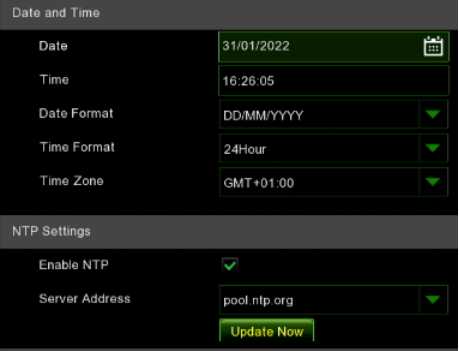

Cocher pour habiliter le **NTP** et sélectionner une adresse de serveur, puis appuyer sur **Update Now (Mettre à jour maintenant)** pour synchroniser manuellement la date et l'heure.

Cliquer sur **Apply (Appliquer)** pour enregistrer les paramètres.

Lorsque la fonction **NTP** est habilitée, le système synchronisera son horloge à 00:07:50 chaque jour et à chaque démarrage.

#### **Ora legale (Heure d'été)**

#### **Ora legale (Heure d'été)**

La fonction DST (Daylight Saving Time) permet de configurer l'heure d'été pour différents pays et régions.

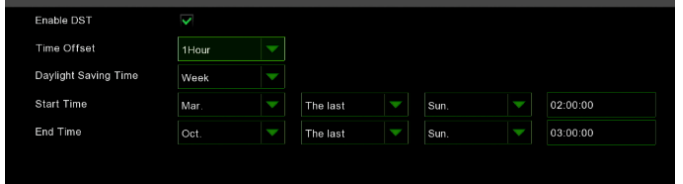

**Enable DST (Habiliter DST)** : Si l'heure d'été s'applique au fuseau horaire ou à la région locaux, sélectionner cette option pour l'activer.

**Time Offset (Temps de décalage)** : Sélectionner le temps à ajouter au fuseau horaire pour tenir compte de l'heure d'été. Il s'agit du décalage en minutes entre le Coordinated Universal Time (UTC) et l'heure locale.

**Enable DST (Suspension) :** Configurer le début et la fin de l'heure d'été :

**Week (Semaine) :** Sélectionner une semaine particulière ainsi que l'heure de début et de fin de l'heure d'été. Par exemple, à 02h00 du premier dimanche d'un certain mois.

**Start Time / End Time (Heure de début / Heure de fin)** : Configurer l'heure de début/fin de l'heure d'été.

#### <span id="page-37-0"></span>**4.7.1.3 Impostazione Uscita Video (Configuration sortie vidéo)**

Ce menu permet de configurer les paramètres de sortie vidéo.

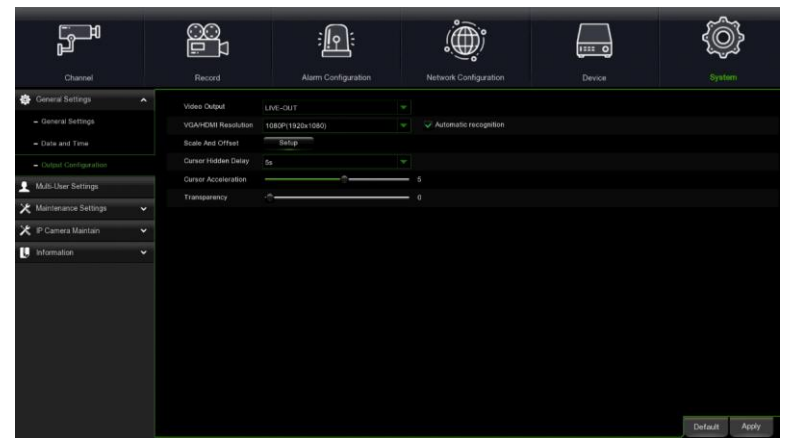

Sélectionner le mode **LIVE-OUT** dans le menu déroulant Uscita Video (Sortie vidéo).

**VGA/HDMI Resolution (Définition VGA/HDMI)** : Sélectionner une définition d'affichage compatible avec le moniteur. La définition 1920 x 1080 s'adapte à la plupart des moniteurs les plus récents. Si le NVR WIRELESS supporte une définition de sortie 4K, il sera possible de sélectionner 2K (2560 x 1440) ou 4K (3840 x 2160) pour s'adapter aux moniteurs à plus haute définition.

**Scale And Offset (Échelle et décalage)** : Le NVR WIRELESS supporte le réglage des dimensions et de la position de l'écran pour l'adapter au moniteur/TV. Appuyer sur le bouton **Setup (Configurer)** pour effectuer le réglage.

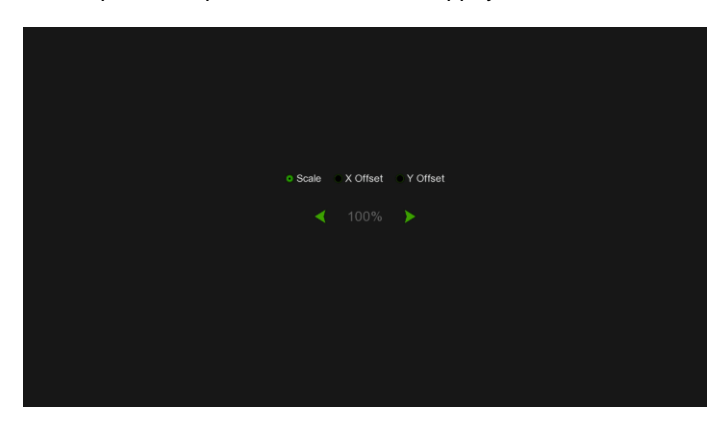

**Scale (Échelle) :** Permet d'ajuster les dimensions de l'écran affiché à l'échelle. **X Offset (Décalage X) :** Pour déplacer l'écran affiché vers la gauche ou la droite. **Y Offset (Décalage Y) :** Pour déplacer l'écran affiché vers le haut ou le bas.

Cliquer une fois ou maintenir la touche gauche de la souris enfoncée sur la flèche pour ajuster les dimensions et la position ; en alternative, agir sur la roulette de la souris. Cliquer avec la touche droite de la souris pour quitter et cliquer saur **Apply (Appliquer)** pour enregistrer les modifications.

**Cursor Hidden Delay (Retard curseur caché)** : Appuyer sur le menu déroulant pour sélectionner la durée pendant laquelle le NVR WIRELESS cachera le curseur de la souris lorsqu'il est inactif. Pour exclure cette option, sélectionner « OFF ». **Cursor Acceleration (Accélération curseur)** : Permet de régler la vitesse de déplacement du curseur de la souris. **Transparency (Transparence)** : Cliquer et maintenir le curseur enfoncé à gauche ou à droite pour modifier la transparence de la barre des menus et du menu principal à l'écran.

#### <span id="page-37-1"></span>**4.7.2 UTENTI (UTILISATEURS)**

Ce menu permet de configurer le nom utilisateur, le mot de passe et les droits de l'utilisateur.

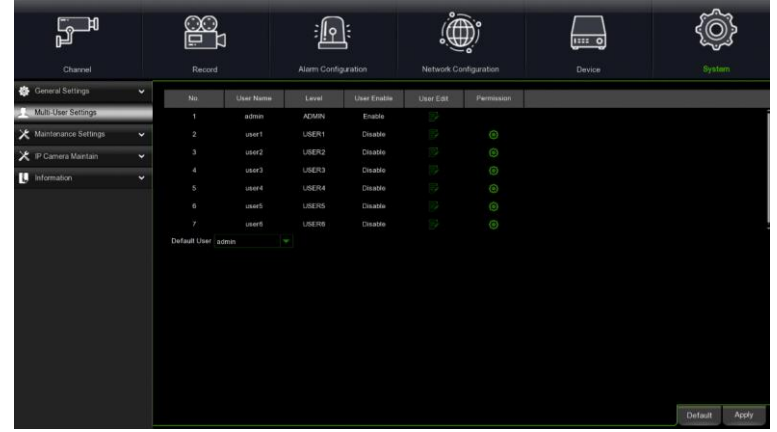

Le système supporte les types de comptes suivants :

- **ADMIN —System Administrator (Administrateur de système) :** L'administrateur exerce le plein contrôle sur le système et il peut modifier les mots de passe administrateur/utilisateur et activer/désactiver leur protection.
- **USER —Normal User (Utilisateur ordinaire)** : Les utilisateurs peuvent accéder à l'affichage en direct, à la recherche, à la reproduction et à d'autres fonctions. Il est possible de configurer plusieurs comptes utilisateurs avec différents niveaux d'accès au système.

**Default User (Utilisateur par défaut) :** il s'agit de l'utilisateur prédéfini utilisé pour accéder au NVR après son redémarrage.

#### <span id="page-38-0"></span>**4.7.2.1 Modifica password (Modification du mot de passe)**

Pour modifier le mot de passe de l'administrateur ou des comptes utilisateurs, appuyer sur l'icône User Edit  $\Box$  (Modifier utilisateur). Le mot de passe doit comporter au moins 5 caractères (chiffres et/ou lettres). Saisir de nouveau le mot de passe pour confirmer puis appuyer sur **Save (Enregistrer)** pour enregistrer le nouveau mot de passe. Il sera alors demandé de saisir l'ancien mot de passe utilisé pour l'authentification.

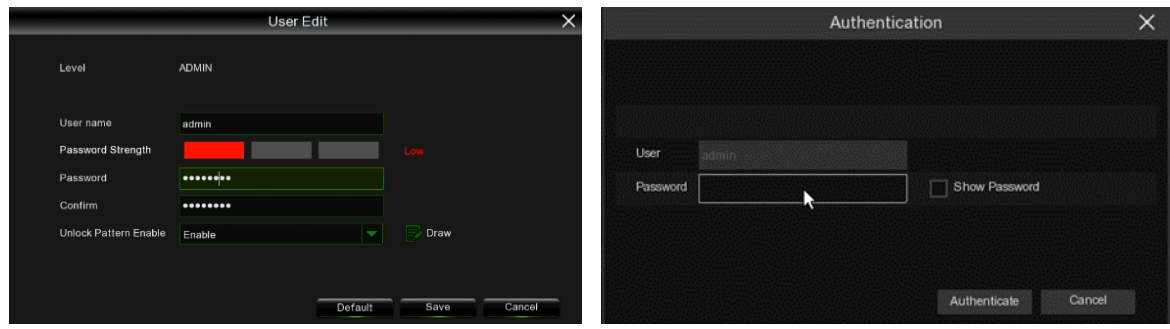

<span id="page-38-1"></span>**4.7.2.2 Aggiungi nuovo utente (Ajouter un nouvel utilisateur)** 

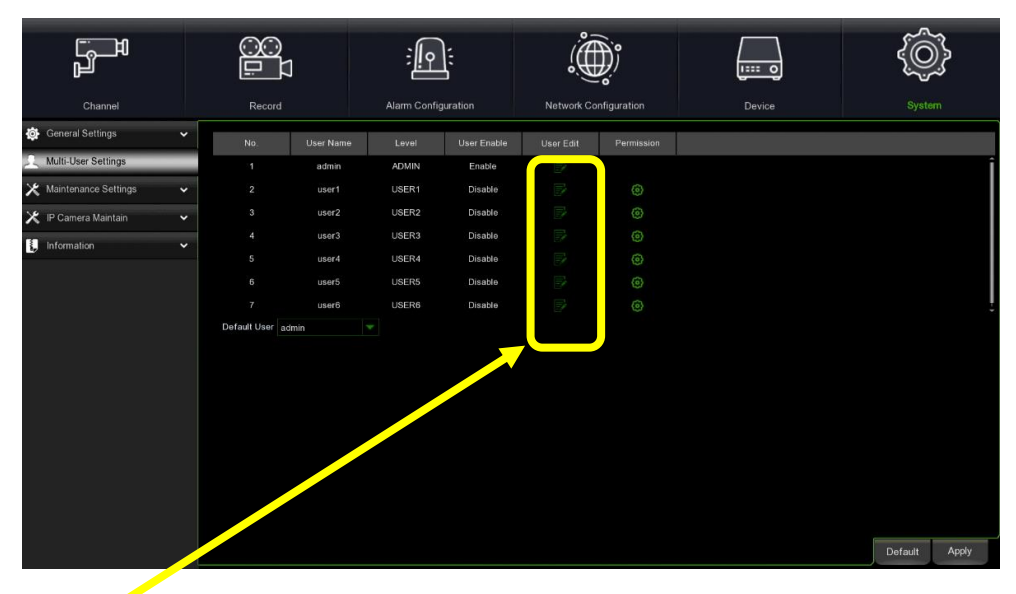

1. Sélectionner l'un des comptes utilisateur actuellement désactivé et appuyant sur l'icône Modifica utente (Modifier utilisateur)  $\overline{\mathbb{E}}$ .

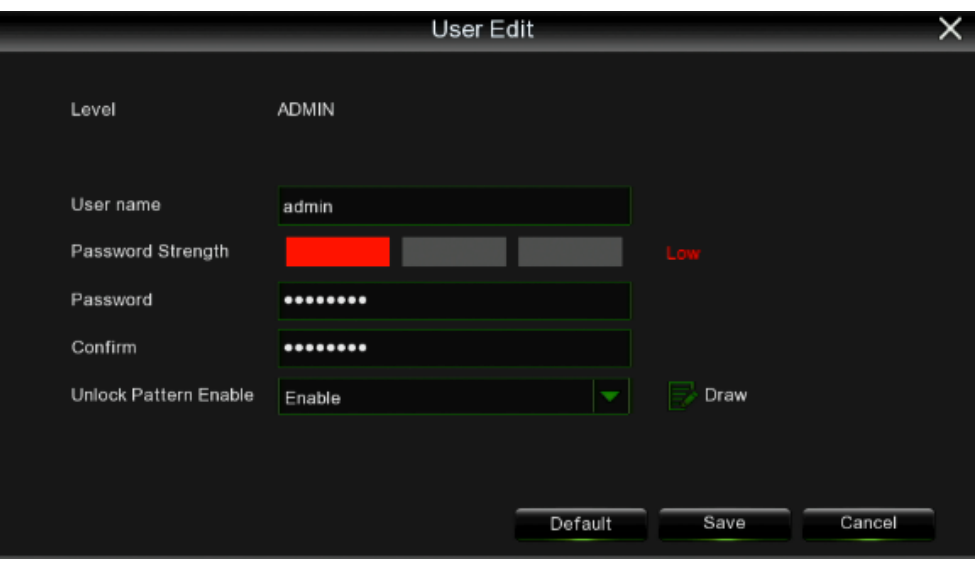

- 2. Sélectionner **Abilita (Habiliter)** dans le menu déroulant **Abilita Utente (Habiliter utilisateur)** pour habiliter l'utilisateur.
- 3. Appuyer sur **Nome utente (Nom utilisateur)** pour modifier le nom de l'utilisateur.
- 
- 4. Appuyer sur **Password (Mot de passe)** : saisir le mot de passe à configurer.<br>5. Appuyer sur **Conferma (Confirmer)** et saisir de nouveau le mot de passe pou<br>6. Appuyer sur **Salva (Enregistrer)** et saisir le mot de passe 5. Appuyer sur **Conferma (Confirmer)** et saisir de nouveau le mot de passe pour le confirmer.
- 6. Appuyer sur **Salva (Enregistrer)** et saisir le mot de passe de l'administrateur pour l'authentification.

#### <span id="page-39-0"></span>**4.7.2.3 Permessi (Droits)**

Le compte administrateur est le seul compte qui exerce le plein contrôle sur toutes les fonctions du système. Il est possible d'habiliter/exclure l'accès à certains menus et fonctions de chaque compte utilisateur.

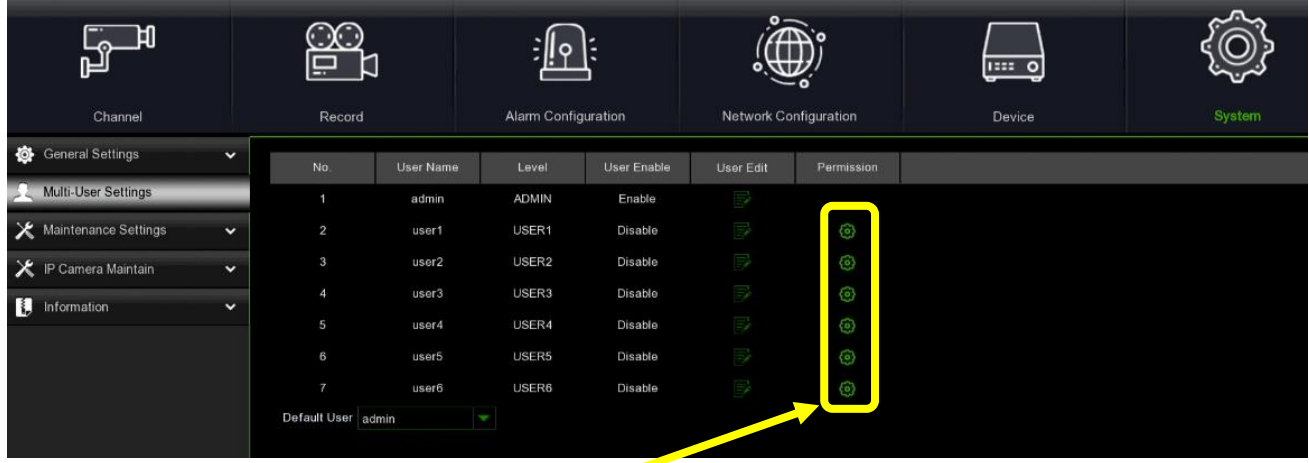

1. Appuyant sur l'icône Modifica (Modifier) pour accéder à l'écran suivant :

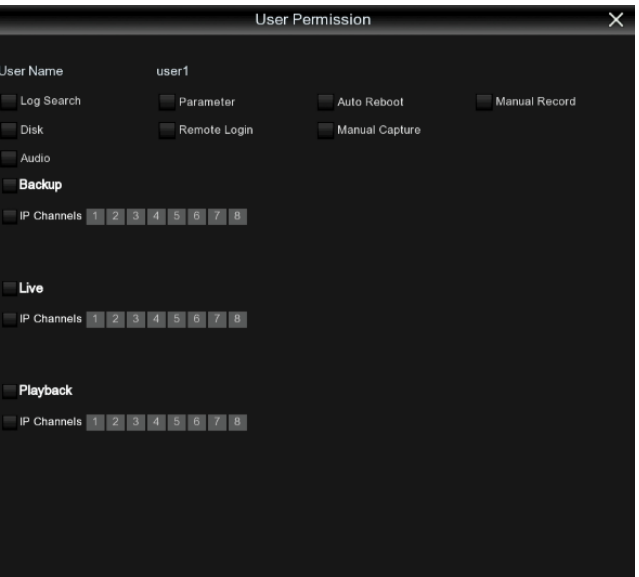

 $\overline{AII}$ 

 $Clea$ 

 $save$ 

Cancel

2. Configurer les droits de l'utilisateur et cocher la case correspondant à la fonction. Appuyer sur **Tutto (Tout)** pour cocher toutes les cases. Appuyer sur **Elimina (Supprimer)** pour ne cocher aucune case.

Configuration des droits du mot de passe utilisateur. L'administrateur peut choisir les droits des utilisateurs en fonction de ses propres exigences.

Les droits suivants peuvent être sélectionnés :

- ➢ **Log Search (Recherche journaux) :** Tous les journaux du système peuvent être affichés.
- ➢ **Parameter setting (Paramètres)** : Les paramètres de toutes les pages peuvent être configurés.
- ➢ **Auto Reboot (Redémarrage automatique) :** Afin d'entretenir le système, il est possible de procéder à sa mise à jour et réinitialisation d'usine, au redémarrage et à la mise hors tension du dispositif, etc.
- ➢ **Manual record (Enregistrement manuel) :** L'enregistrement peut être lancé et arrêté manuellement.
- ➢ **Disk (Gestion disque) :** Il est possible de gérer et de contrôler le fonctionnement du disque dur et du disque U.
- ➢ **Remote Login (Accès à distance) :** Attribuer le droit d'accéder au NVR à distance.
- ➢ **Manual Capture (Capture d'images)** : Il est possible de lancer manuellement la capture d'images et d'arrêter l'enregistrement.
- ➢ **Audio (Audio) :** Il est possible de gérer le son du canal et l'interphone.
- ➢ **Backup (Sauvegarde)** : Cocher la case d'habilitation √ de « **Backup** » et sélectionner le canal qui peut être sauvegardé. Les utilisateurs ordinaires n'ont le droit d'effectuer la sauvegarde de la vidéo que sur le canal sélectionné.
- ➢ **Live (En direct) :** Cocher la case √ de « **Live** » et sélectionner le canal qui peut être affiché en direct. Les utilisateurs ordinaires ont le droit d'afficher en direct la vidéo du canal sélectionné.
- 3. **Playback (Reproduction) :** Cocher la case √ de « **Playback** » et sélectionner le canal qui peut être reproduit. Les utilisateurs ordinaires ont le droit de reproduire la vidéo du canal sélectionné.
- 4. Appuyer sur la touche **Salva (Enregistrer)** pour valider la modification.

#### <span id="page-40-0"></span>**4.7.3 GESTIONE DEL DISPOSITIVO (GESTION DU DISPOSITIF)**

Dans cette section, il est possible de rechercher et d'afficher le journal de système, de rétablir les paramètres prédéfinis, de mettre le système à jour, d'exporter/importer les paramètres de système et de configurer le redémarrage automatique du système.

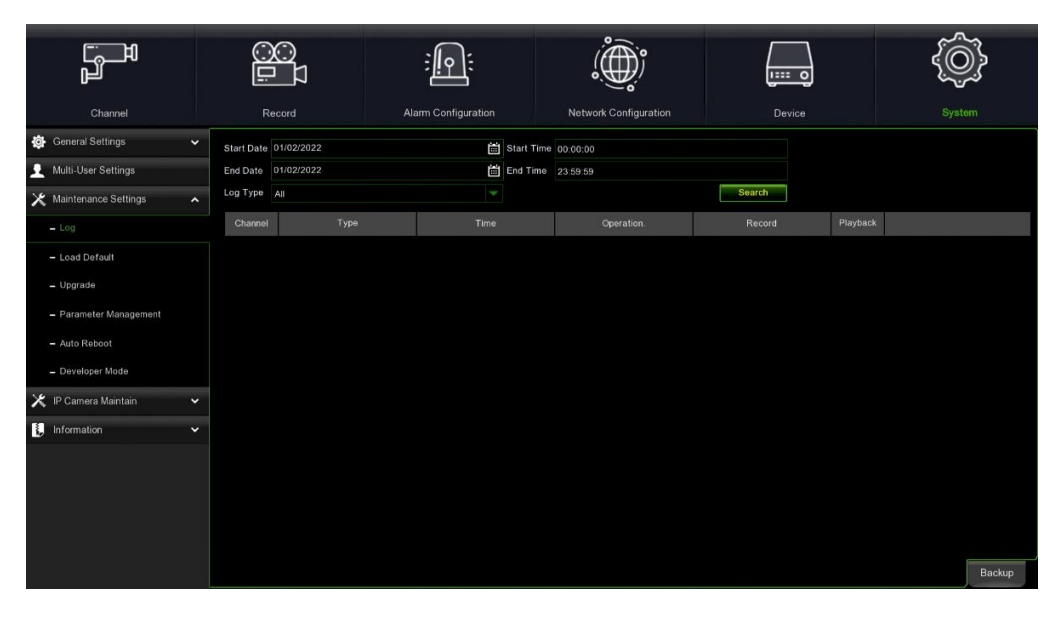

#### <span id="page-40-1"></span>**4.7.3.1 Log (Journal)**

Le journal de système contient les événements importants du système, tels les alarmes de mouvement ou les avertissements de système. Il est possible de créer facilement un fichier de sauvegarde du journal de système pour une certaine durée, en le mémorisant sur une clé USB.

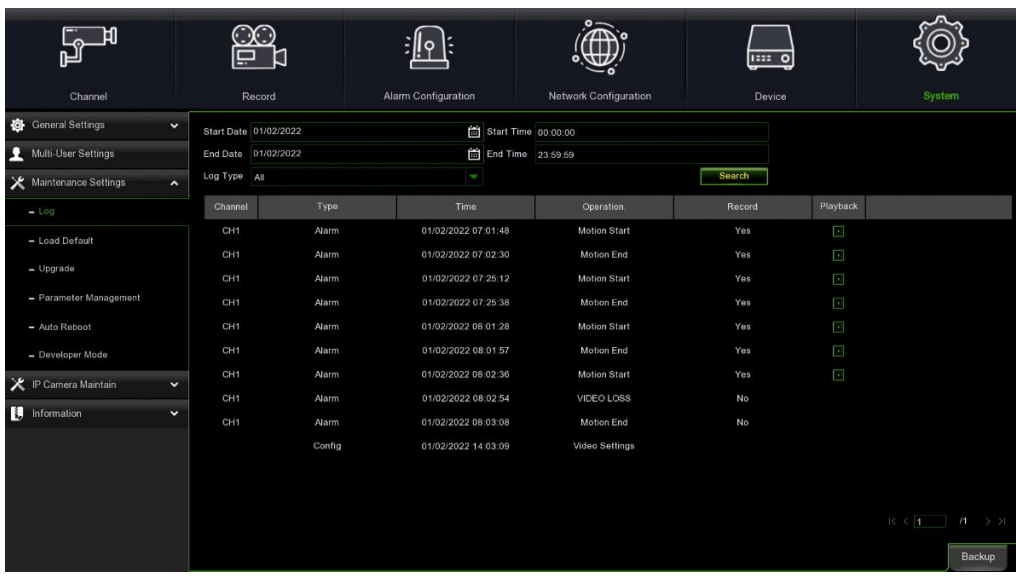

#### **Ricerca e backup del registro (Recherche et sauvegarde du journal) :**

- 1. Configurer les champs à côté pour sélectionner la date et l'heure de début de la recherche sur le calendrier.
- 2. Configurer les champs à côté pour sélectionner la date et l'heure de fin de la recherche sur le calendrier.
- 3. Sélectionner le type d'événements à rechercher dans le menu déroulant à côté de Tipo registro (Type de journal) ou sélectionner Tutto (Tout) pour voir le journal complet pour la période sélectionnée.
- 4. Appuyer sur **Ricerca (Rechercher).**
- 5. Parcourir les événements du journal de système en fonction de la période de recherche :
- o Les événements vidéo peuvent être reproduits instantanément, en cliquant sur la colonne Riproduzione (Reproduction).
- $\circ$  Utiliser les boutons  $\mathsf{K} \left( \left( \right) \right)$  > I en bas à droite du menu pour se déplacer entre les pages des événements du journal de système.
- 6. Appuyer sur **Backup** (Sauvegarder) pour sauvegarder le journal de système. Vérifier que la clé est branchée sur le port USB du NVR WIRELESS.
- **7.** Le menu de l'unité de sauvegarde s'affichera. Accéder au dossier dans lequel on souhaite enregistrer le fichier journal, puis appuyer sur **OK** pour démarrer.

#### <span id="page-41-0"></span>**4.7.3.2 Carica default (Télécharger paramètres par défaut)**

Permet de rétablir les paramètres d'usine du NVR WIRELESS. Il est possible de rétablir tous les paramètres en une seule fois ou bien uniquement ceux de menus spécifiques. Le rétablissement des paramètres prédéfinis n'effacera pas les enregistrements et les captures d'écrans sauvegardés sur le disque dur.

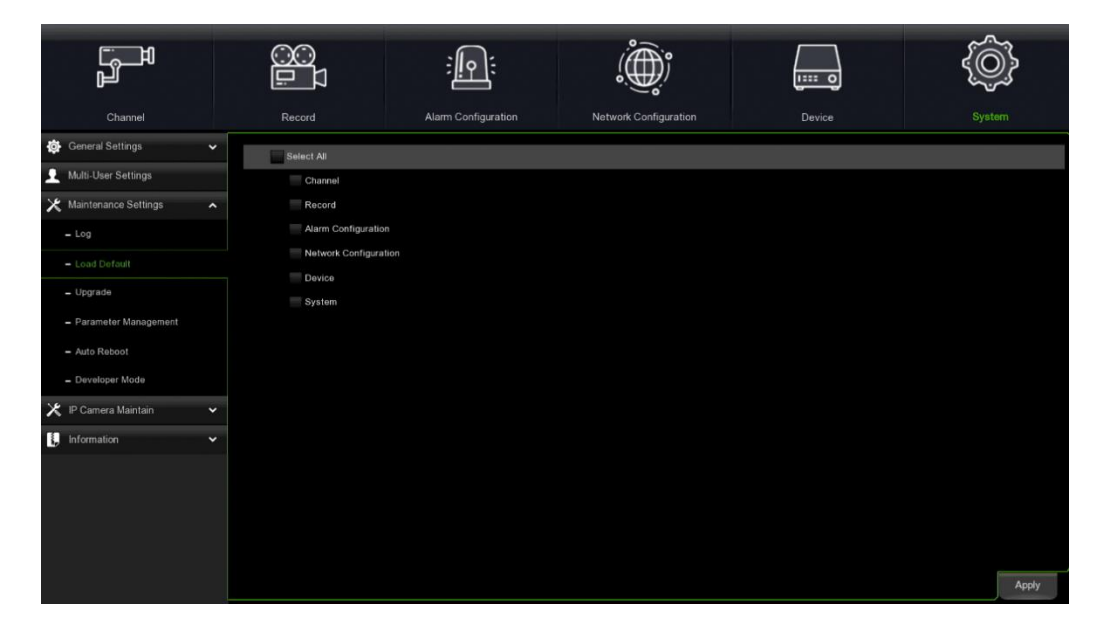

DS1098-050 42 Sélectionner les éléments à rétablir ou bien **Seleziona Tutto (Sélectionner tout)** pour choisir tous les éléments. Appuyer sur **Applica (Appliquer)** pour charger les paramètres prédéfinis des éléments sélectionnés.

#### <span id="page-42-0"></span>**4.7.3.3 Aggiorna firmware (Mise à jour micrologiciel)**

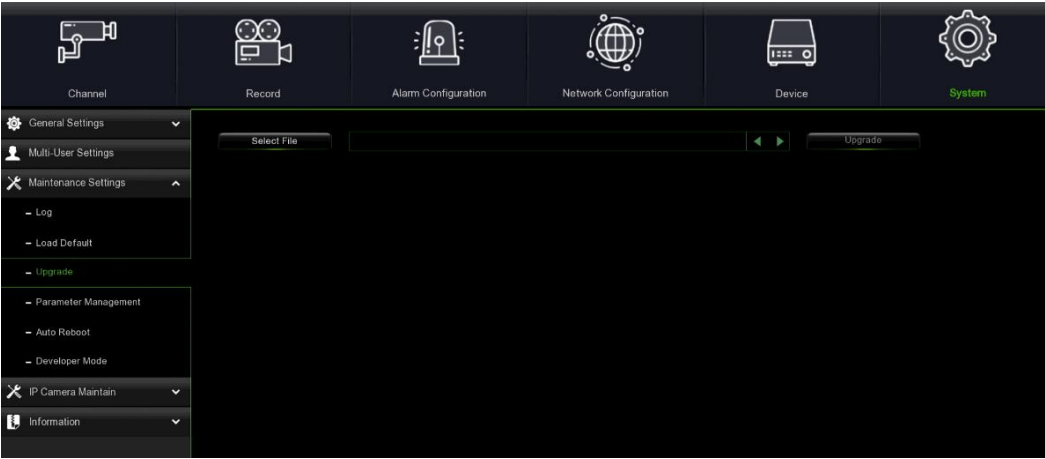

- 1. Copier le fichier du micrologiciel (fichier .sw) sur la clé USB et brancher celle-ci sur le port USB du NVR.
- 2. Appuyer sur le bouton **Seleziona file (Sélectionner fichier)** pour choisir le fichier du micrologiciel sur la clé USB, puis appuyer sur **OK**.
- 3. Cliquer sur le bouton **Aggiorna Firmware (Mise à jour micrologiciel)** pour lancer la mise à jour du système. La mise à jour du système prendra environ 5-10 minutes. **NE PAS** éteindre le NVR WIRELESS ou retirer la clé USB pendant la mise à jour du micrologiciel.

#### <span id="page-42-1"></span>**4.7.3.4 Gestione Parametri (Gestion de paramètres)**

Il est possible d'exporter les paramètres définis dans le menu principal sur une clé USB ou d'importer un fichier de paramètres exporté depuis le clé USB vers le NVR WIRELESS.

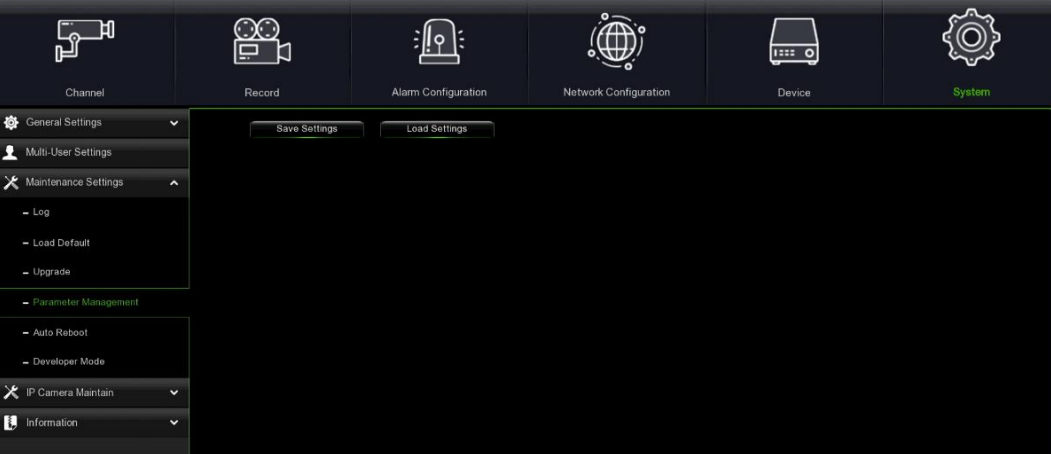

**Save Settings (Enregistrer les paramètres)** : Appuyer pour enregistrer les paramètres de système du NVR WIRELESS NVR sur un dispositif USB. Il sera demandé de saisir le mot de passe d'administrateur pour valider l'opération. **Load Settings (Charger les paramètres)** : Après avoir créé le fichier des paramètres de système, il est possible de les importer sur un autre NVR. Appuyer sur **Carica Parametri (Charger paramètres)** pour ouvrir le menu de la clé USB et sélectionner le fichier des paramètres. Il sera demandé de saisir le mot de passe administrateur pour l'authentification.

#### <span id="page-42-2"></span>**4.7.3.5 Auto Riavvio (Redémarrage automatique)**

Ce menu permet au système de redémarrer le NVR WIRELESS de manière autonome et correcte. Il est recommandé de laisser cette fonction habilitée, car elle préserve le bon fonctionnement du NVR WIRELESS.

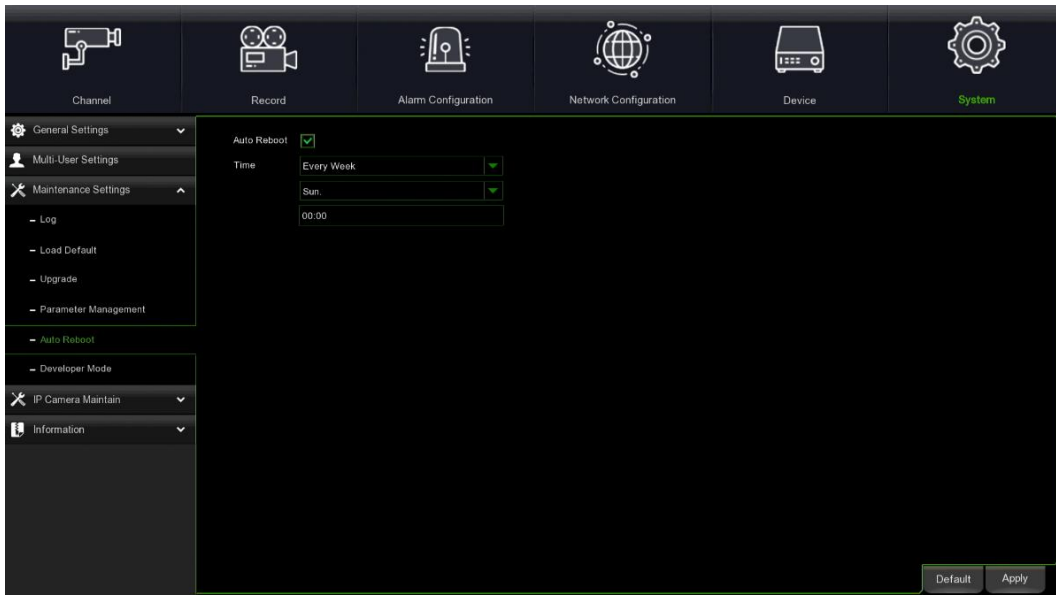

**Auto Reboot (Redémarrage automatique) :** Habilite ou exclut le redémarrage automatique: **Time (Heure) :** Il est possible de programmer le redémarrage du NVR WIRELESS (jour, semaine ou mois).

#### <span id="page-43-0"></span>**4.7.3.6 Modalità Sviluppatore (Mode Développeur)**

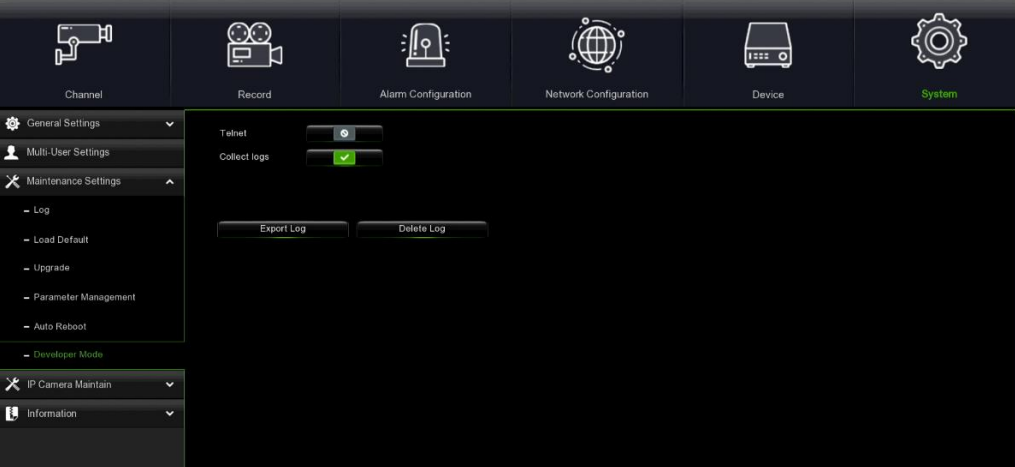

#### <span id="page-43-1"></span>**4.7.4 GESTIONE CANALI IP (GESTION DES CANAUX IP)**

#### <span id="page-43-2"></span>**4.7.4.1 Aggiornamento IPC (Mise à jour IPC)**

Cette fonction permet de mettre à jour le micrologiciel de la caméra IP.

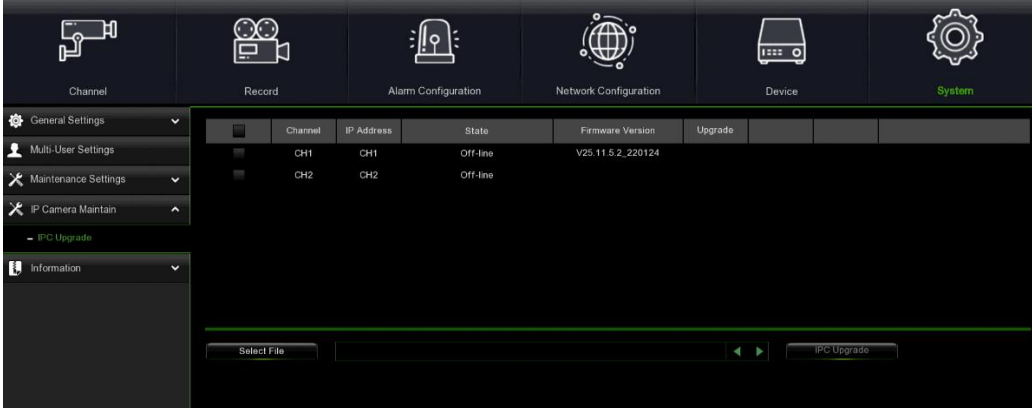

- 1. Sélectionner la caméra IP dont on souhaite mettre le micrologiciel à jour.
- 2. Appuyer sur **Seleziona File (Sélectionner fichier)** pour sélectionner le fichier de mise sur la clé USB, puis appuyer sur **OK**.
- 3. Appuyer sur **Aggiornamento IPC (Mise à jour IPC)** pour lancer la mise à jour. Il sera demandé de saisir le mot de passe **Admin** pour l'authentification. **NE PAS** éteindre le NVR WIRELESS et la caméra IP ou retirer la clé USB pendant la mise à jour.

#### <span id="page-44-0"></span>**4.7.5 INFORMAZIONE (INFORMATIONS)**

Ce menu permet d'afficher les informations de système, du canal, d'enregistrement et d'état du réseau.

#### <span id="page-44-1"></span>**4.7.5.1 Informazione (Informations)**

Affiche les informations de système, telles l'ID du dispositif, le modèle du dispositif, l'adresse IP, l'adresse MAC, la version micrologicielle, etc. Si le NVR WIRELESS supporte la fonction P2P, l'ID et le code QR P2P s'afficheront dans la page des informations. Il est possible de flasher ce code QR avec l'application mobile pour afficher le NVR WIRELESS à distance.

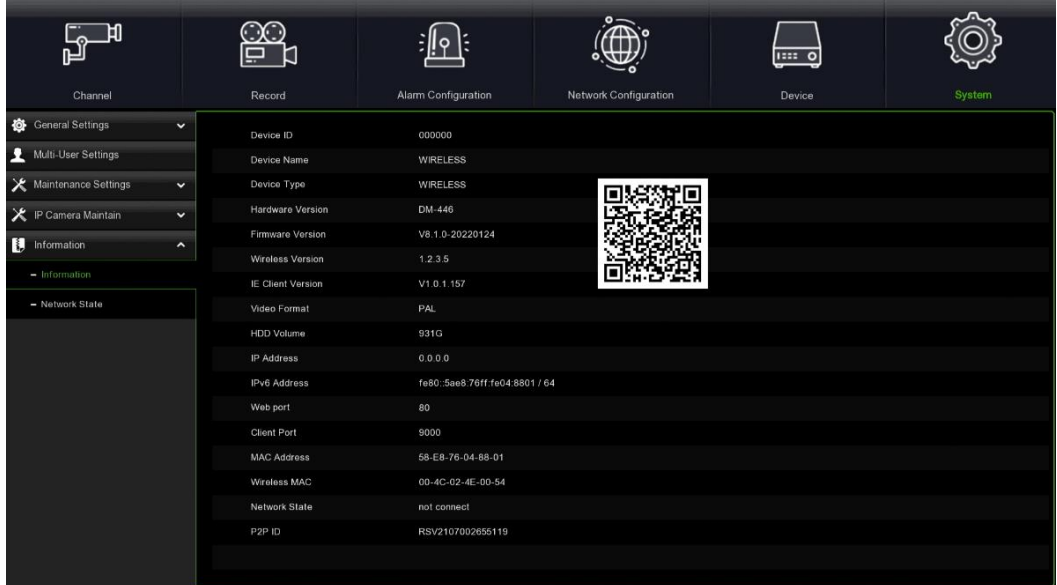

#### <span id="page-44-2"></span>**4.7.5.2 Stato rete (État du réseau)**

Affiche les informations relatives au réseau.

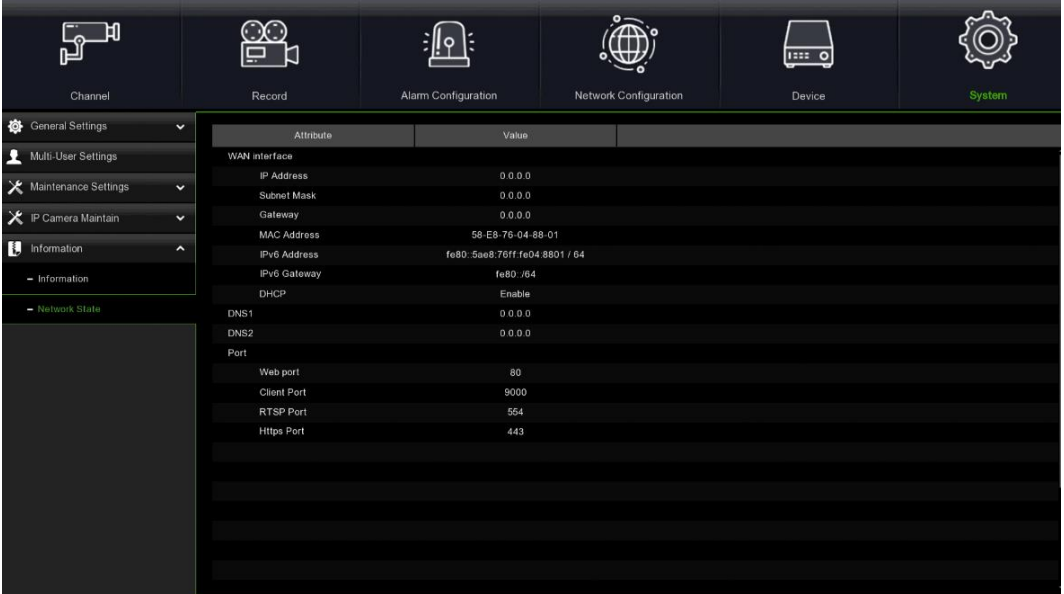

## <span id="page-45-0"></span>**5 RECHERCHE, REPRODUCTION ET SAUVEGARDE**

La fonction de recherche permet de localiser et reproduire les vidéos précédemment enregistrées et les captures d'écrans mémorisées sur le disque dur du NVR WIRELESS. Il est possible de reproduire les vidéos correspondant au programme d'enregistrement, les enregistrements manuels ou bien uniquement les événements de mouvement. La fonction Backup (Sauvegarde) permet de sauvegarder des événements importants (vidéos ou captures d'écrans) sur une clé USB.

#### <span id="page-45-1"></span>**5.1 UTILISATION DE LA FONCTION DE RECHERCHE**

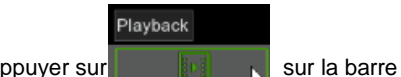

Appuyer sur  $\|\cdot\|$  is  $\|\cdot\|$  sur la barre des applications pour accéder à la section de recherche.

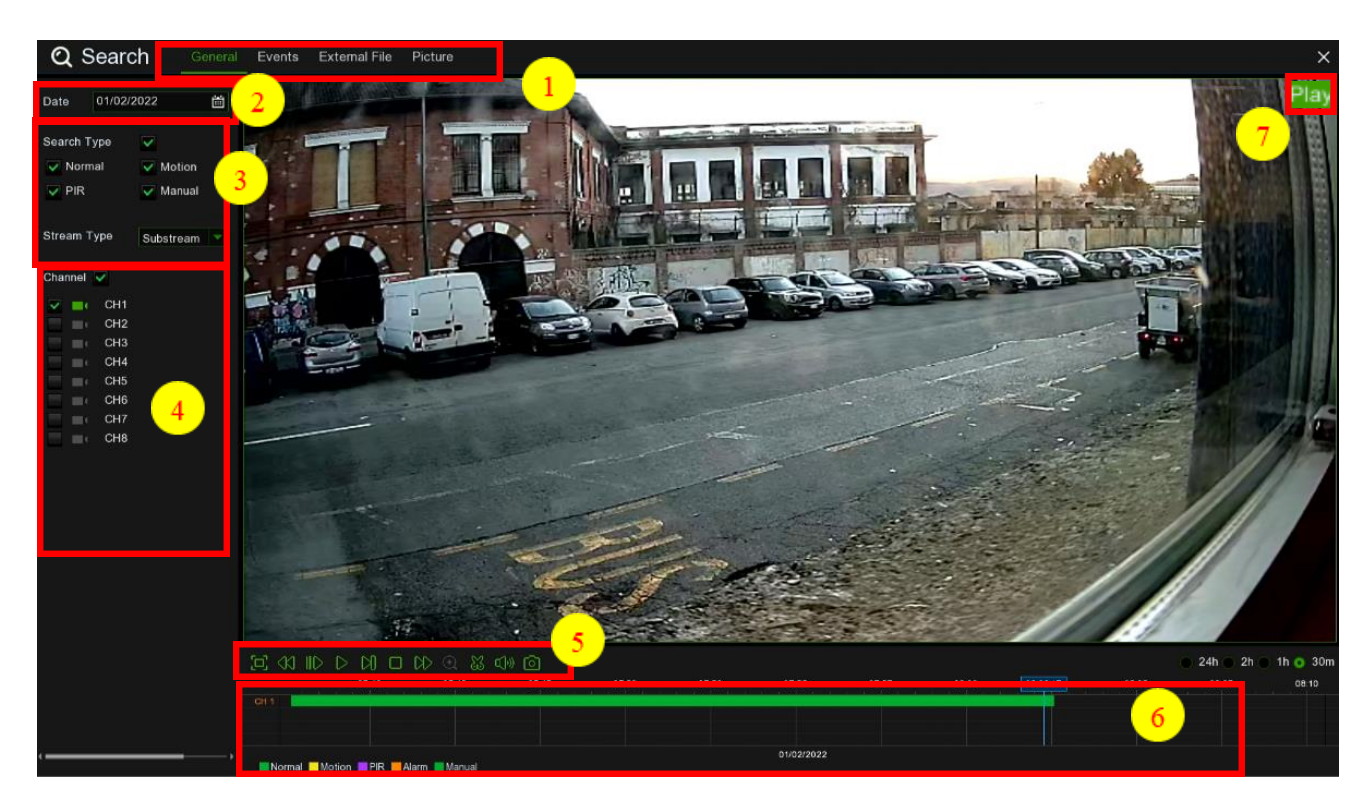

- **1. Search Options (Options de recherche)** : le système propose différentes méthodes de recherche et reproduction : Generale (Général), Eventi (Événements), File esterno (Fichier externe), Immagine (Image).
- **2. Search Date (Date) :** recherche par date à reproduire.
- **3. Search Type (Type de recherche)** : le système propose différentes méthodes pour circonscrire la recherche.
- **4. Channel Selection (Caméra)** : sélectionner les canaux à rechercher et reproduire.
- **5. Video Playback Controls (Commandes de reproduction vidéo)** : pour commander la reproduction vidéo.

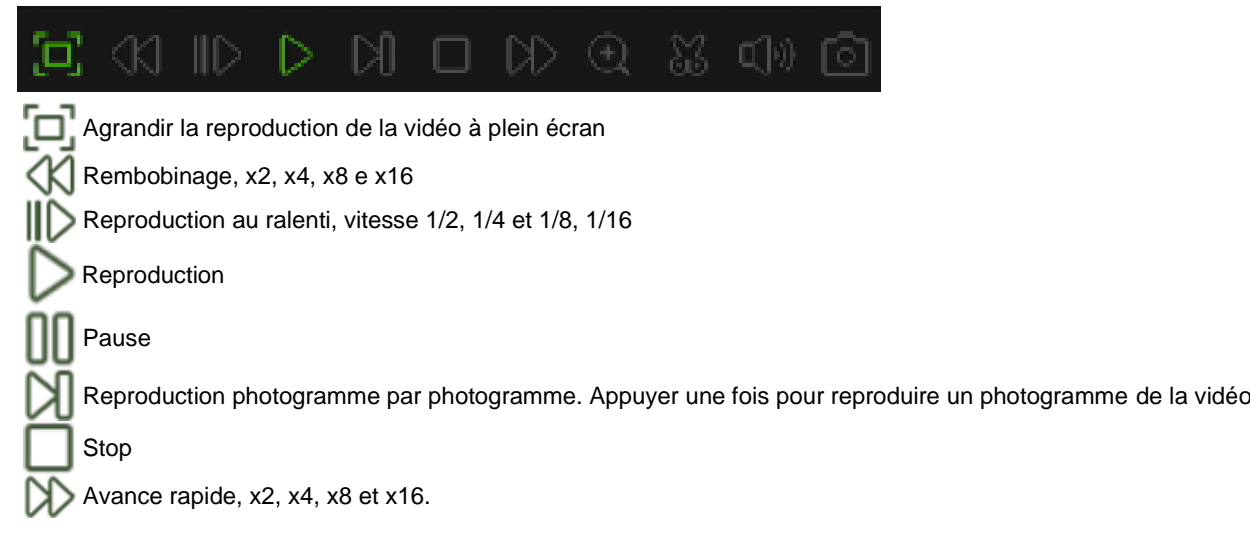

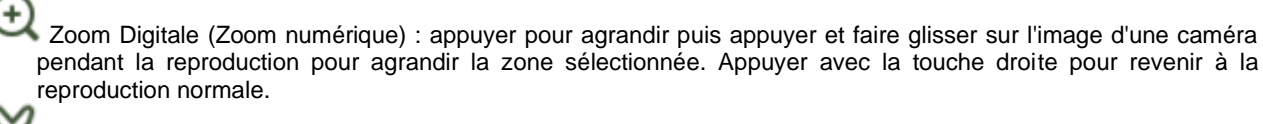

Video Clip (Clip vidéo). Permet de sauvegarder rapidement une partie de la vidéo sur une clé USB.

Salva una Clip Video (Enregistrer une clip vidéo)

Controllo Volume (Commande du volume) : agir sur la barre de coulissement pour augmenter/baisser le volume.

Istantanee (Captures d'écrans) : pour capturer une image sur une clé USB. Si la reproduction de la vidéo est ö

multivision, déplacer le curseur de la souris sur le canal à capturer, puis appuyant sur l'icône pour enregistrer la capture d'écran.

**6. Timeline (Barre du temps) :** Les enregistrements continus sont affichés à l'aide de barres colorées pour représenter leurs différents types (voir la légende en bas à droite de l'écran). Utiliser les options Timeframe ( $\bullet$  24h  $\circ$  2h  $\circ$  1h  $\circ$  30m) (Trame) pour afficher une période plus courte ou plus longue.

**7. Les différents types d'enregistrements apparaissent dans des couleurs différentes :**

Normal Motion PIR Alarm Manual

Enregistrement continu en **Vert pâle** ; Enregistrement de détection de mouvement en **Jaune** ; Enregistrement PIR en **Violet** ; Enregistrement d'alarme en **Orange** ; Enregistrement manuel en **Vert foncé.**

**8. Stato di riproduzione (État reproduction) :** affiche l'état de reproduction de la vidéo.

#### <span id="page-46-0"></span>**5.1.1 RICERCARE E RIPRODURRE VIDEO IN GENERALE (RECHERCHER ET REPRODUIRE LES VIDEOS EN GENERAL)**

Ce menu permet de rechercher et de reproduire les enregistrements en fonction de la date sélectionnée.

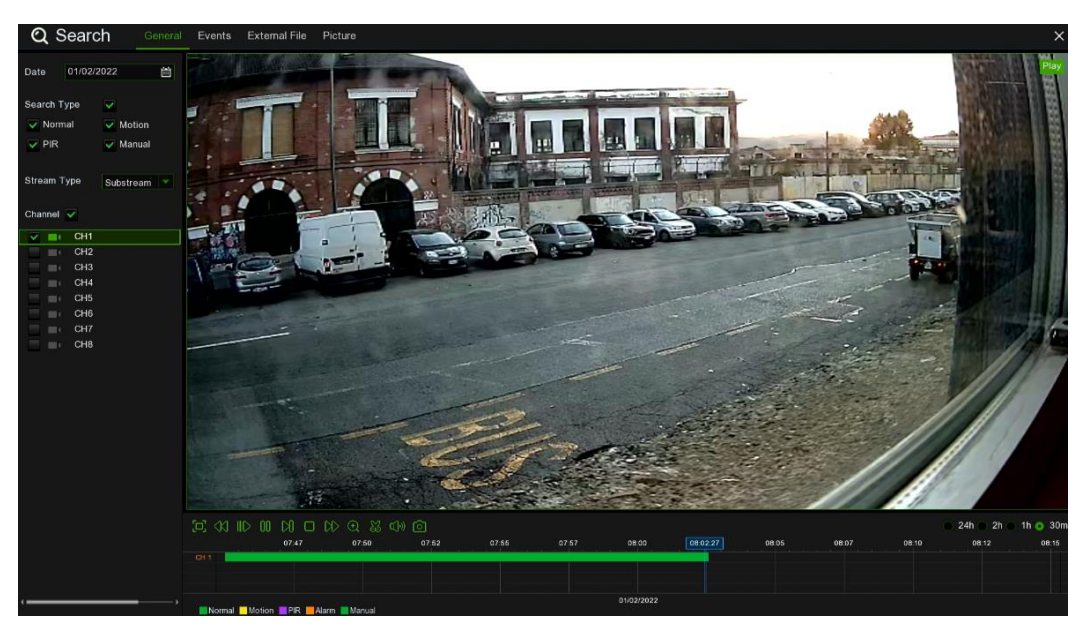

- 1. Cliquer sur l'icône puissant pour chercher la date sur le calendrier.
- 2. Sélectionner **Search Type** (Type de recherche).
- 3. Cocher les canaux à rechercher ou bien **Channel** (Canal) pour rechercher tous les canaux connectés.
- 4. Le résultat de la recherche s'affichera sur la Timeline entre 00:00 et 24:00.
- 5. Cliquer sur l'icône pour lancer la reproduction.
- 6. Gérer la reproduction à l'aide des boutons **Video Playback Controls (Commandes de reproduction vidéo).**
- 7. Utiliser les options Timeframe ( $\bullet$  24h  $\circ$  2h  $\circ$  1h  $\circ$  3m) pour afficher une période plus courte ou plus longue.
- 8. Pour enregistrer rapidement une partie de la vidéo pendant sa reproduction, utiliser la fonction **BackupVideo Clip**  .

#### <span id="page-47-0"></span>**5.1.1.1 Backup Video Clip (Sauvegarder clip vidéo)**

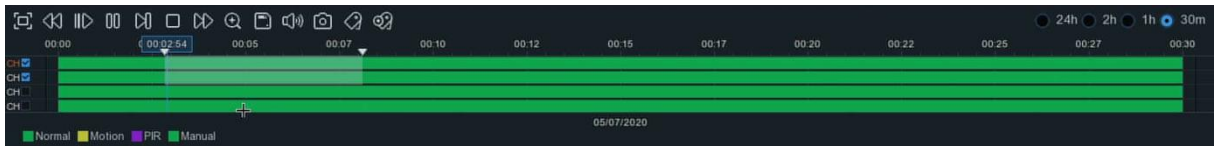

- 1. Brancher la clé USB sur le NVR.
- 2. Lancer la reproduction de la vidéo souhaitée.
- 3. Appuyer sur l'icône  $\frac{80}{25}$
- 4. Sélectionner le/les canal(aux) dont on souhaite effectuer une sauvegarde de clip vidéo.
- 5. Déplacer le curseur de la souris sur la Timeline, au début du clip vidéo.
- 6. Maintenir la touche gauche de la souris enfoncée et faire glisser le curseur sur la Timeline, à la fin du clip vidéo.
- 7. L'icône  $\sum$  devient  $\boxed{\blacksquare}$ , appuyer sur  $\boxed{\blacksquare}$  pour sauvegarder le clip vidéo.
- 8. Sélectionner un type de fichier de sauvegarde et cliquer sur le bouton **Save (Enregistrer)** pour sauvegarder les clips vidéos. S'assurer que l'espace disponible sur la clé USB permet de sauvegarder les clips vidéos.

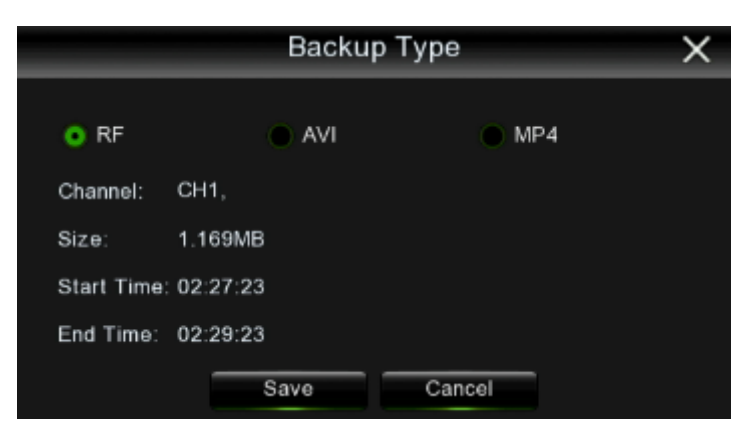

- 9. Le menu de l'unité de sauvegarde s'affichera. Accéder au dossier où l'on souhaite enregistrer les fichiers de sauvegarde.
- 10. Appuyer sur **OK** pour commencer. La barre de progression, en bas de la fenêtre, affichera l'état d'avancement de la sauvegarde.

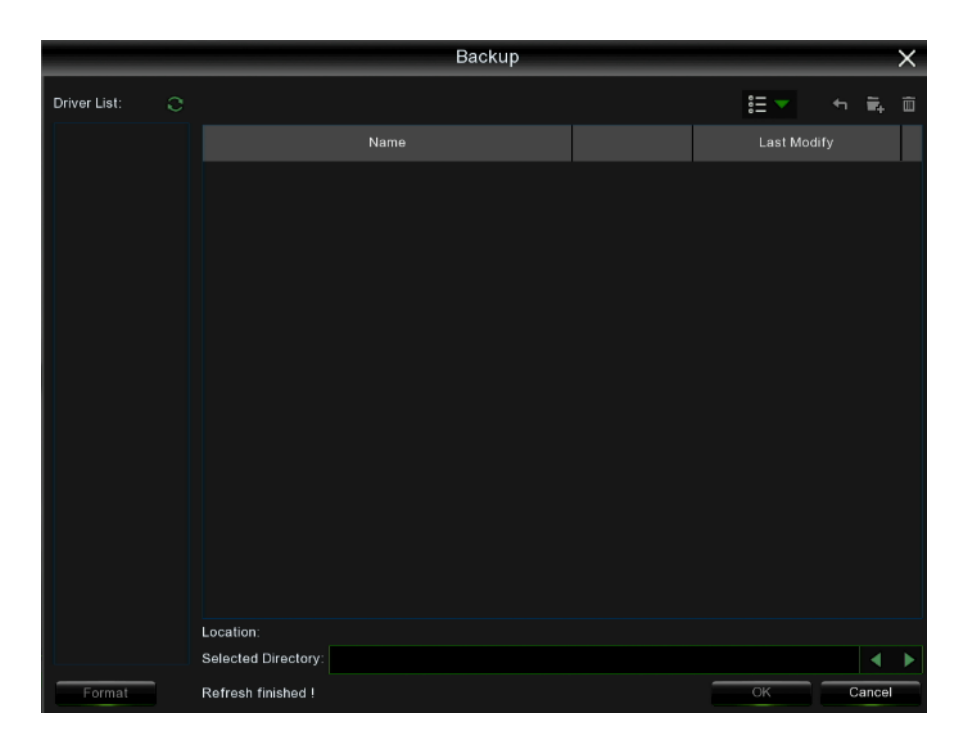

#### <span id="page-48-0"></span>**5.1.2 RECHERCHE, REPRODUCTION ET SAUVEGARDE DES EVENEMENTS.**

La recherche des événements permet d'afficher une liste d'enregistrements vidéo par canal, heure de début/fin et type d'enregistrement, opportunément récapitulés. Il est en outre possible de sauvegarder rapidement les événements sur une clé USB.

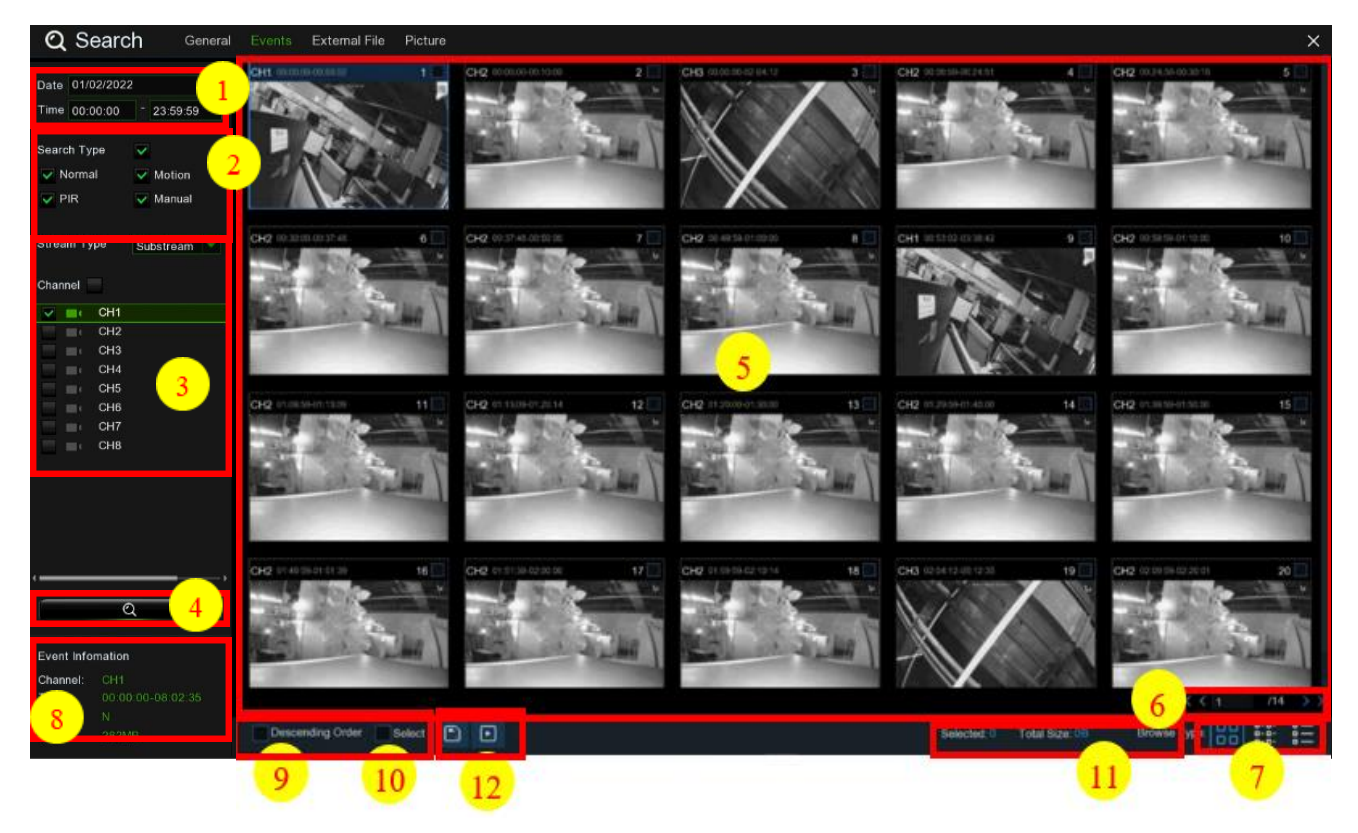

**Pour rechercher, reproduire et sauvegarder les événements :**

- 1. Appuyer sur l'icône **pour choisir la date et l'heure à rechercher.**
- 2. Choisir les types d'enregistrements à rechercher ou sélectionner **Tipo Ricerca (Type de recherche)** pour les inclure tous.
- 3. Choisir les canaux à rechercher ou sélectionner **Telecamera (Caméra)** pour les inclure tous.
- 4. Appuyer sur l'icône  $Q$  pour lancer la recherche.
- 5. Les événements correspondant aux critères de recherche seront affichés sous forme de liste. Il est possible de cliquer à deux reprises avec la touche gauche de la souris sur l'un des événements pour reproduire immédiatement la vidéo.
- 6. Cliquer sur les icônes  $\frac{1}{5}$   $\frac{1}{5}$   $\frac{1}{106}$   $\rightarrow$   $\frac{1}{5}$  en bas à droite du menu pour parcourir les pages des événements ou bien saisir la page à consulter.
- 7. Pour modifier l'affichage de la liste, appuyer sur les icônes en bas à droite de l'écran :

**Vista Miniatura (Vue miniature).** Pour afficher les captures d'écrans des événements.

**Vista Elenco (Vue liste).** Pour afficher les événements sur une liste.

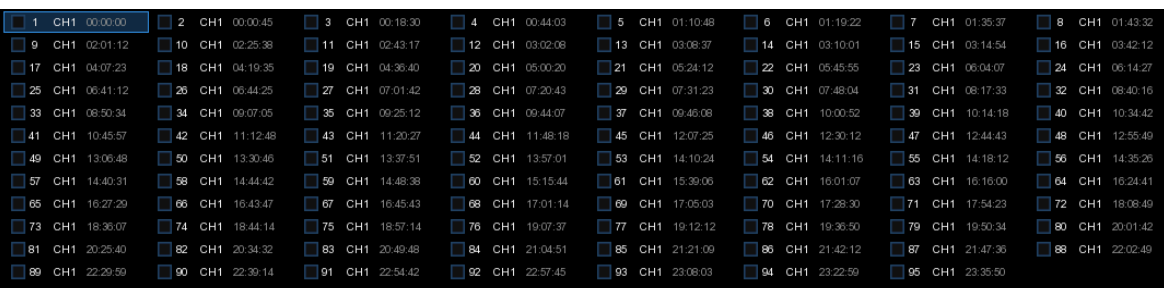

뚊 **Vista Dettagli (Vue détaillée).** Il est possible d'afficher les détails des événements.

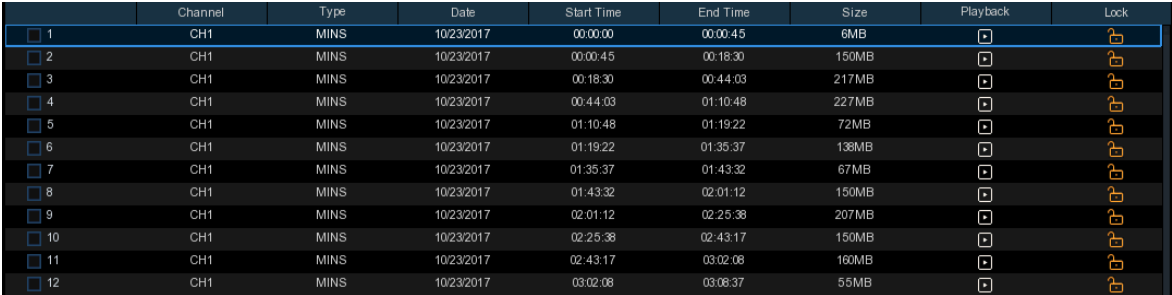

En mode vue détaillée, il est possible de verrouiller les événements vidéo pour qu'ils ne soient pas écrasés sur le disque dur. Appuyer sur l'icône **n**our verrouiller les événements ou sur **nour les déverrouiller.** 

- 8. En appuyant sur l'un des événements avec la touche gauche de la souris, le système affichera les informations correspondantes en bas à gauche de l'écran.
- 9. Ordine decrescente (Ordre décroissant) : organiser la liste des fichiers par ordre décroissant.
- 10. Seleziona (Sélectionner) : Cocher la case à côté du numéro de l'événement pour sélectionner les fichiers ou bien cocher la case à côté de **Seleziona (Sélectionner)** pour sélectionner tous les événements de la page.
- 11. Le nombre de fichiers sélectionnés et leurs dimensions totales seront affichés en bas à droite de l'écran.
- 12. Après avoir sélectionné le fichier, il est possible d'appuyer sur l'icône pour sauvegarder la vidéo sur la clé USB. En alternative, appuyer sur l'icône ||, dans la fenêtre de commande de la reproduction des événements, pour reproduire la vidéo.

#### <span id="page-49-0"></span>**5.1.2.1 File esterno (Fichier externe)**

Cette section permet de reproduire la vidéo sauvegardée sur une clé USB externe. Sélectionner le fichier à gauche : la vidéo sera reproduite automatiquement.

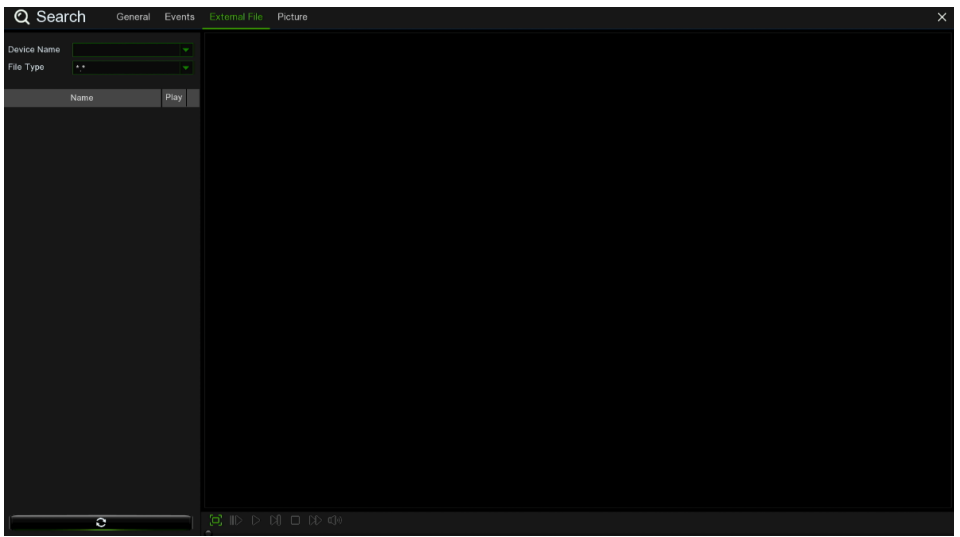

#### <span id="page-50-0"></span>**5.1.3 IMMAGINE (RICERCA) (IMAGE - RECHERCHE)**

Cette fonction peut être utilisée pour rechercher, reproduire et copier les captures d'écrans sur une clé USB.

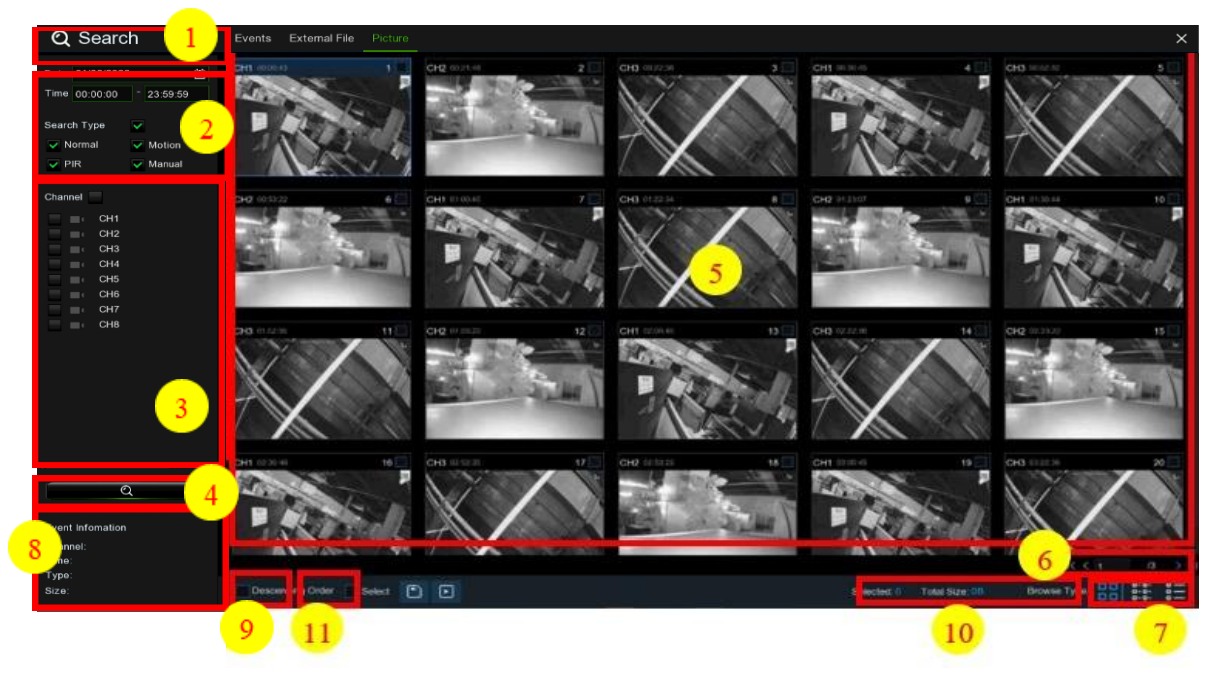

#### **Pour rechercher, reproduire et sauvegarder les images :**

- **1.** Appuyer sur l'icône **pour choisir la date et l'heure à rechercher.**
- **2.** Choisir les types de captures d'écrans à rechercher ou sélectionner **Tipo Ricerca (Type de recherche)** pour les inclure toutes.
- **3.** Choisir les canaux à rechercher ou sélectionner **Telecamera (Caméra)** pour les inclure tous.
- 4. Cliquer sur l'icône **Q** pour lancer la recherche.
- **5.** Les images correspondant aux critères de recherche seront affichées sous forme de liste. Double-cliquer sur l'une des images pour l'agrandir.
- **6.** Cliquer sur les icônes  $\mathbb{R} \leq \mathbb{R}$  **1 b**  $\mathbb{R}$  **en bas à droite du menu pour parcourir les pages des images ou bien** saisir la page à consulter.
- **7.** Il est possible de modifier l'affichage de la liste en cliquant sur les icônes en bas à droite de l'écran :

**Vista Miniature (Vue miniatures)** : Pour afficher les captures d'écrans des événements.

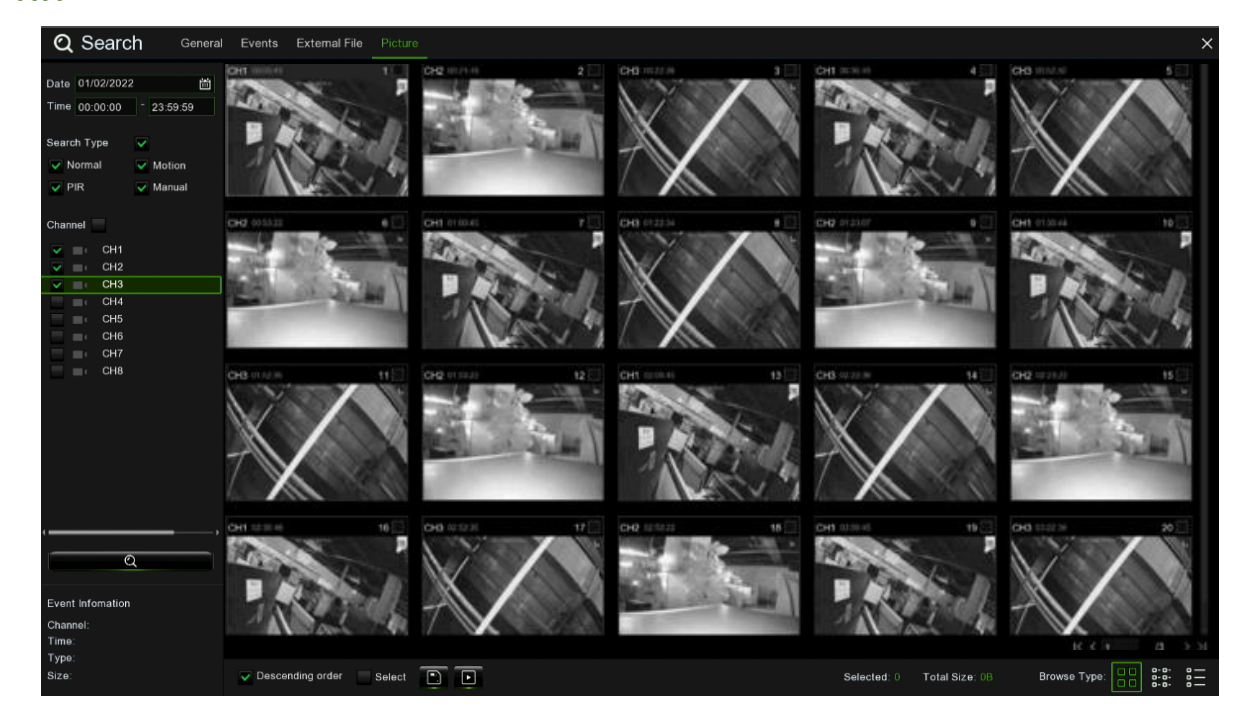

**Pience in Cista Elenco (Vue liste) :** Les événements seront affichés sous forme de liste.

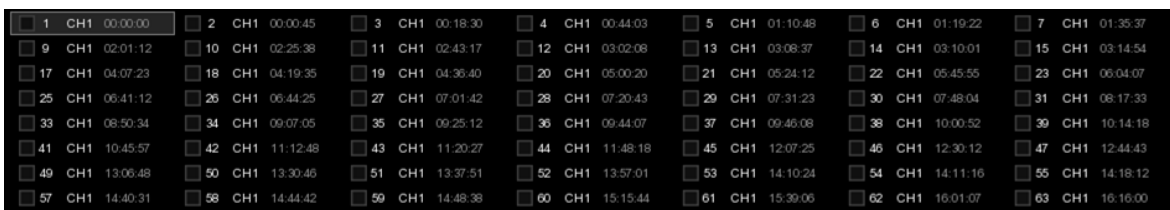

**P-P-**<br>P-P-<br>P-P-

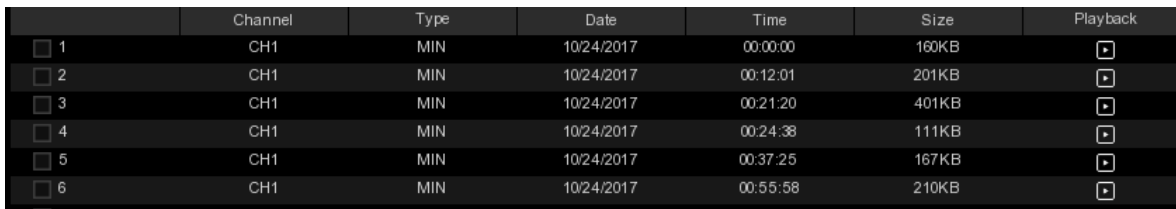

- **8.** En appuyant sur l'une des images avec la touche gauche de la souris, le système affichera les informations correspondantes en bas à gauche de l'écran.
- **9.** Cocher la case à côté du numéro de l'événement pour sélectionner les fichiers ou bien cocher la case à côté de **Seleziona (Sélectionner)** pour sélectionner toutes les images de la page.

**10.** Le nombre de fichiers sélectionnés et leurs dimensions totales seront affichés en bas à droite de l'écran.

**11.** Après avoir sélectionné le fichier, il est possible d'appuyer sur l'icône  $\Box$  pour sauvegarder les images sur la clé USB. En alternative, appuyer sur l'icône pour accéder à la fenêtre de contrôle de l'aperçu de l'image.

## <span id="page-51-0"></span>**6 ACCES A DISTANCE VIA WEB CLIENT**

Utiliser le Web Client pour accéder à tout moment au NVR WIRELESS via un PC. Avant d'accéder au Web Client, il est nécessaire de vérifier que les paramètres réseau du NVR WIRELESS sont configurés correctement.

#### <span id="page-51-1"></span>**6.1 CONFIGURATION MINIMUM DU SYSTEME**

La configuration matérielle minimum et le système d'exploitation nécessaires pour le Web Client sont spécifiés ci-après.

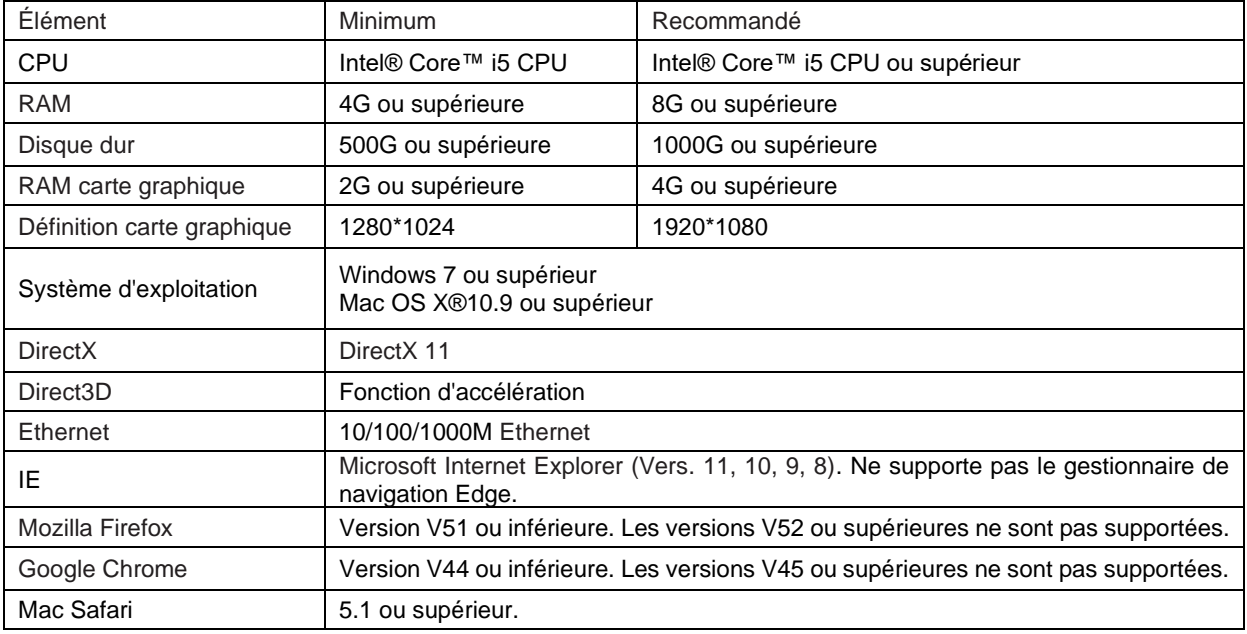

<span id="page-52-0"></span>Pour accéder au Web Client, procéder comme suit :

#### **Pour IE/Chrome/Firefox :**

1. Lancer Internet Explorer sur le PC et saisir l'adresse IP statique du NVR WIRELESS ou le nom de domaine DDNS (Host Name) dans la case URL.

2. Ouvrir la page d'accès Web. Saisir le nom utilisateur et le mot de passe pour accéder au Web Client.

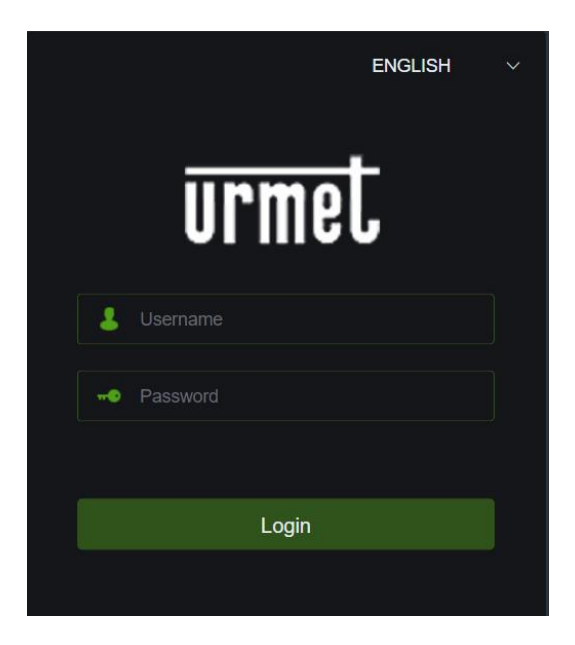

3. Accéder à la page de commande Web du NVR WIRELESS.

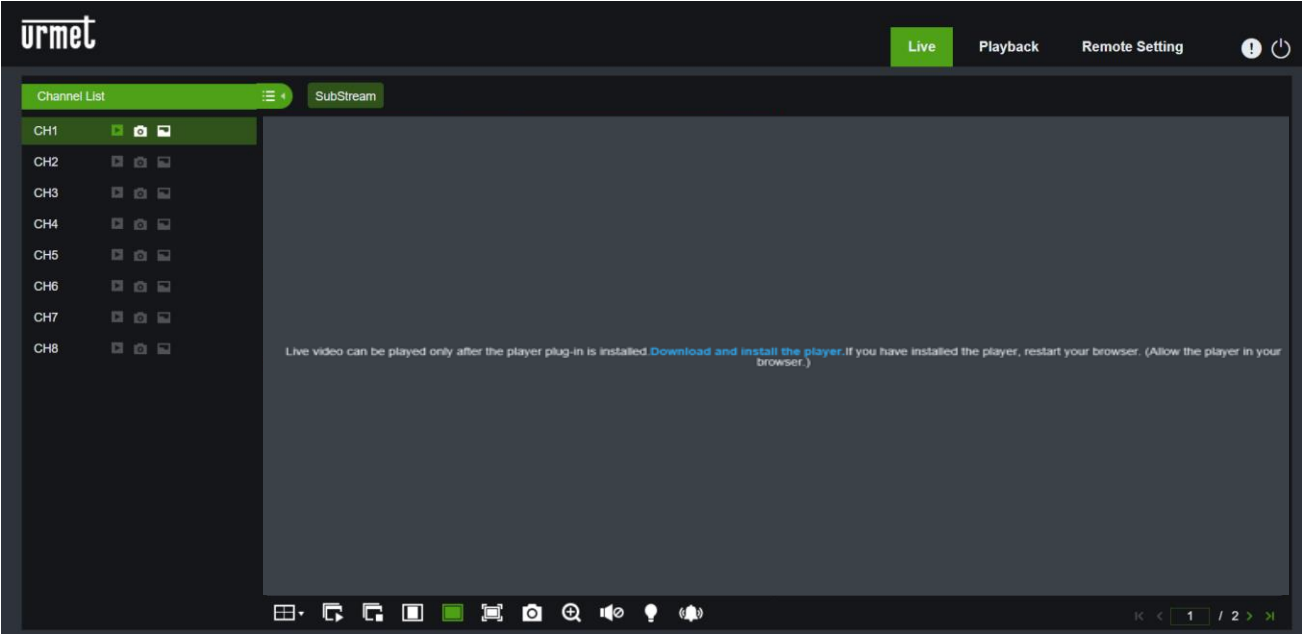

4. Appuyer sur Download (Télécharger), installer le fichier, télécharger le plug-in et le mettre à jour pour afficher.

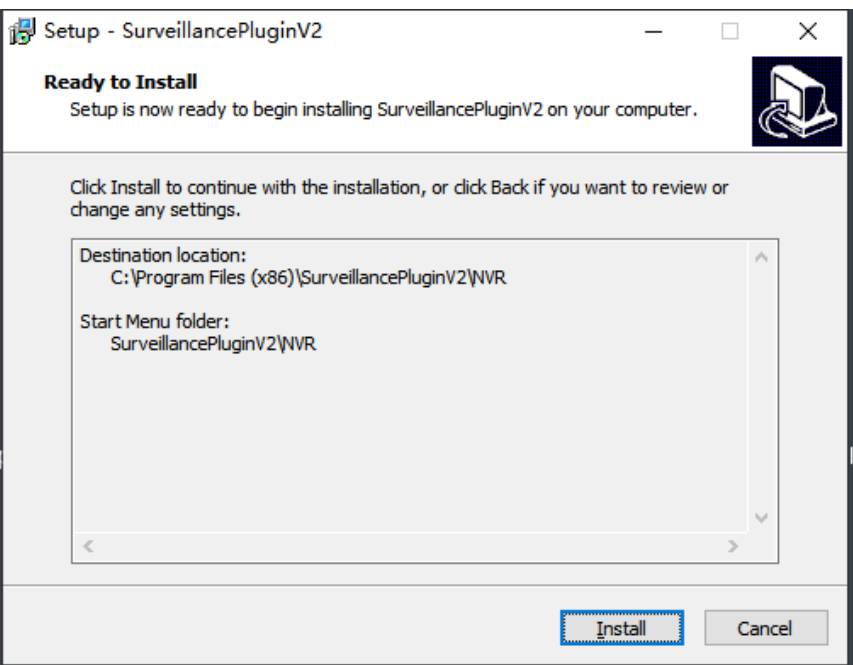

*Remarque :* Avec Google Chrome, utiliser la version V41 ou inférieure. En cas d'utilisation des versions V42 à V44, il sera nécessaire d'habiliter les plug-ins NPAPI. Saisir chrome://flags/#enable-NPAPI sur la barre URL pour trouver et habiliter NPAPI. Pour le moment, les versions V45 ou supérieures ne sont pas supportées.

#### **Pour Mac SAFARI :**

1**.** Lancer Safari sur l'ordinateur Mac et saisir l'adresse IP statique du NVR WIRELESS ou le nom de domaine DDNS (Host Name).

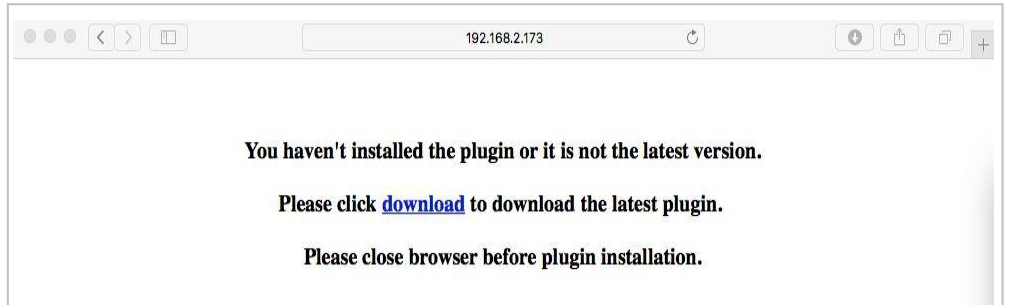

2. Télécharger le plug-in « Surveillance Client», localiser le fichier téléchargé et y double-cliquer dessus.

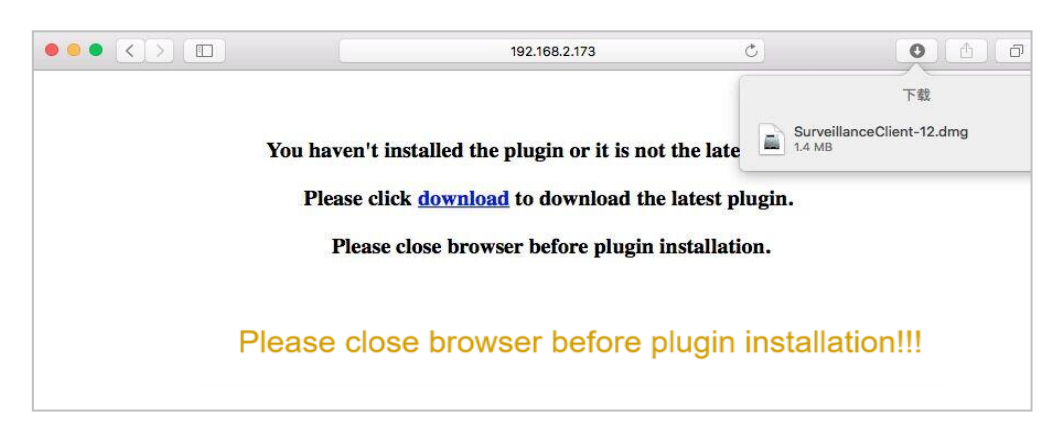

3. Appuyer sur « Continua » → « Installa » (Continuer - Installer). Saisir le nom utilisateur et le mot de passe pour l'ordinateur Mac. Appuyer sur « Installa il software » « Chiudi » (Installer le logiciel - Fermer) pour terminer l'installation.

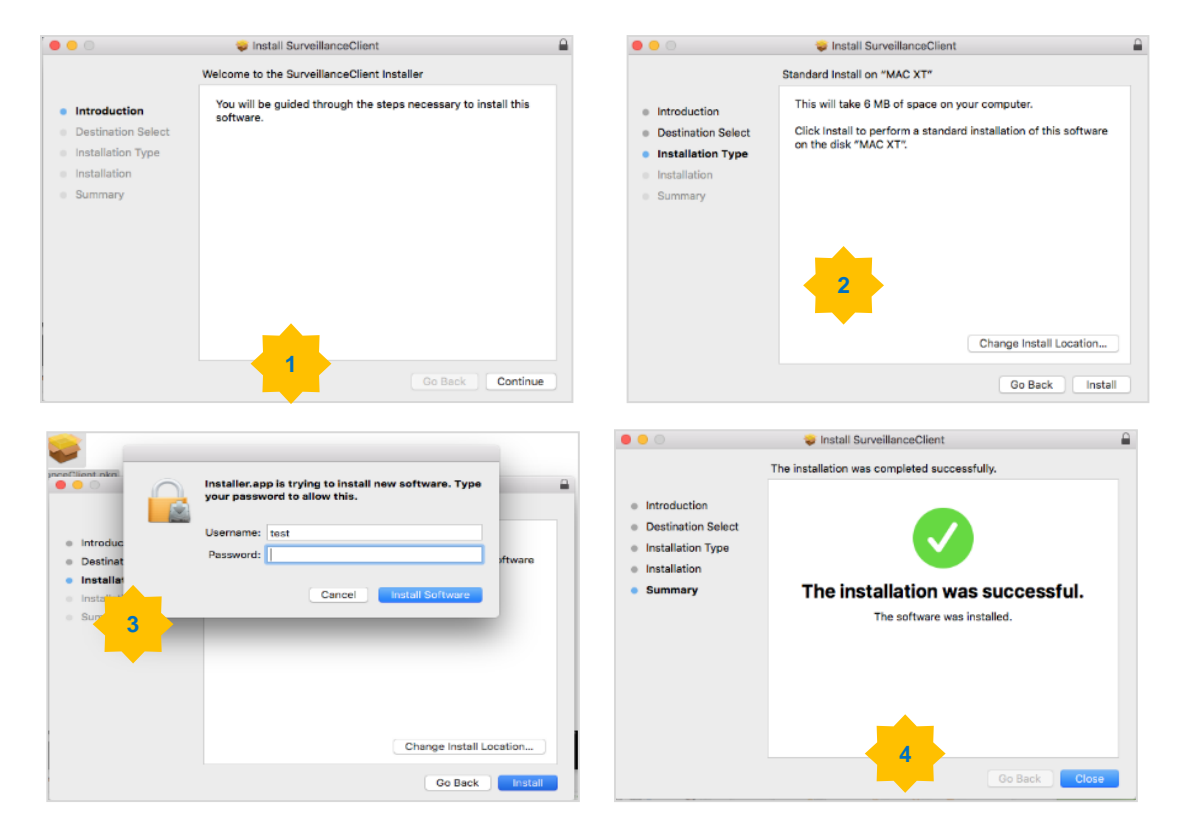

**4.** Refermer SAFARI puis répéter l'étape 1 pour ouvrir la page d'accès au Web Client.

### <span id="page-55-0"></span>**6.3 WEB CLIENT (GESTION)**

Web Client supporte la gestion totale du NVR WIRELESS à travers le compte administrateur. Veiller à protéger le nom utilisateur et le mot de passe pour éviter tout accès non autorisé.

#### <span id="page-55-1"></span>**6.3.1 INTERFACE LIVE (INTERFACE LIVE)**

Il s'agit de la première page qui s'affiche après l'accès au Web Client. Ici, il est possible d'ouvrir/fermer l'aperçu Live, d'enregistrer manuellement la vidéo sur l'ordinateur local, de réaliser des captures d'écrans, de régler la couleur des caméras, etc.

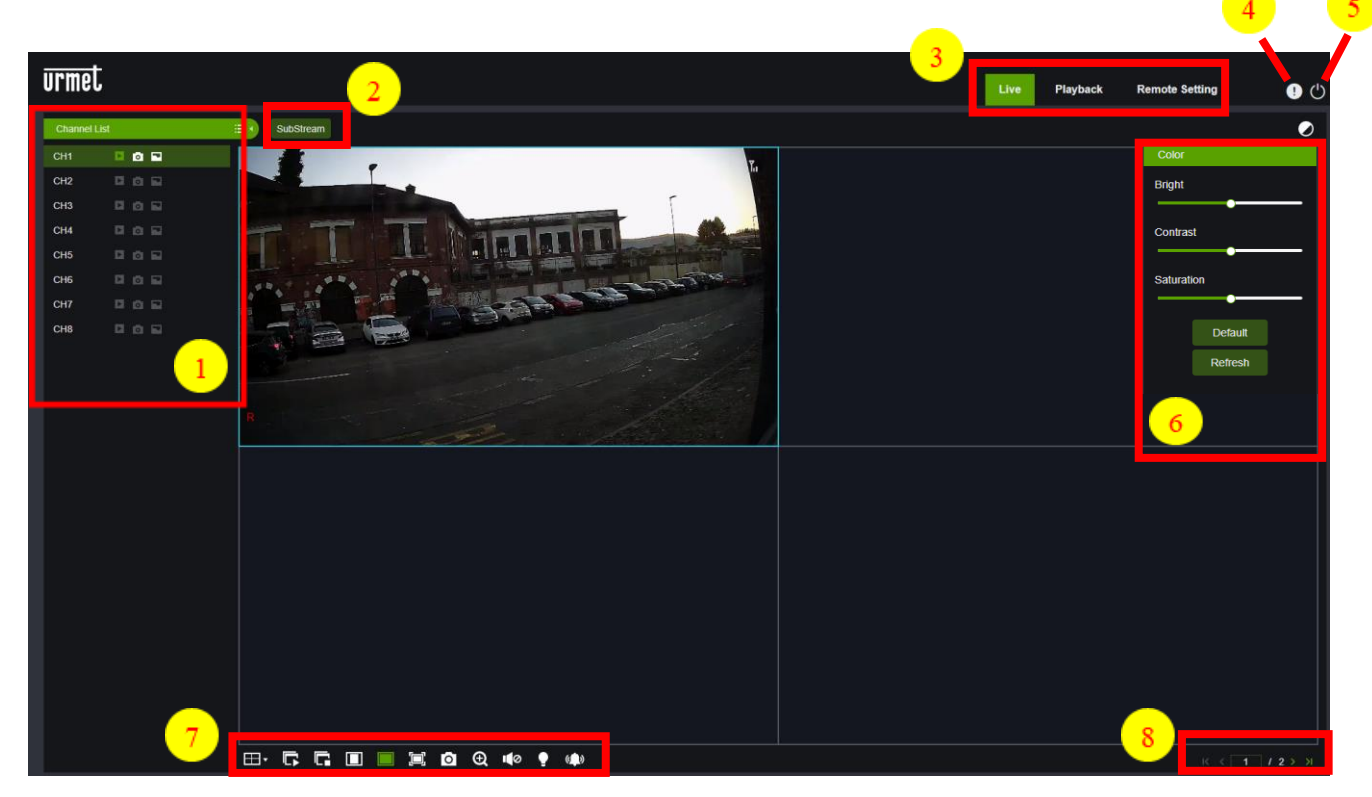

**1- Channel List (Liste des canaux) :** Ouvrir la liste des canaux n de la fonction caméra rapide.

Appuyer sur l'icône  $\equiv$  pour afficher la liste des canaux.

Appuyer sur l'icône  $\equiv 1$  pour refermer la liste des canaux.

Activer/désactiver le streaming vidéo en direct. Lorsque le streaming vidéo en direct est activé, l'icône apparaît en vert.

**If a lance d'enregistrement manuel. Appuyer pour lancer l'enregistrement manuel du streaming vidéo.** Appuyer de nouveau pour arrêter l'enregistrement. Sauvegarder la vidéo manuelle sur l'ordinateur. Pendant l'enregistrement, l'icône est verte.

Icône de la capture d'écran manuelle. Appuyer pour sauvegarder une capture d'écran en temps réel sur l'ordinateur.

Icône du débit en bits. La caméra est configurée pour utiliser les paramètres vidéo Mainstream, Substream ou Mobile streaming. Le streaming mobile s'applique uniquement aux canaux IP.

**2- Live video stream option (Option du flux vidéo Live) :**

**Mainstream :** Affiche toutes les vidéos en direct, en utilisant des paramètres vidéo Mainstream de haute qualité.

**Substream :** Affiche toutes les vidéos en direct, en utilisant des paramètres vidéo Substream de moyenne qualité.

#### **3- Main Menu (Menu principal) :**

**Live view (Affichage en direct) :** Affiche les vidéos de la caméra en temps réel. **Playback (Reproduction) :** Affiche la vidéo enregistrée et sauvegardée sur le disque dur du NVR. **Remote setting (Configuration à distance) :** Fonction d'accès au menu de configuration du NVR. **Local settings (Paramètres locaux) :** Configurer l'emplacement de téléchargement des vidéos et des captures d'écrans réalisées via le Client Web et sélectionner le paramètre « Tipo di file » (Type de fichier) du fichier vidéo.

**4- Information (Informations) :** Faire glisser le curseur de la souris pour afficher l'utilisateur du système, la version IE et les informations relatives à la version du plug-in.

- **5- Exit (Quitter).**
- **6- Color setting (Configuration couleur) :** appuyer pour afficher/cacher les commandes de la couleur.
- **7- Live view control button (Boutons de commande de l'affichage Live) :**

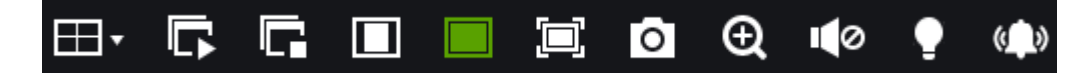

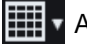

**Affichage avec répartition de l'écran** 

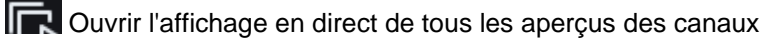

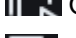

Refermer tous les aperçus des canaux

Rapport d'origine : Affiche la vidéo en direct dans le rapport d'origine.

Stretch (Allonger) : Allonge la vidéo en temps réel pour adapter toute la surface de chaque canal à l'écran.

**Agrandir le Web Client à plein écran.** 

Cattura manuale (Capture manuelle) : Appuyer pour capturer les images actuelles de tous les canaux Ю

affichés et les sauvegarder sur l'ordinateur.

 $(\textcolor{red}{\bullet})$ Zoom elettronico (Zoom électronique) : Cliquer sur une image active, puis appuyer et glisser sur une

zone de cette image pour l'agrandir. Cliquer avec la touche droite de la souris pour revenir à l'affichage

normal.

TI 0) Controllo del volume (Réglage du volume) : Règle le niveau du volume.  $\blacksquare$  O Modalità silenziosa

(Mode silencieux) :

C Commande de l'éclairage blanc. Il est possible d'allumer manuellement l'éclairage blanc de dissuasion.

Controllo della sirena (Commande de la sirène). Il est possible d'allumer manuellement la sirène d'avertissement.

**8- Navigazione (Navigation) :** Affiche le numéro de page du canal courant. Utiliser les touches flèches pour passer d'une page à l'autre.

#### <span id="page-57-0"></span>**6.3.2 RIPRODUZIONE (REPRODUCTION)**

Il est possible de rechercher et de reproduire les fichiers enregistrés et mémorisés sur le disque dur du NVR WIRELESS, et de sauvegarder la vidéo sur PC.

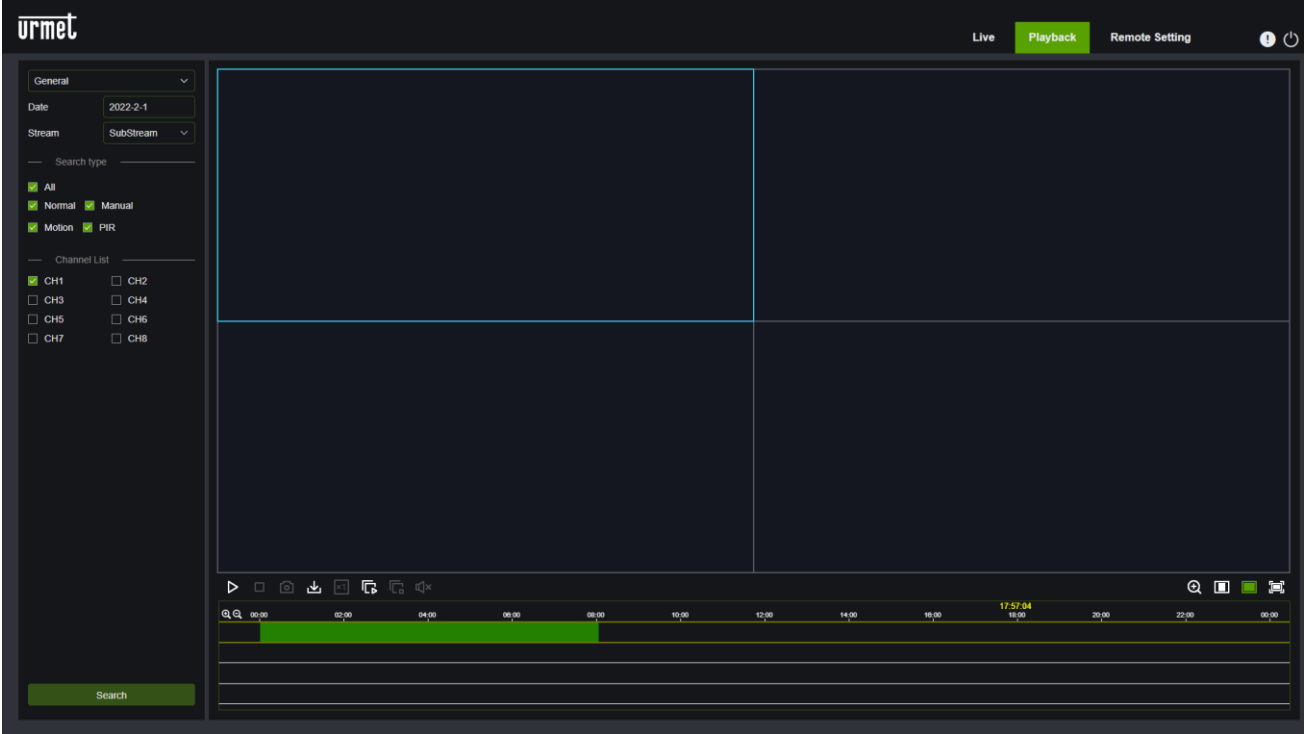

#### **Recherche des enregistrements :**

1. Appuyer sur l'icône **Riproduzione (Reproduction)** en haut à droite pour accéder à l'interface correspondante.

2. Sélectionner la date sur le calendrier pour contrôler l'enregistrement. Les jours avec des enregistrements seront soulignés en rouge.

3. Sélectionner le type d'enregistrement à interroger dans « **Tipo** » (Type) ou sélectionner « **Tutti** » (Tous) pour interroger tous les types d'enregistrements.

4. Sélectionner le flux vidéo que l'on souhaite rechercher et reproduire. Pour reproduire des enregistrements substream, s'assurer que le NVR est configuré sur DualStream dans les paramètres d'enregistrement.

5. Contrôler le canal à reproduire dans **Telecamera(Caméra)** (il est possible de rechercher et reproduire en même temps jusqu'à quatre canaux).

6. Appuyer sur l'icône **Ricerca (Rechercher)** pour chercher la vidéo.

7. Les vidéos compatibles avec la recherche seront affichées sur la Timeline.

8. Appuyer sur le clip vidéo à reproduire puis appuyer sur l'icône pour reproduire la vidéo.

#### <span id="page-57-1"></span>**6.3.2.1 6.3.2.1 Icônes de commande de la reproduction**

#### 000 0 2 2 5 元 Q×

Reproduire un enregistrement individuel.

Mettre un enregistrement individuel en pause.

Arrêter la reproduction d'un enregistrement sur un canal individuel. П

Reproduction synchrone : appuyer pour reproduire en même temps le canal sélectionné en mode synchrone.

⊺⊙ Appuyer sur l'un des canaux en cours de reproduction puis appuyer sur l'icône de capture pour réaliser une capture d'écran et la sauvegarder sur l'ordinateur.

En ouvrant le menu « Download » (Télécharger), il est possible de télécharger la vidéo du canal sélectionné à une heure précise.

 $Q \Box \Box$ 

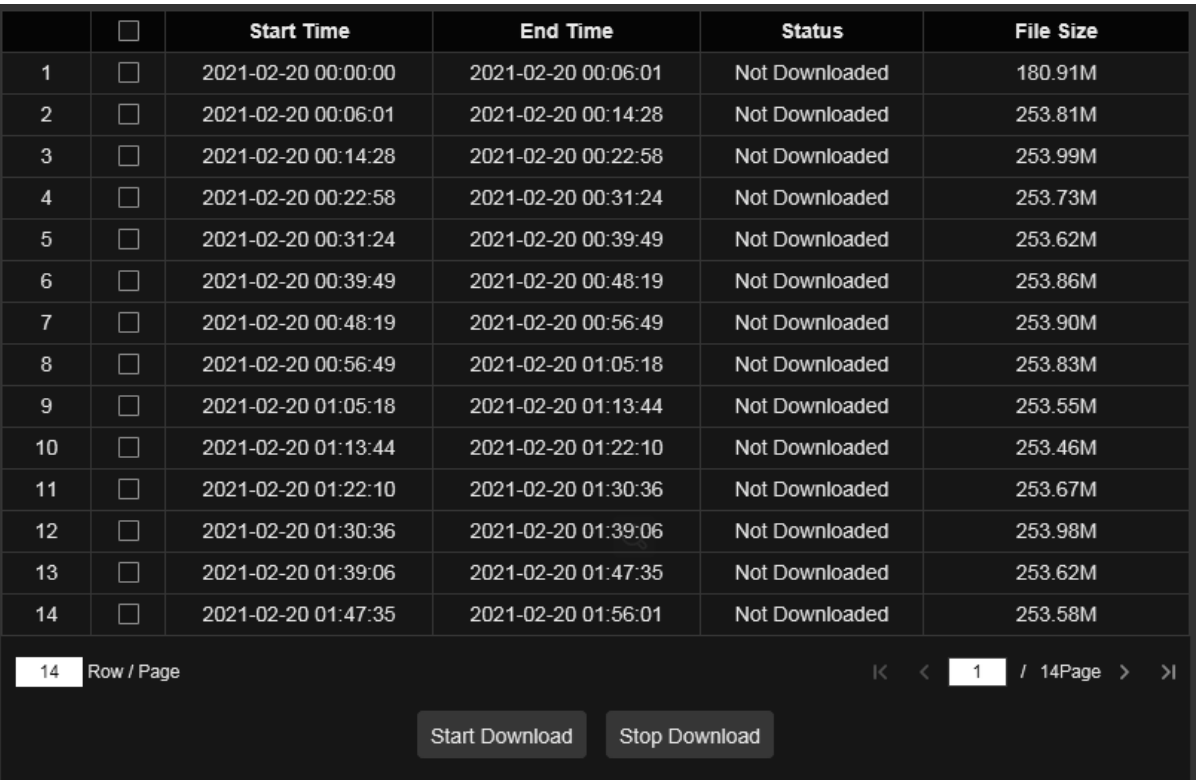

Sélectionner le fichier à télécharger et appuyer sur l'icône « Start download » (Démarrer téléchargement) : l'état du téléchargement s'affichera. Appuyer sur l'icône « Stop download » pour arrêter le téléchargement.

**Playback speed (Vitesse de reproduction)** : Appuyer pour sélectionner la vitesse de reproduction.

**Play all channels (Reproduire tous les canaux)** : Appuyer pour reproduire tous les canaux sélectionnés pour la recherche. Uniquement disponible lorsque l'option de reproduction synchronisée n'est pas sélectionnée.

Stop playing all channels (Arrêter la reproduction de tous les canaux) : Appuyer pour arrêter la reproduction de tous les canaux. Uniquement disponible lorsque l'option de reproduction synchronisée n'est pas sélectionnée.

**Electronic zoom (Zoom électronique**) : Cliquer sur la vidéo en cours de reproduction, puis appuyer et faire glisser

une zone de la vidéo pour l'agrandir. Appuyer avec la touche droite pour revenir à l'affichage normal.

**Original ratio (Rapport d'origine)** : Affiche la vidéo reproduite dans le rapport d'origine.

**Stretch (Allonger)** : Allonge la vidéo reproduite pour l'adapter à toutes les zones de chaque canal à l'écran.

Agrandir le Web Client pour la reproduction à plein écran.

#### <span id="page-59-0"></span>**6.3.2.2 Riproduzione Immagine (Reproduction image)**

Après avoir configuré la capture d'écran, dans cette section il est possible de rechercher les images capturées. Il est possible de rechercher jusqu'à 5000 images à la fois et de modifier au besoin l'intervalle de recherche.

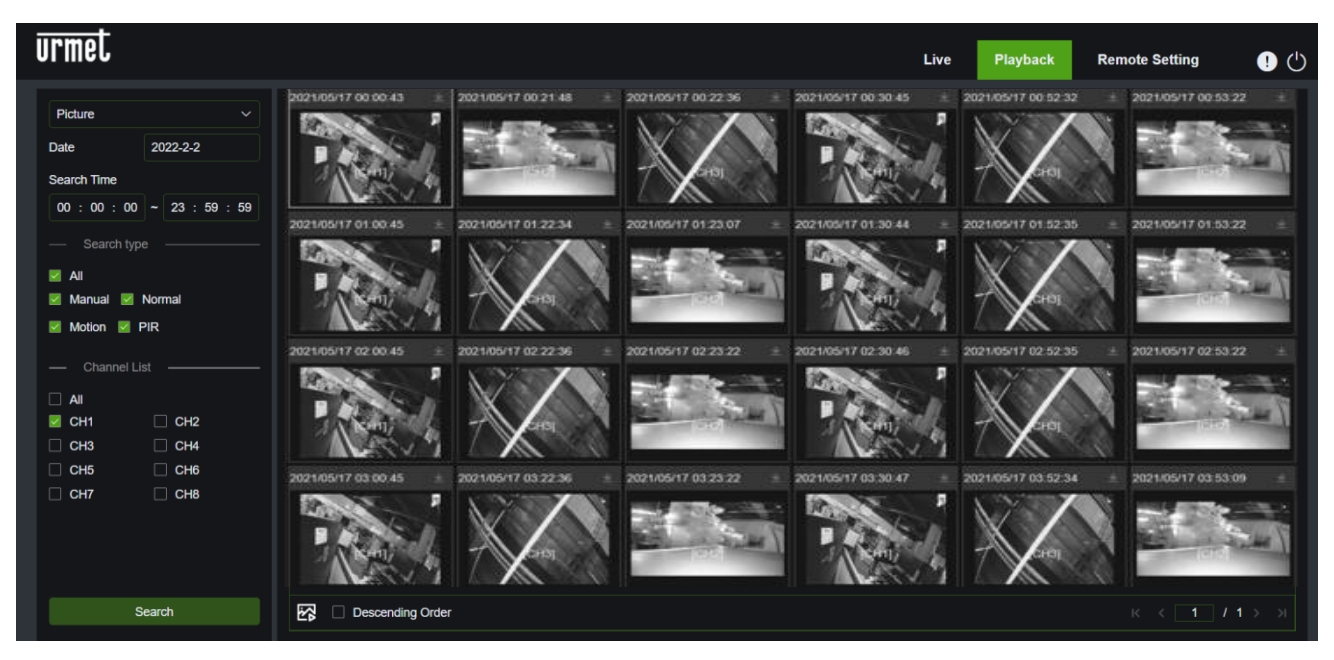

#### **Ricerca istantanee (Recherche des captures d'écrans) :**

- 1. Appuyer sur **Riproduzione (Reproduction)** en haut à droite de la fenêtre.
- 2. Sélectionner l'image dans le menu déroulant en haut à gauche.
- 3. Définir un jour sur le calendrier pour la recherche. Les dates avec les captures d'écrans sont soulignées en rouge.
- 4. Sélectionner le type d'image à rechercher dans la liste du menu **Tipo ricerca (Type de recherche)** ou sélectionner **Tutti (Tous)** pour rechercher tous les types.
- 5. Sélectionner les canaux à rechercher pour l'enregistrement.
- 6. Appuyer sur **Ricerca (Rechercher).**
- 7. Les images correspondant aux critères de recherche seront affichées à droite.

Il est possible de double-cliquer sur n'importe quelle image pour accéder à l'interface de reproduction du clip appuyer pour revenir à l'interface précédente.

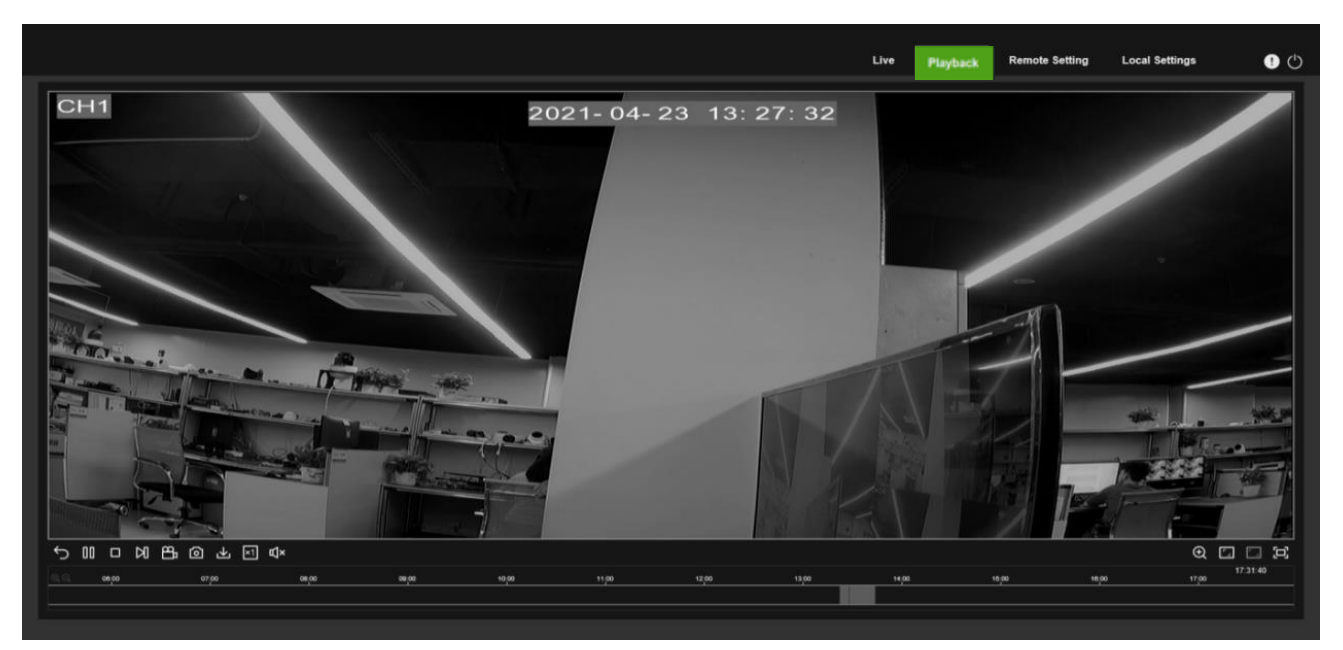

#### <span id="page-60-0"></span>**6.3.3 IMPOSTAZIONI REMOTE (REGLAGES A DISTANCE)**

Dans cette section, il est possible de configurer les réglages à distance du NVR. Se reporter au chapitre 4 Configuration du système NVR pour plus de détails sur les réglages NVR.

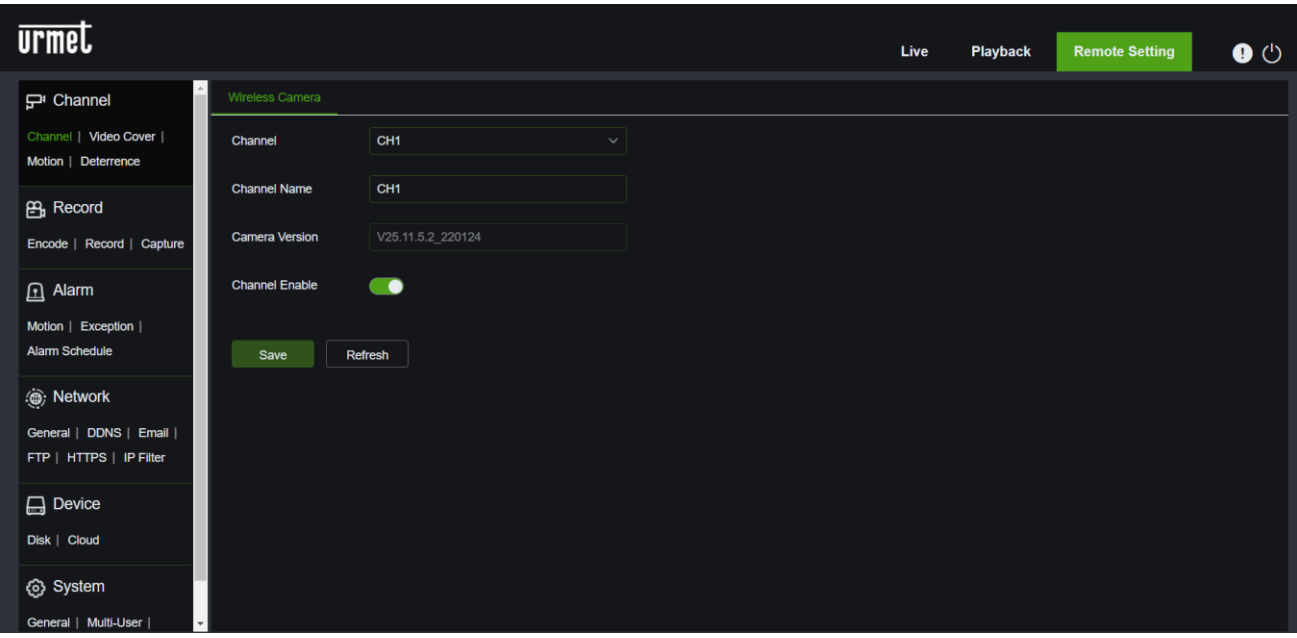

## <span id="page-61-0"></span>**7 VISUALIZZARE IL VIDEO DI BACKUP SU PC/MAC (AFFICHER LA VIDEO DE SAUVEGARDE SUR PC/MAC)**

Dans cette section, il est possible d'exécuter la reproduction du fichier de sauvegarde en utilisant le lecteur vidéo inclus dans le CD.

Pour les utilisateurs Mac, installer l'application "VideoPlayer\_x.x.xx\_xxxx\_xx\_x.dmg » ; par exemple : VideoPlayer\_1.0.15\_2017\_01\_6.dmg。 Pour les utilisateurs PC, installer l'application "VideoPlayer\_x.x.xx\_xxx\_xx\_xx.exe », ; par exemple : VideoPlayer\_1.0.15\_2017\_01\_06.exe.

#### **Configuration minimum de système de l'ordinateur :**

- Intel Pentium 4 ou supérieur.
- Microsoft XP / Vista / 7/8/10
- 256MO RAM
- 16MO disponibles
- 1. Installer et lancer le logiciel du lecteur vidéo inclus dans le CD.

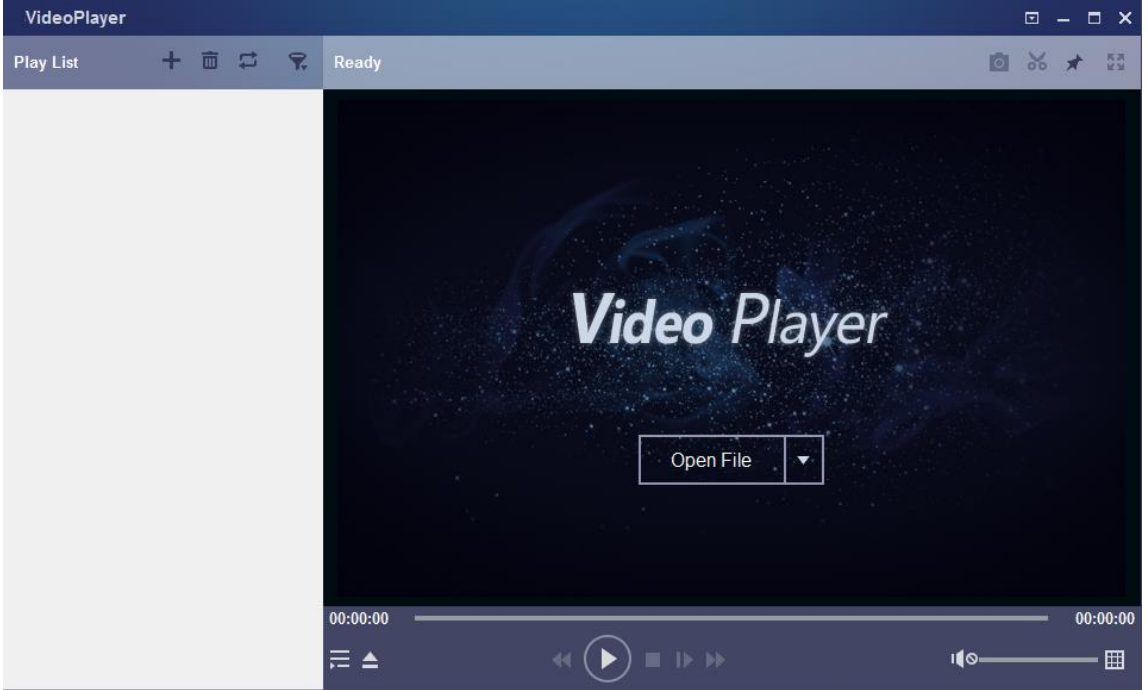

- 2. Copier le fichier de sauvegarde sur l'ordinateur.
- 3. Appuyer sur l'icône « **Open File** » (Ouvrir fichier) ou sur l'icône « **+** » dans la playlist pour charger un ou plusieurs fichiers vidéo. Supporte l'ajout et la reproduction de fichiers au format « .rf », « .avi », « .mp4 », « .264 » et « .265 ». Appuyer sur l'icône pour charger le dossier vidéo qui a été sauvegardé.

## **Fonctions Video Player**

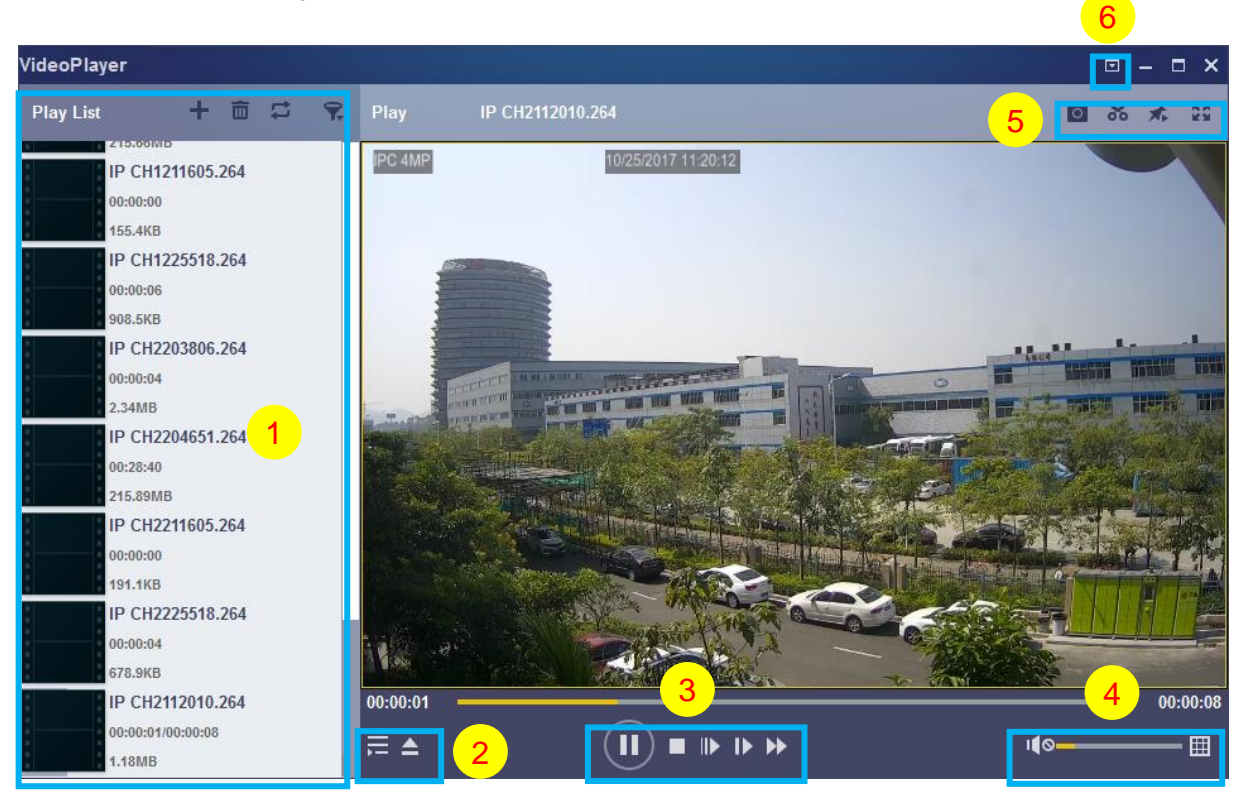

#### **1. Play Controls (Liste de reproduction)**

- **Ajouter les fichiers.**
- **TH** Supprimer les fichiers

Sélectionner le mode de reproduction : reproduire un seul fichier et s'arrêter ; reproduire tous les fichiers énumérés dans l'ordre ; répéter un fichier ; répéter tous les fichiers. Filtrer par nom de fichier.

**2.** Cacher/afficher la Playlist.

Appuyer pour ouvrir le fichier ou télécharger le dossier.

#### **3. Play Controls (Commandes de reproduction)**

- Riproduzione (Reproduction).
- **Met la reproduction en pause.**
- Arrête la reproduction.

Reproduction photogramme par photogramme : Cliquer une fois pour reproduire un photogramme de la vidéo.

Reproduction au ralenti : il est è possible de régler la reproduction à 1/2, 1/4, 1/8 ou 1/16 de vitesse. Avancement rapide : il est è possible de régler la reproduction à la vitesse x2, x4, x8 ou x16.

#### **4. Volume Control (Commande du volume)**

E Riproduzione multischermo (Reproduction multivision) : Permet de reproduire simultanément plusieurs vidéos. En sélectionnant « Riproduzione multischermo », il est possible de faire glisser la vidéo de la « Playlist » vers l'interface « Play » (Reproduire).

**5. o** Istantanee (Captures d'écrans).

Sauvegarde un clip vidéo sur l'ordinateur. Appuyer une fois pour commencer ; appuyer une nouvelle fois pour terminer le clip vidéo.

**A** Placer le lecteur vidéo en haut.

**ES** Afficher la fenêtre de la vidéo à plein écran.

**6. Advanced settings menu (Menu paramètres avancés) :** Sélectionner la langue du lecteur et configurer ses fonctions.

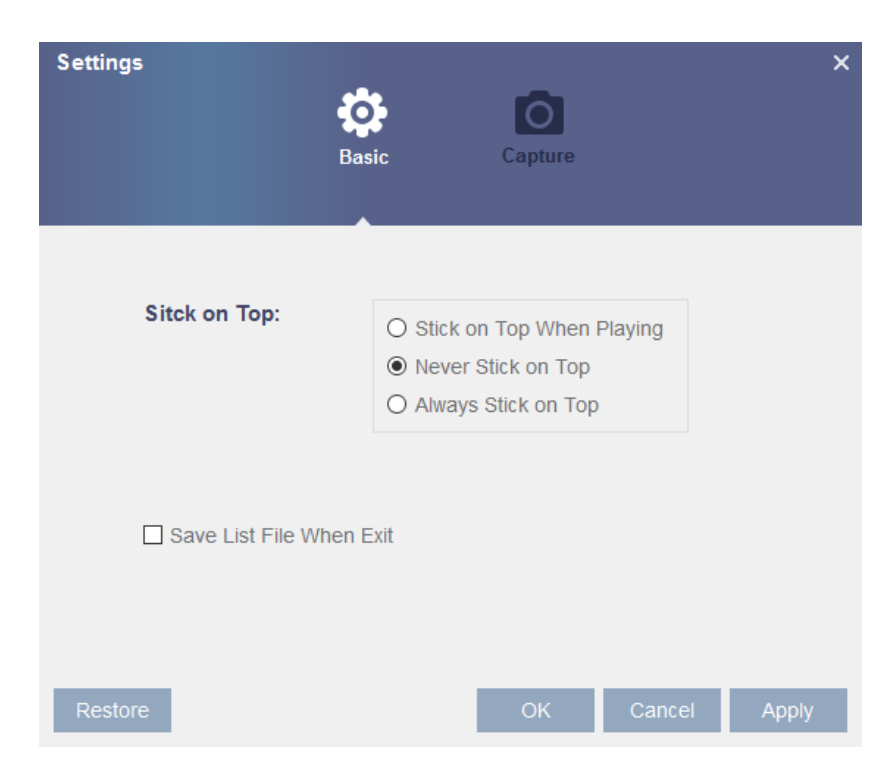

**Basic Settings (Paramètres de base) :** Configurer le mode stick-on-top.

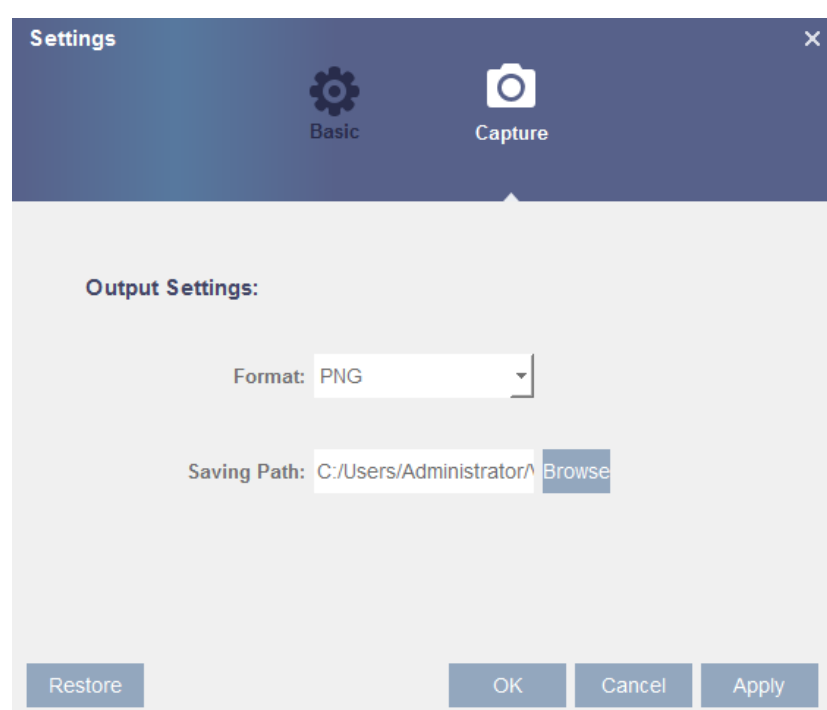

**Capture Settings (Paramètres de capture) :** Configurer le format et le chemin de sauvegarde de la capture d'écran.

## <span id="page-64-0"></span>**8 SPECIFICATIONS NVR KIT WIFI REF. 1098/820 (FORMAT PAL)**

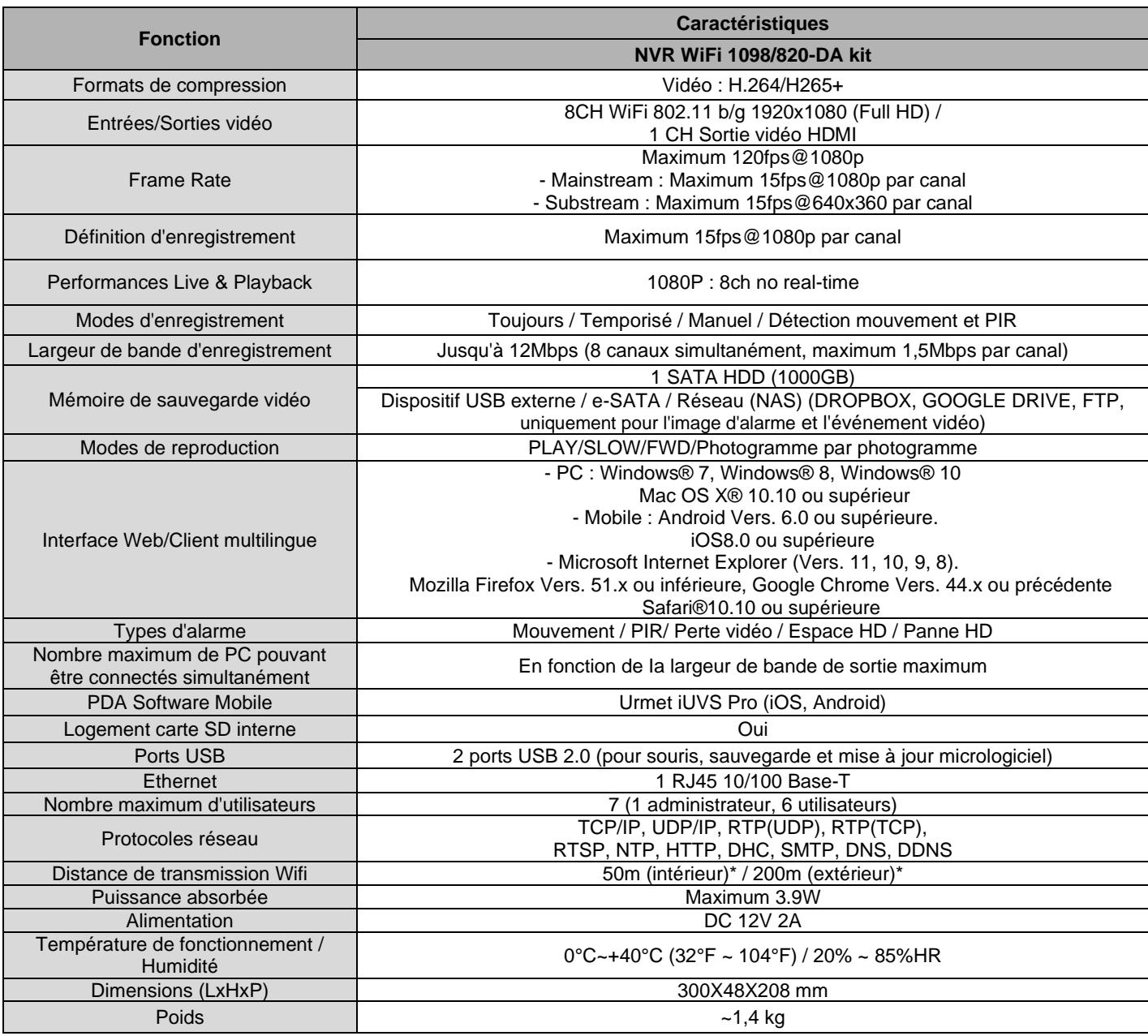

\* La distance dépend grandement des caractéristiques du local dans lequel le produit est installé (type de matériau utilisé, nombre de parois entre les dispositifs, interférences, bruit, etc.).

#### **AVERTISSEMENTS IMPORTANTS**

- ➢ Les caractéristiques des produits peuvent varier sans préavis.
- ➢ Lors du remplacement ou de l'ajout d'un disque dur, les interventions doivent être effectuées par un personnel qualifié ou après avoir contacté le Centre technique le plus proche.
- ➢ Le disque dur peut avoir une capacité maximum de 6TO. Contacter le Centre technique le plus proche pour obtenir la liste complète des disques durs compatibles.

#### <span id="page-65-1"></span><span id="page-65-0"></span>**9.1 SOLUTION DES PROBLEMES**

1. Q. : Que faire si le système ne détecte pas le disque dur ?

R. : Vérifier si le système d'alimentation est connecté correctement et si le câble de données et les câbles d'alimentation sont bien branchés ; vérifier aussi l'absence d'anomalies sur l'interface HDD. En alternative, vérifier que le HDD est compatible, en faisant référence aux spécifications/descriptions.

2. Q. : J'ai changé de mot de passe, mais j'ai oublié le nouveau. Comment puis-je accéder au système ? R. : En cas d'oubli du mot de passe, contacter notre service technique. Il est fortement recommandé d'utiliser des mots de passe faciles à mémoriser et relativement sûrs. En cas d'exigences de sécurité, éviter les mots de passe trop simples (par exemple, 000000).

3. Q. : J'obtiens un signal vidéo anormal ou pas du tout de signal en connectant entre eux le NVR et la caméra WiFi. L'alimentation électrique des deux dispositifs est correcte. Où est le problème ?

R. : Vérifier que le câble réseau côté NVR est bien connecté, n'est pas usé ou ne doit pas être remplacé ; vérifier que NTSC ou PAL sont sélectionnés de manière cohérente.

4. Q. : Comment empêcher que le NVR ne subisse les effets de la chaleur ? R : Le NVR a besoin de disperser la chaleur pendant son fonctionnement. Placer le NVR dans un endroit bien aéré, loin de toute source de chaleur, pour assurer la stabilité et la longévité du dispositif.

5. Q. : Je souhaite retirer le HDD de mon PC et l'installer sur le NVR. Peut-il fonctionner ? R. : Tous les HDD supportés par le système peuvent être utilisés. À noter toutefois que, une fois le NVR mis en marche, toutes les données stockées sur le HDD seront perdues.

6. Q. : Est-il possible d'effectuer la reproduction pendant l'enregistrement ?

R. : Oui. Le système supporte la fonction de reproduction pendant l'enregistrement.

7.D. : Peut-on effacer certains enregistrements du HDD du NVR ?

R. : Pour des raisons de sécurité des fichiers, il pourrait ne pas être possible d'effacer une partie des enregistrements. Pour supprimer tous les enregistrements, il est possible de formater le HDD.

8.D. : Pourquoi ne puis-je accéder au NVR Client ?

 R. : Vérifier que les paramètres réseau sont corrects et que le contact du port RJ-45 est opérationnel. Vérifier aussi que le compte et le mot de passe ont été saisis correctement.

9.D. : Pourquoi est-il impossible de trouver les enregistrements pendant la reproduction ?

R. : Vérifier que la connexion de la ligne de données du HDD est correcte et que l'heure de système a été programmée correctement. Essayer à plusieurs reprises et redémarrer le système. Si le problème persiste, vérifier que le HDD n'est pas défectueux.

10.D. : Pourquoi la détection dynamique ne fonctionne-t-elle pas ?

 R. : Vérifier que le temps de détection des mouvements et le réglage local de la détection de mouvement sont corrects et que la sensibilité n'est pas réglée sur une valeur trop faible.

11.D. : Pourquoi l'alarme ne fonctionne-t-elle pas ?

R. : Vérifier que les paramètres d'alarme, le raccordement de l'alarme et les signaux d'entrée de l'alarme soient corrects.

12.D. : Pourquoi l'avertisseur sonore continue-t-il d'émettre le signal d'alarme ?

R. : Vérifier le réglage de l'alarme et contrôler que la fonction de détection des mouvements est activée, que le mouvement des objets est toujours détecté et que l'alarme E/S est réglée sur Always Off (Toujours éteinte). En outre, se rapporter au réglage respectif de l'alarme HDD.

13.D. : Pourquoi ne puis-je arrêter l'enregistrement en appuyant sur le bouton « STOP » ou en cliquant sur « Stop Recording » (Arrêter l'enregistrement) dans le menu contextuel ?

R. : En appuyant sur Stop ou Stop Recording (Arrêter l'enregistrement), l'on ne peut arrêter que l'enregistrement manuel. Pour arrêter l'enregistrement Scheduled (Programmé) pendant un certain laps de temps, régler le paramètre sur No Record (Aucun enregistrement). Pour arrêter l'enregistrement Startup (Démarrage), modifier le mode d'enregistrement en enregistrement programmé ou manuel. De cette façon, il devrait être possible d'arrêter l'enregistrement selon les méthodes prévues. Une autre façon d'arrêter l'enregistrement consiste à configurer le canal sur OFF lors du réglage de l'enregistrement.

#### <span id="page-66-0"></span>**9.2 MAINTENANCE**

- 1. Pour mettre le NVR hors tension, éteindre d'abord le système puis couper l'alimentation électrique. Ne pas débrancher directement l'alimentation, car cela provoquerait la perte de données ou la corruption des données sur le HDD.
- 2. Ranger le NVR loin de sources de chaleur ou d'endroits chauds.
- 3. Éliminer régulièrement la poussière qui s'accumule à l'intérieur du dispositif. Prévoir une bonne ventilation du NVR afin d'assurer une dissipation thermique appropriée.
- 4. Vérifier périodiquement le câble HDD et le câble de données pour vérifier qu'ils ne sont pas usés.
- 5. S'assurer que les signaux vidéo du NVR ne subissent pas d'interférences en provenance d'autres dispositifs électroniques et éviter que le HDD ne subisse de dommages dus à l'électricité statique et à la tension induite.
- 6. Si le câble secteur est branché fréquemment, il est recommandé de remplacer périodiquement la ligne de raccordement pour éviter toute instabilité du signal.
- 7. Ce dispositif est un produit de classe A, susceptible de provoquer des interférences sans fil. Dans ce cas, l'utilisateur doit prendre des mesures appropriées.

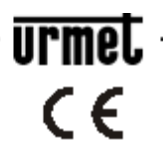

Area tecnica<br>servizio clienti +39 011.23.39.810<br>http://www.urmet.com<br>e-mail: info@urmet.com<br>MADE IN CHINA